# **PY-UPAR15**

高機能無停電電源装置 Smart-UPS SMT 1500RMJ

# 取扱説明書

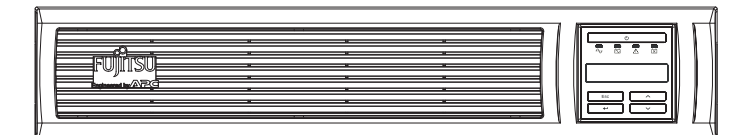

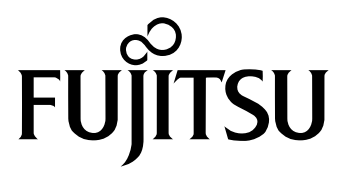

# **著作権および免責事項**

### **■ 著作権**

本書の内容のすべては富士通株式会社および、米国 American Power Conversion Corporation およびシュナイダーエレクトリック株式会社が著作権を所有しています。許可なく本書の複製およ び、無断転載することは禁止します。

### **■ 商標**

Smart-UPS、PowerChute は Schneider Electric Industries S.A.S および American Power Conversion Corporation の商標です。

Microsoft、Windows、Windows Server は、米国 Microsoft Corporation の米国およびそ の他の国における登録商標または商標です。

その他の各製品名は、各社の商標、または登録商標です。

## **■ 免責事項**

本書の内容に関しては将来予告なしに変更することがあります。

本装置の運用を理由とする損失、逸失利益等の請求につきましては、いかなる責任も負いかねます。

# **廃棄時およびバッテリーの交換時について**

本装置を廃棄する際及びバッテリーを交換する際には、以下の項目についてご注意下さるようお 願いします。

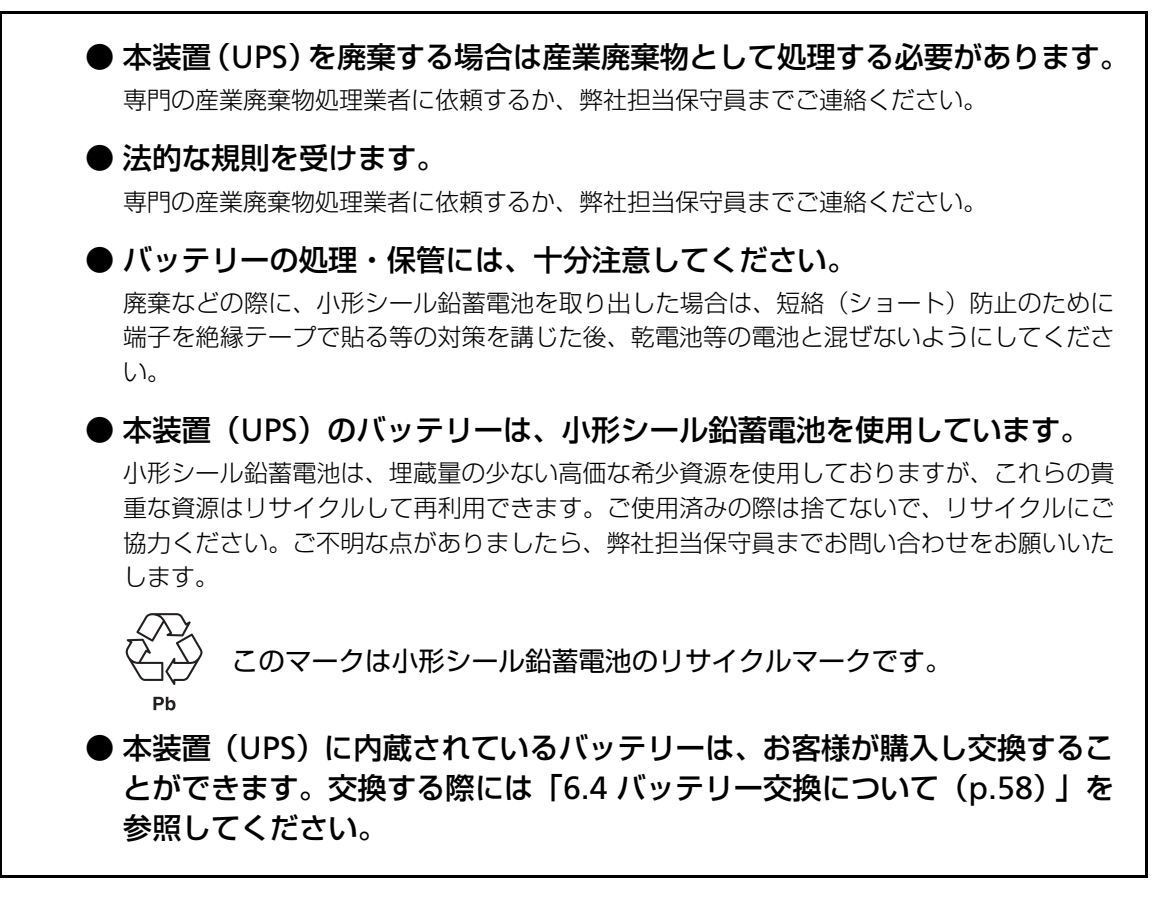

本装置(UPS)で使用しているバッテリーの仕様および搭載数量

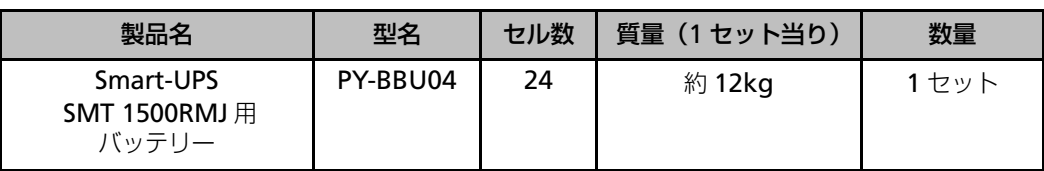

# **バッテリーの寿命と交換時期について**

本装置(UPS)には、小形シール鉛バッテリーを使用しています。

バッテリーの寿命は、UPS の周囲温度やバックアップ電力(負荷の大きさ)により大きく影響を 受けますので、それらの条件によりバッテリーの交換時期が変動します。

従いまして、UPS をご使用の際は下記の温度条件をお守りいただき、3 年に一回バッテリーの交 換を行ってください。

また、寿命に近づいたバッテリー保持時間はご購入時の約半分になりますので計画的な早めの バッテリー交換を行っていただき、ご使用中に装置前面パネルでバッテリー交換 LED が点灯した 場合は、弊社担当保守員にご連絡のうえ、バッテリー交換を依頼してください。

#### バッテリー交換時期の目安

● UPS の周囲温度が 30 ℃以下で約 3年

#### **UPS** の周囲温度とバッテリー交換の目安

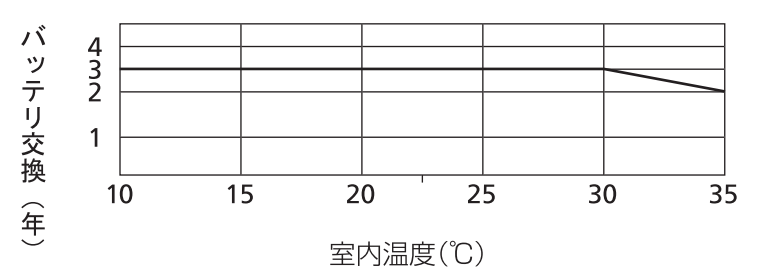

- ※ バッテリーは、周囲温度が 10 ℃高くなるとバッテリー寿命が約 1/2 になる特性を持っていま す。
- ※ UPS はバッテリーが寿命になっても継続して動作しますが、停電時には負荷機器への電力を 供給することなく停止してしまいます。
- ※ バッテリー交換 LED が点灯した状態(寿命)で長期間ご使用になるとバッテリー内部の液漏 れなどにより UPS 内部が焼損する可能性があります。

# <span id="page-5-0"></span>**ハイセイフティ用途について**

本装置は、一般事務用、パーソナル用、家庭用等の一般用途を想定して設計・製造されているも のであり、原子力核制御、航空機飛行制御、航空交通管制、大量輸送運行制御、生命維持、兵器 発射制御など、極めて高度な安全性が要求され、仮に当該安全性が確認されない場合、直接生命・ 身体に対する重大な危険性を伴う用途(以下「ハイセイフティ用途」という)に使用されるよう 設計・製造されたものではございません。お客様は、当該ハイセイフティ用途に要する安全性を 確保する措置を施すことなく、UPS を使用しないでください。ハイセイフティ用途に使用される 場合は、弊社の担当営業までご相談ください。

# <span id="page-6-0"></span>**安全に関わる表記について(必ずお読みください)**

本書では、本装置を安全に正しくお使いいただき、お客様への危害や財産への損害を未然に防止 するために、次の絵表示を使用しています。これらの絵表示の箇所は必ずお読みください。また、 次項の「安全上のご注意」を必ずお読みになり、本装置をより安全にご活用ください。

## **■ 安全性に関する注意事項**

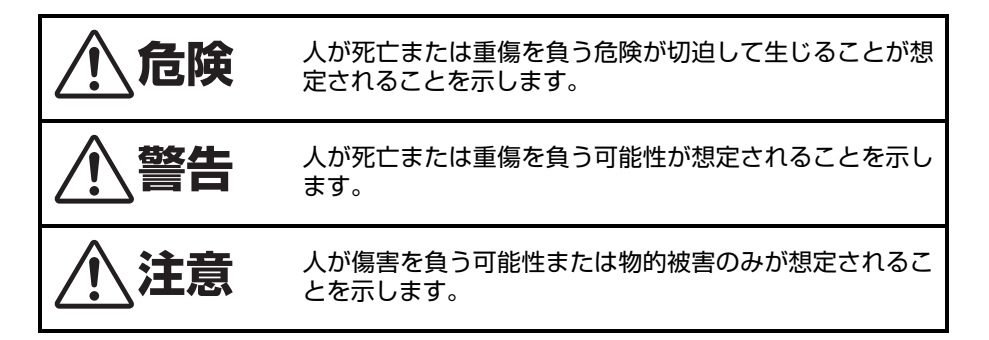

## **■ 注意事項を守っていただけない場合、 発生が想定される障害または事故の内容**

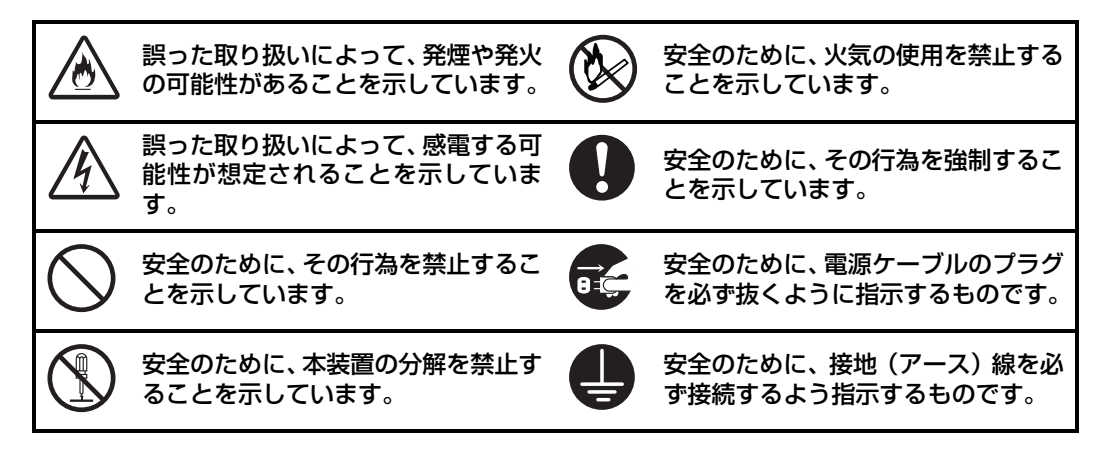

# <span id="page-7-0"></span>**安全上のご注意(必ずお読みください)**

無停電電源装置(UPS)を取り扱う上での、安全上の注意事項を表記します。

## **■ 本体装置の用途**

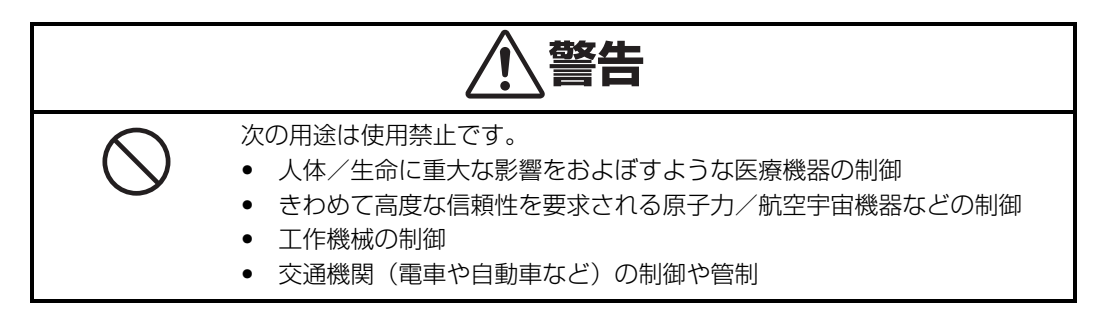

## **■ 本体装置の取扱い**

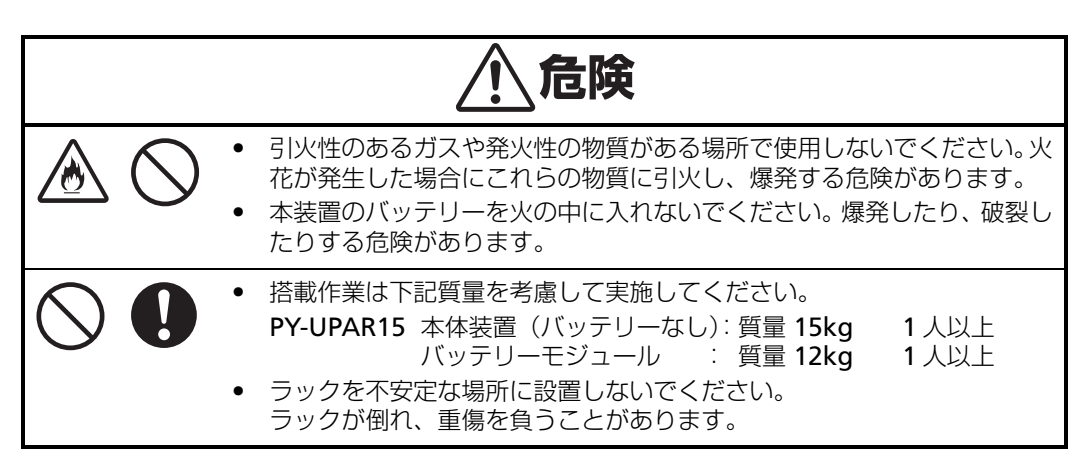

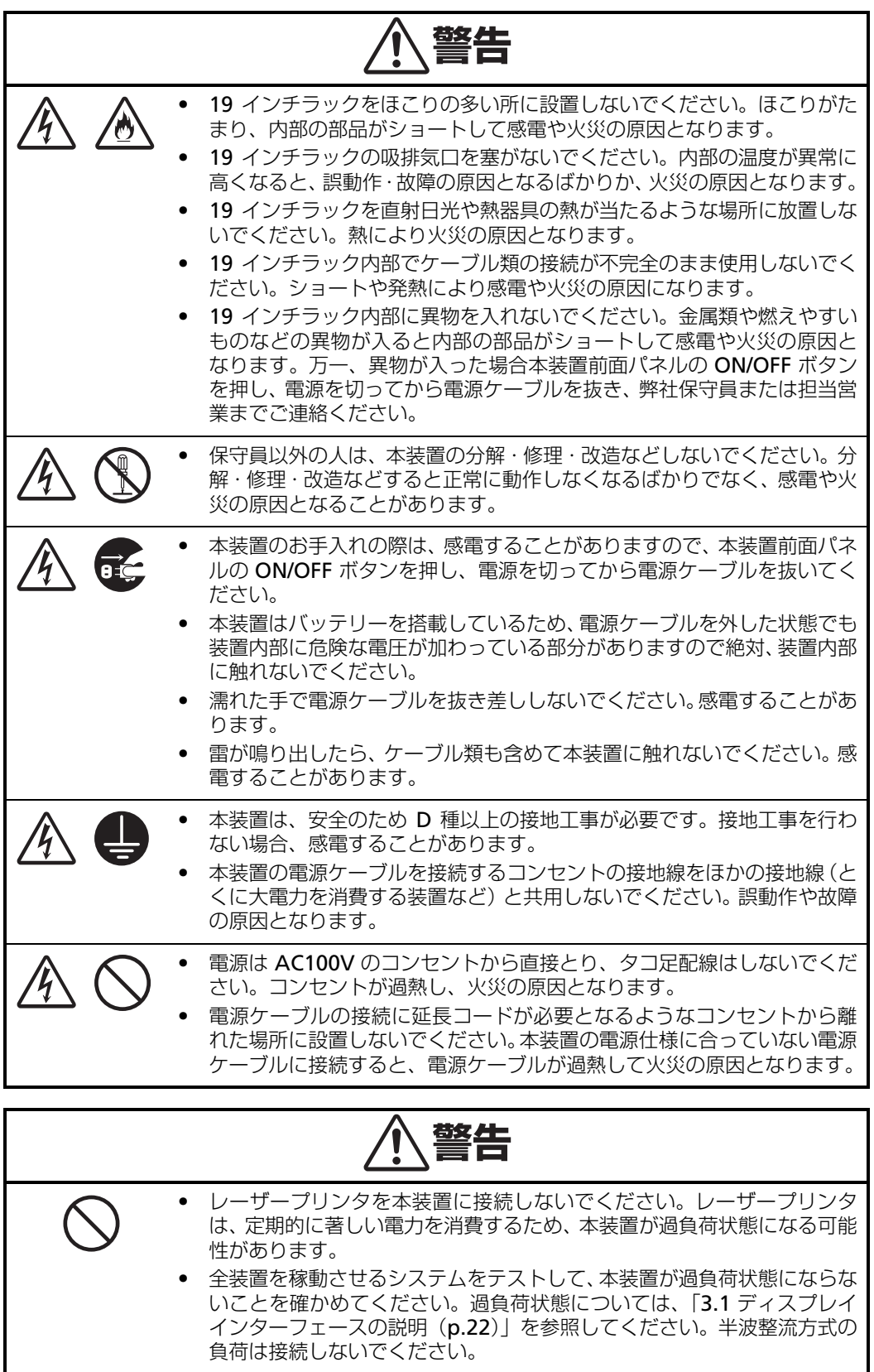

## **■ バッテリーモジュールの取扱い**

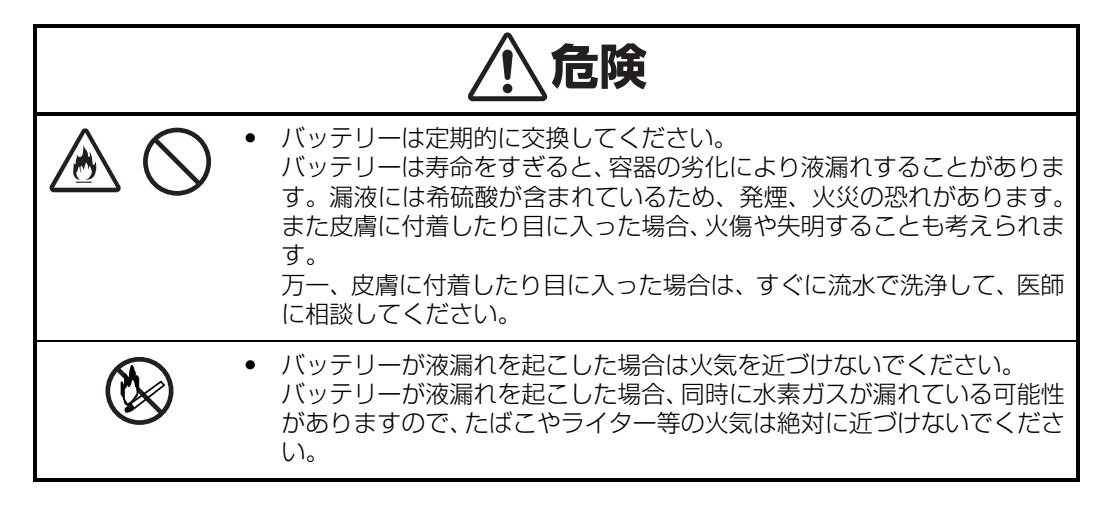

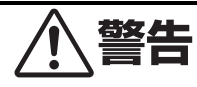

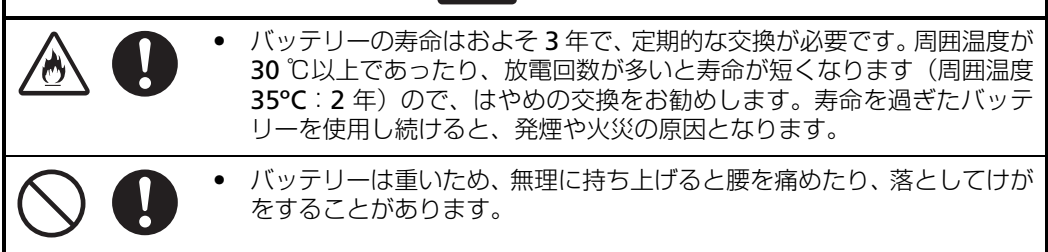

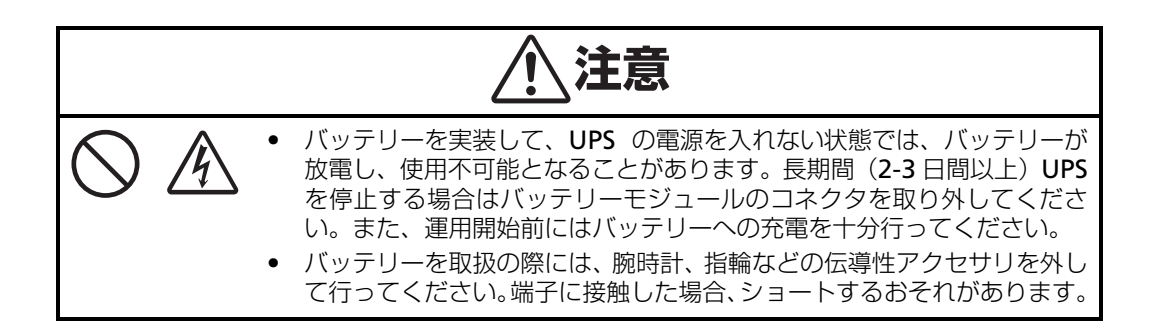

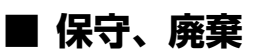

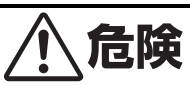

• 本装置はリチウム電池を使用しています。本装置のリチウム電池を火の中 ゚゙゙゚゚゚゚ に入れないでください。有毒ガスの発生や爆発、破裂したりする危険性が あります。バッテリーは定期的に交換してください。 リチウム電池は寿命をすぎたまま長時間使用した場合、容器の劣化により 液漏れすることがあります。皮膚に付着したり目に入った場合、火傷や失 明することも考えられます。 万一、皮膚に付着したり目に入った場合は、すぐに流水で洗浄して、医師 に相談してください。

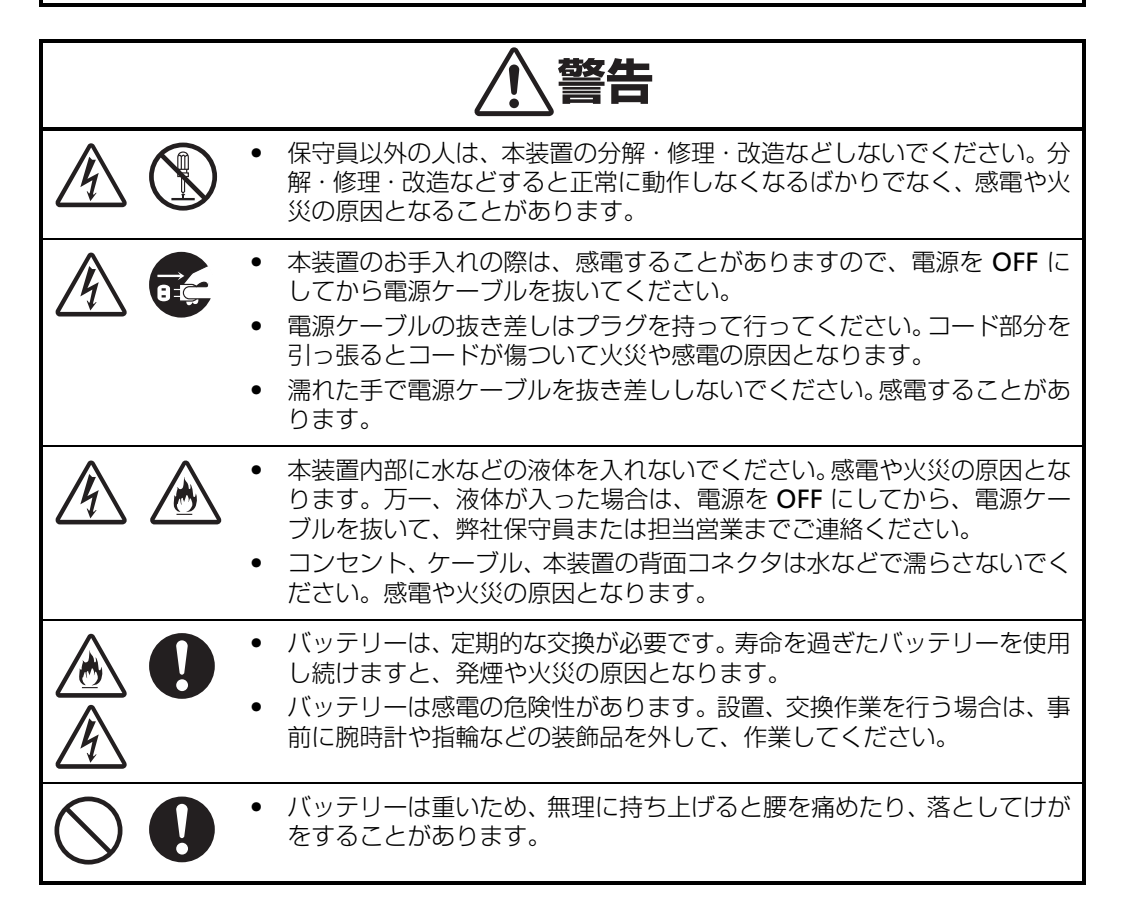

<span id="page-11-0"></span>この度は、高機能無停電電源装置 (Smart-UPS) [ 以降、本装置と記載します ] をお買い上げいただき、誠 にありがとうございます。

本書は、本装置を正しく使用するための取り扱いや接続方法などを説明しています。本装置をご使用の前に 本書を熟読してください。本書の内容で冒頭の「安全に関わる表示について」と「使用上のご注意」および 「第1章 使用上のご注意」は特に重要です。必ずお読みください。また、本書を大切に保管してください。 本書は内容について万全を期して作成いたしましたが、万一ご不審な点や誤り、記載もれなどお気づきのこ とがありましたら、弊社保守員または担当営業までご連絡ください。

富士通株式会社

### **電波障害自主規制について**

この装置は、情報処理装置等電波障害自主規制協議会(VCCI)の基準に基づくクラス A 情報技術 装置です。この装置を家庭環境で使用すると電波妨害を引き起こすことがあります。この場合に は使用者が適切な対策を講ずるよう要求されることがあります。

### **商用電源の変動対策について**

この装置は、短時間の商用電源変動に対応するラインインタラクティブ型の無停電電源装置です が、商用電源が不安定であったり、サージ・ノイズなどの電源障害対策が必要な場合は、自動電 圧調整器(AVR)などの設置をお勧めします。

### **海外でのご使用について**

この装置は、日本国内仕様であり、海外各国の安全規格等の適用を受けておりません。したがっ て、製品を輸出した場合、弊社は一切責任を負いかねます。また、本装置に関し、弊社では海外 での保守サービスおよび技術サポート等は行っておりません。

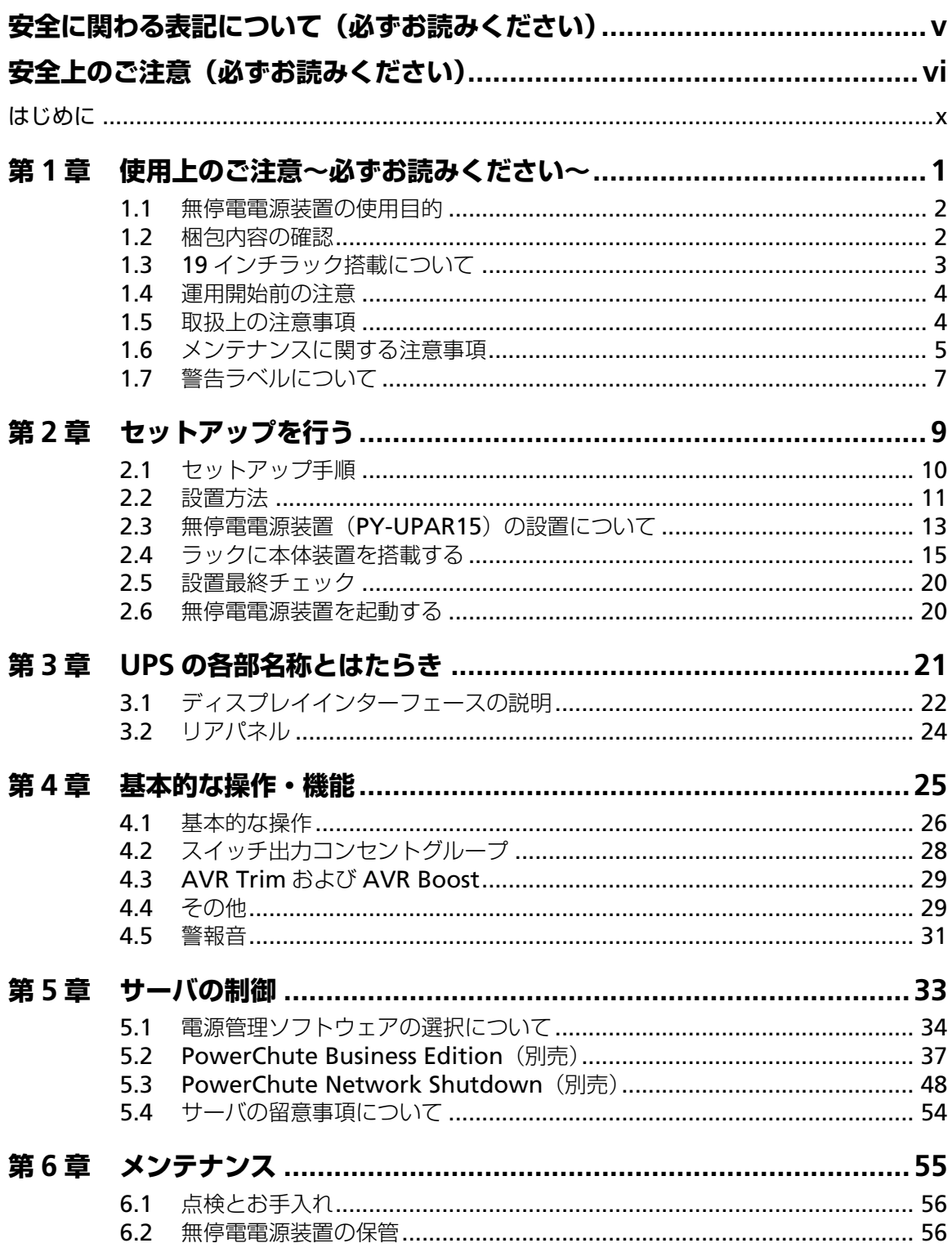

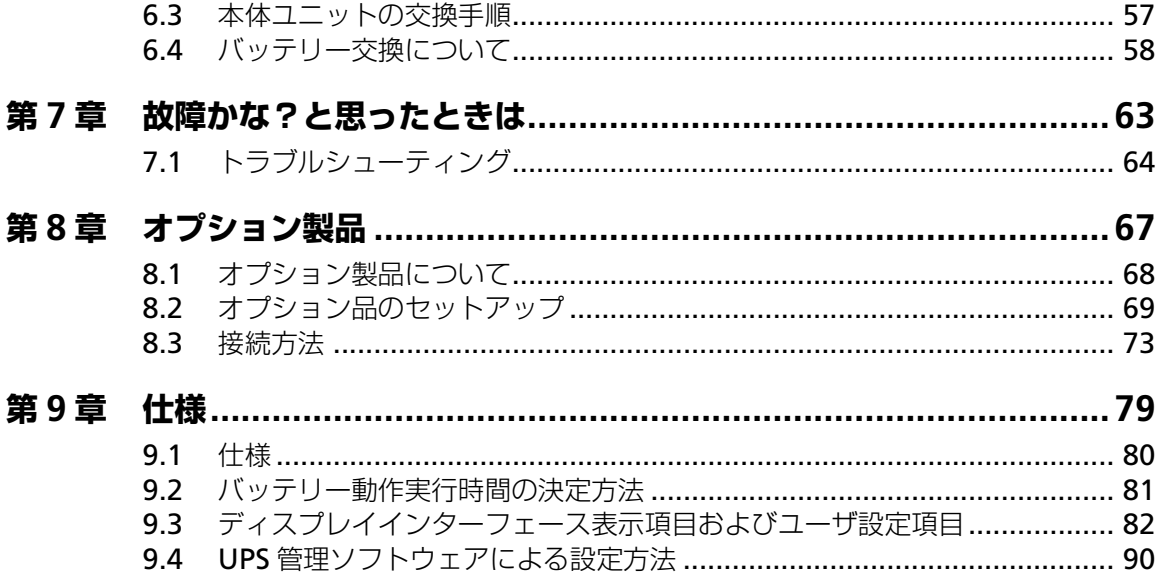

# **第 1 章**

# **使用上のご注意 ~必ずお読みください~**

本装置を安全に正しく使用していただくために、ここ で説明する注意事項を必ずお読みください。注意事項 を無視した取り扱いを行うと、本装置や周辺機器の故 障、または死亡・けがなどの人体事故を引き起こす原 因となることがあります。

<span id="page-16-0"></span>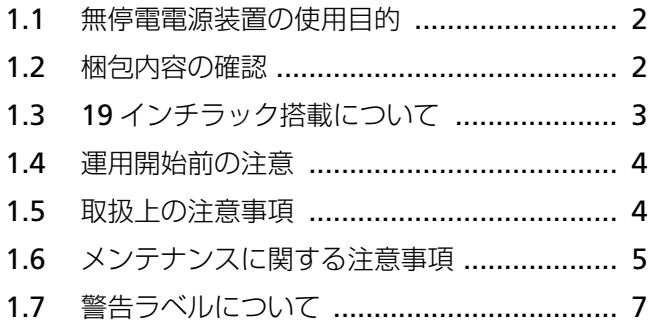

## <span id="page-17-0"></span>**1.1 無停電電源装置の使用目的**

無停電電源装置は、一般事務室における事務処理用として開発されたものです。したがって、以 下のような用途には使用禁止です[。「ハイセイフティ用途について\(](#page-5-0)p.iv)」についても参照してく ださい。

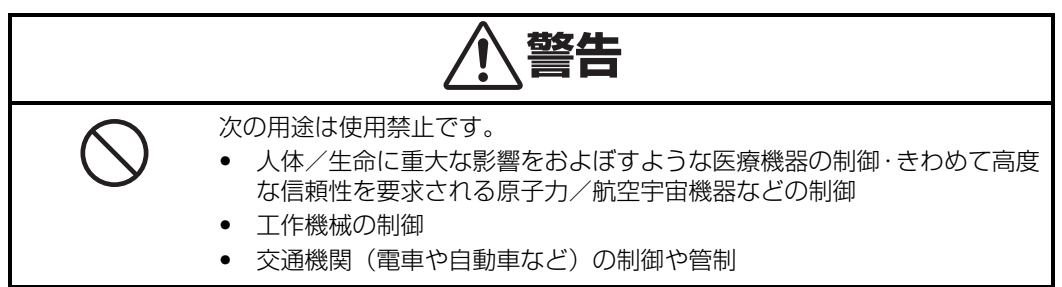

### <span id="page-17-2"></span><span id="page-17-1"></span>**1.2 梱包内容の確認**

装置を設置する前にまず、以下のものが揃っているかを確認してください。万一、破損や不足し ているものがありましたら、担当営業員までご連絡ください。

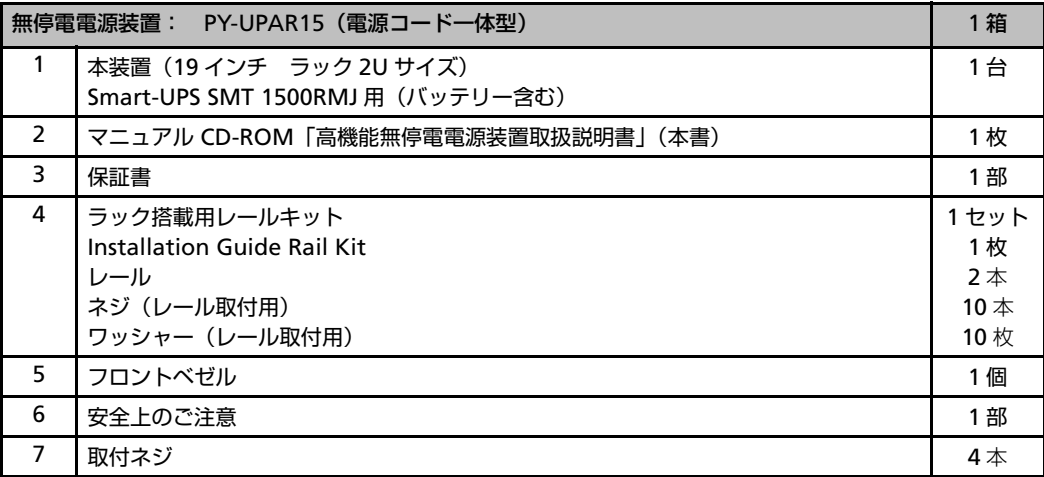

## <span id="page-18-0"></span>**1.3 19 インチラック搭載について**

PY-UPAR15 は必ず 19 インチラックに実装して使用してください。ラックに実装する際には添付 の専用レールを使用し、最下段に実装してください。

お客様が実装作業を行うことで生じた問題に関しては責任を負いかねます。

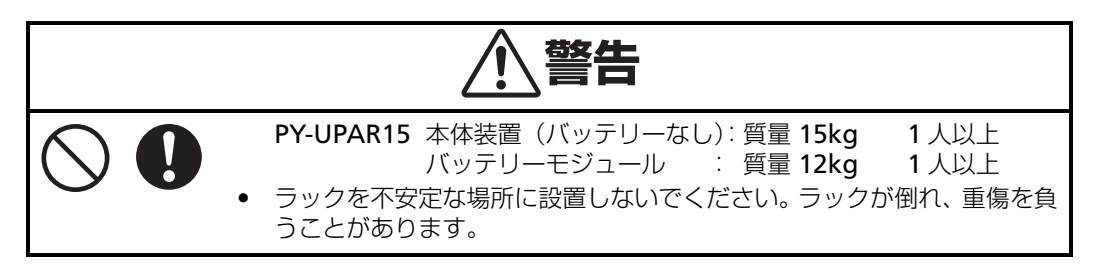

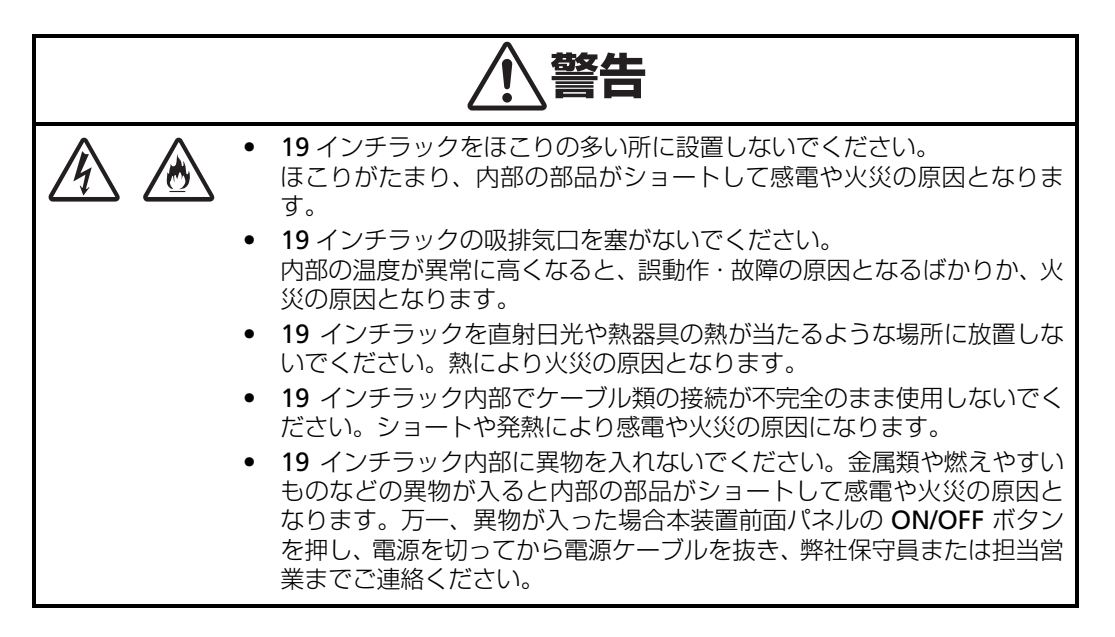

### **装置から放射される電磁波の影響**

本装置に限らずコンピュータと呼ばれるものは、その動作原理により装置から電磁波を放射しま す。とくに電波によるリモートコントロールを行っている機械の近くで本装置を使用した場合、機 械の誤動作の原因となります(携帯電話、PHS 等も含まれます)。このような機械のそばに 19 イ ンチラックを設置する場合は電磁シールドなどの対策を講ずる必要があります。

## <span id="page-19-0"></span>**1.4 運用開始前の注意**

本装置の運用を開始をする前に特に注意すべき項目を記載しています。よくお読みになり運用し てください。

### <span id="page-19-1"></span>**1.5 取扱上の注意事項**

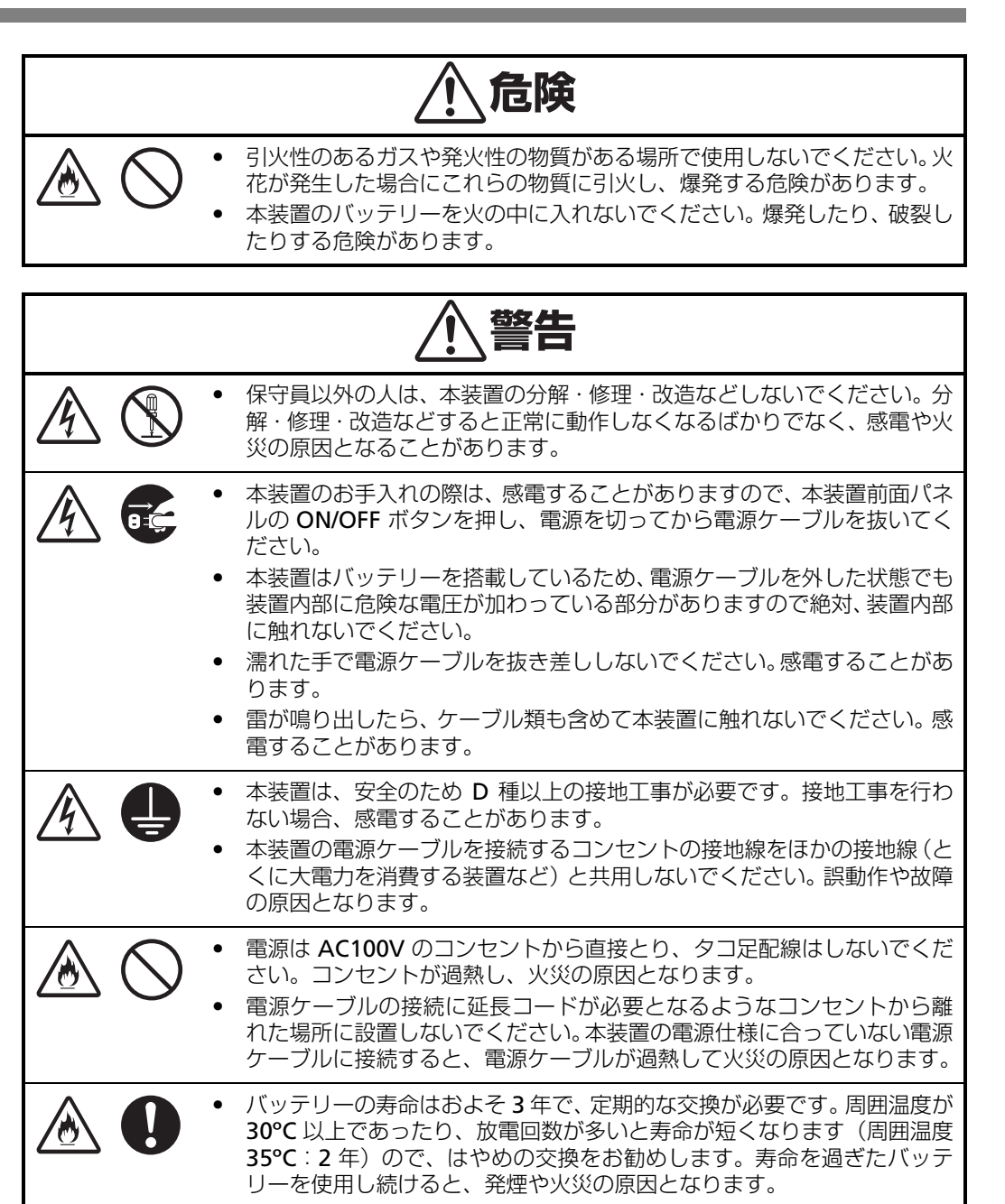

<sup>●</sup> 装置前面の制御パネルで、使用中の負荷率を確認してください。 消費電流は本装置の出力定格を超えないよう充分に余裕を持ってご使用ください。

## <span id="page-20-0"></span>**1.6 メンテナンスに関する注意事項**

### **本装置の廃棄について**

本装置はリチウム電池を使用しています。廃棄については弊社保守員または担当営業に相談する か、各自治体の廃棄ルールに従ってください。

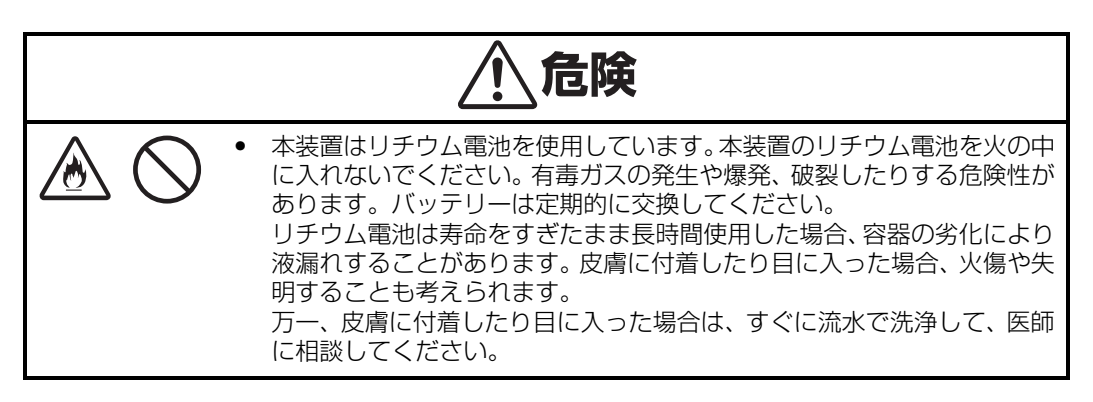

## **バッテリーリサイクル(バッテリーモジュールの交換および廃棄)について**

本装置には短時間の停電などに対応するため、バッテリーを使用しています。

バッテリーの交換周期は通常使用時 3 年です。定期的に交換してください。詳細は「6.4 [バッテ](#page-73-0) リー交換について (p.58) | を参照してください。

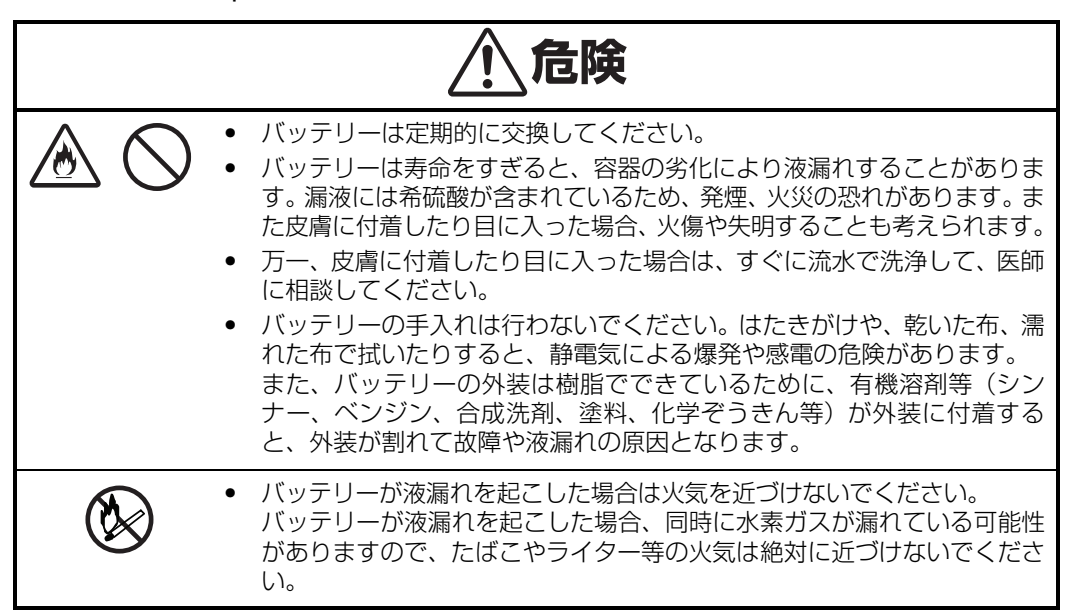

バッテリーは「廃棄物の処理および清掃に関する法律」において、「特別管理産業廃棄物」に指定 されていますので、むやみにバッテリーを廃棄することはできません。

弊社保守員または担当営業までご連絡ください。

### **本装置の改造および修理の禁止について**

本装置の修理は、弊社保守員が行うことを意図して設計されています。本装置の内部は高電圧部 分などがあり、お客様が修理を行ったり、本装置のカバーを開けたりすると、保証の対象外とな るばかりでなく感電などの事故の原因となります。

### **本装置の譲渡または売却時の注意について**

本装置を第三者に譲渡または売却する場合は、本装置に添付されている全てのものを譲渡(売却) してください。また、本書を紛失された場合は、弊社保守員または担当営業までご連絡ください。

### **本装置の保証について**

本装置には「保証書」が添付されています。「保証書」は記載内容を確認の上、大切に保管してく ださい。保証期間内に万一故障した場合は、保証書記載内容にもとづいて修理いたします。保証 期間後の修理については、弊社営業担当にご相談ください。詳しくは、保証書をご覧ください。

**Contract Contract Contract Contract** 

## <span id="page-22-0"></span>**1.7 警告ラベルについて**

本装置に貼られている警告ラベルについて説明します。

本装置に貼られている警告ラベルは、本装置を操作する際、考えられる危険性を常にお客様に意 識していただくためのものです。(ラベルを剥がしたり、汚したりしないでください)もし、ラベ ルが貼られていない、剥がれている、汚れているなど判別不能な場合は、弊社保守員または担当 営業までご連絡ください。

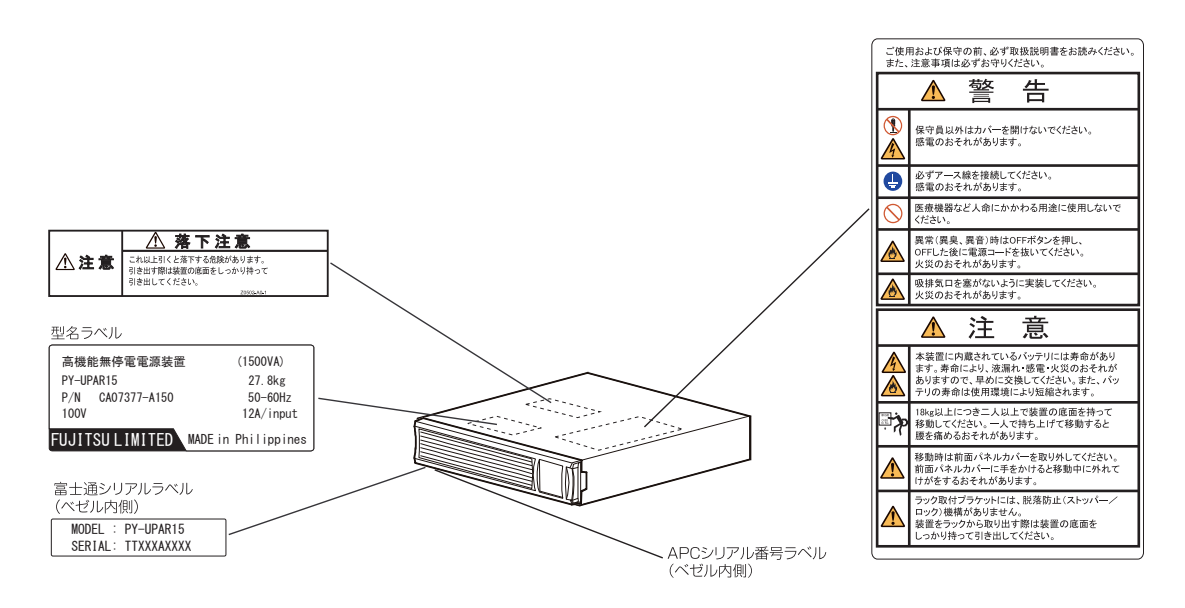

第 1 章 使用上のご注意~必ずお読みください~

# **第 2 章**

# **セットアップを行う**

この章では、本装置の設置、接続、セットアップ手順 に従って説明します。本装置を使用する前に行ってい ただきたいことや、確認しておきたいことも書かれて いますので、必ずお読みください。

<span id="page-24-0"></span>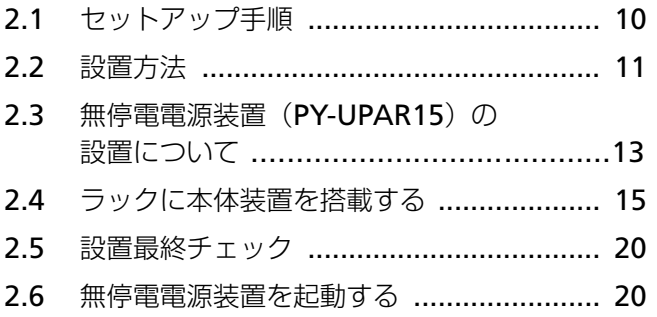

## <span id="page-25-0"></span>**2.1 セットアップ手順**

設置場所を確認したら、以下の手順で本装置をセットアップしてください。

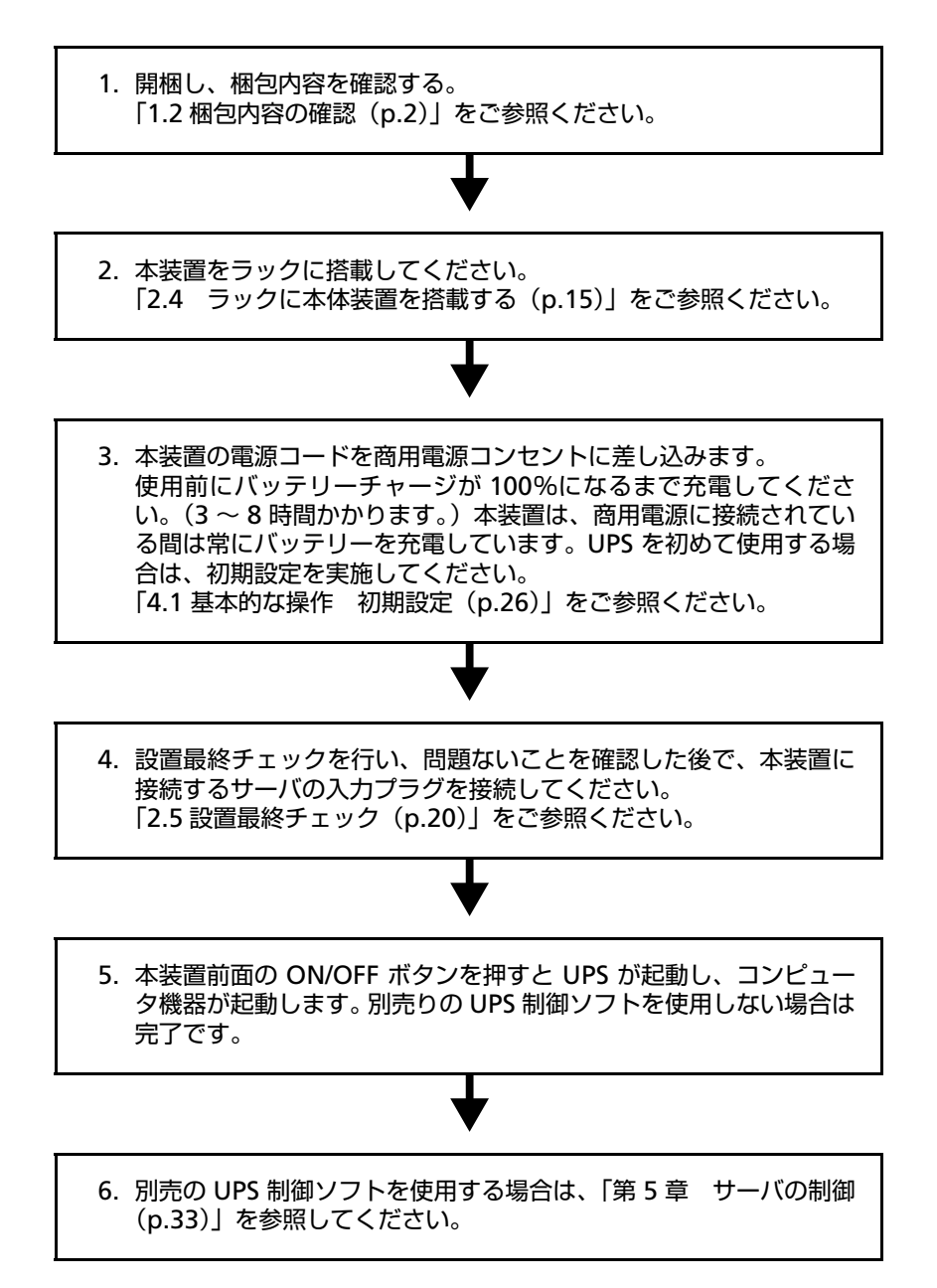

## <span id="page-26-0"></span>**2.2 設置方法**

### **点検**

本装置を受け取り後すぐに点検し、破損がある場合は弊社担当保守員にお知らせください。梱包 材は UPS を返送する際に必要となりますので大切に保管してください。

#### **設置場所**

- 本装置はほこりを避け、風通しの良い室内に設置してください。
- 本装置は密閉した場所でご使用しないでください。
- 本装置は直射日光に当てないでください。
- 本製品は発熱体の近くでご使用しないでください。また室温の高い場所ではご使用しないで ください。
- 本装置をぬらさないでください。
- 本装置を什様に記載されている指定範囲外の温度、湿度のある場所でご使用しないでくださ い。

### **UPS の保護対策**

本装置は、商用電源の変動から負荷装置を保護します。しかし、UPS の入カ電圧が他の機器から 発生されるノイズなどによって歪められると、UPS は負荷装置を保護する為に一時的にバッテ リー運転に切り替わることがあります。さらに入力電源にノイズが頻繁に発生する場所で長時間 使用されますと、バッテリーヘの負担が増大してバッテリーの寿命が通常の場合と比較して大幅 に短くなりますのでご注意ください。

- 電源コンセントが正しくアースされていることを確認してご使用ください。
- 本装置は、エアコン、複写機、冷蔵庫、重工業用機器などの動力負荷と同じ電源ラインで使 用しないでください。入力電圧の頻繁な変動によりバッテリーの寿命が大幅に短くなる恐れ があります。
- 本装置を密閉した場所や発熱体の近くでご使用されると UPS に悪い影響を及ぼし、バッテ リーの寿命が大幅に短くなる恐れがあります。

#### **電源の接続**

本装置はアースのある 2 極 3 線式の電源コンセントに接続してください。延長コードおよびアダ プタプラグの使用は避けてください。

### **バッテリーの充電**

本装置は商用電源に接続されている間は常にバッテリーを充電します。

UPS を効果的に使用するには、使用前にバッテリーをディスプレイスクリーンのバッテリー チャージが 100% になるまで充電してください。

最初にバッテリーを充電しないで UPS を使用することもできますが、バッテリーを使用できる実 行時間が減少する場合があります。

### **負荷装置の接続**

本装置の背面パネルにある出カコンセントに保護する装置の入カプラグを接続します。本装置に は情報処理装置のみを接続してください。一般電化製品は接続できません(ドライヤー、掃除機 などは接続できません)。

警告: レーザープリンタを直接 UPS や他のコンピュータ機器を経由して接続しないでください。 レーザープリンタはアイドル状態と比較して、定期的に著しい電力を消費するため、UPS が過負荷状態になる可能性があります。

## <span id="page-28-0"></span>**2.3 無停電電源装置(PY-UPAR15)の設置について**

本装置を正しく安全に使用するために、次の事項を守って設置してください。

- 19 インチラックに搭載してご使用ください。 本装置は必ず 19 インチラックに搭載してご使用ください。搭載はラックの最下部とし、作業 は弊社保守員に委託してください。
- 19 インチラックは空調のある場所に設置してください。 本装置は、室内温度 10ºC ~ 35ºC、湿度 20% RH ~ 85% RH の範囲が保てる場所に設置し てください。お客様の作業環境を考慮し、できる限り室内温度 17ºC ~ 28ºC の範囲が保てる 場所でのご使用をお勧めします。

加湿器をご使用の場合、超音波式以外のものをご使用ください。

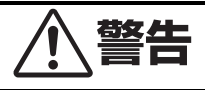

- レーザープリンタを本装置に接続しないでください。レーザープリンタ は、定期的に著しい電力を消費するため、本装置が過負荷状態になる可能 性があります。
	- 全装置を稼動させるシステムをテストして、本装置が過負荷状態にならな いことを確かめてください。過負荷状態については、「3.1 [ディスプレイ](#page-37-0) [インターフェースの説明\(](#page-37-0)p.22)」を参照してください。

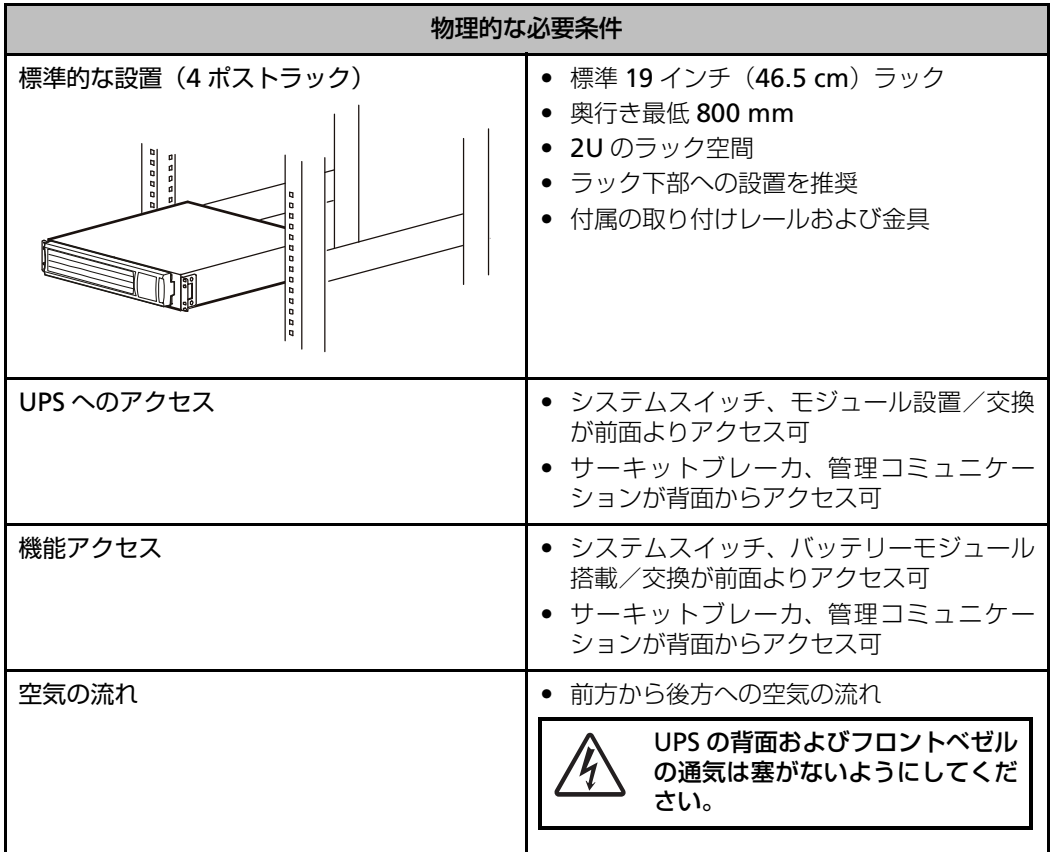

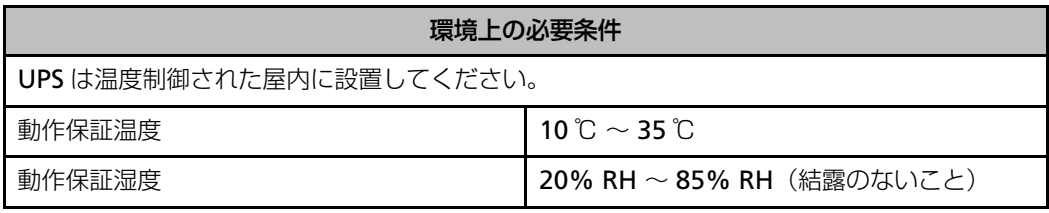

## <span id="page-30-0"></span>**2.4 ラックに本体装置を搭載する**

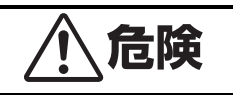

- 搭載作業は下記質量を考慮して実施してください。
	- PY-UPAR15 本体装置(バッテリーなし):質量 15kg 1 人以上 バッテリーモジュール
	- 本体装置をラックに搭載、取り外す時は、必ず本体装置に実装するバッテ リーモジュール、フロントベゼルを取り外してから実施してください。 バッテリーモジュールやベゼルを実装したまま、ラック搭載/取り外しを 行うと、装置の故障やモジュールやベゼルが外れて、ケガをする恐れがあ ります。
		- ラックを不安定な場所に設置しないでください。 ラックが倒れ、重傷を負うことがあります。

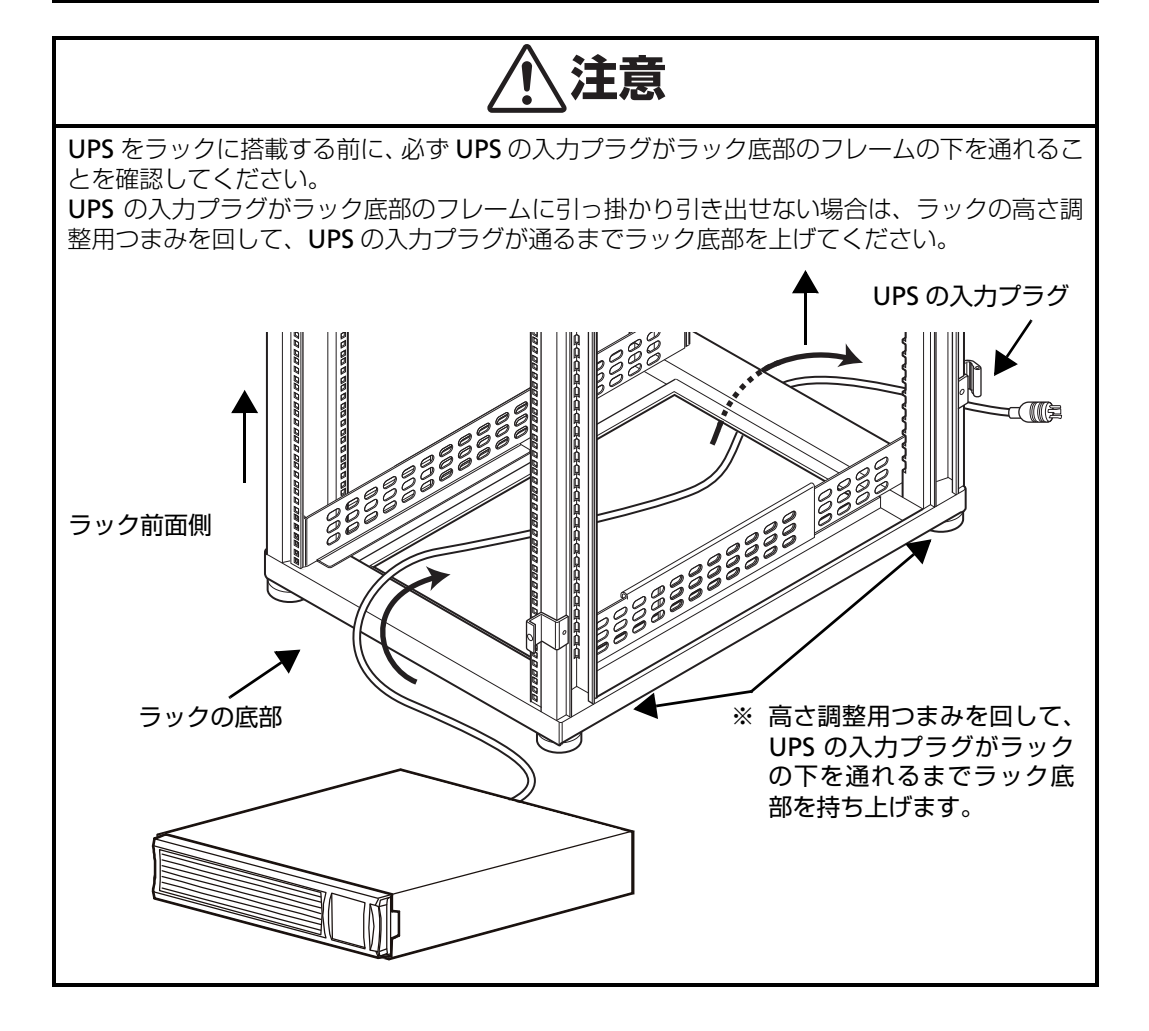

### **設置手順**

注意: PY-UPAR15 には支持ブラケットが装備されております。

UPS 設置用レールおよび UPS の取り付け方法を以下に示しますが、取り付け時は、弊社担当保守 員にご依頼ください。

#### UPS 設置用レールの取付方法

- **1.** レールの長さをご使用のラックの幅に合わせ、レールの前後ネジ穴をラックポストの止め位 置に合わせてください。
- **2.** レール取り付け用ネジをレール取り付け用ワッシャーに通して、レールの前後を固定し、左 右のレールをラックポストへ取り付けます。 なお、ネジ止め位置は 6 個の角穴の内、前側は下から 2 番目、5 番目の 2 箇所で固定し、後 側は下から 1 番目、3 番目、5 番目の 3 箇所で固定します。

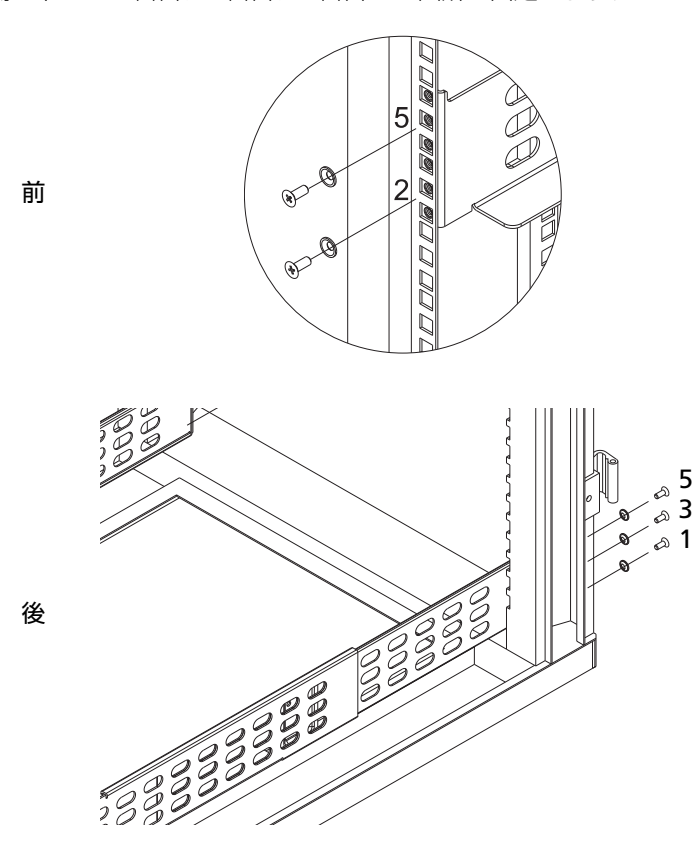

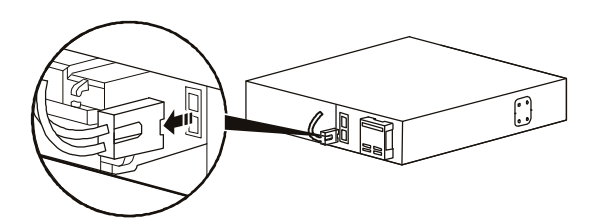

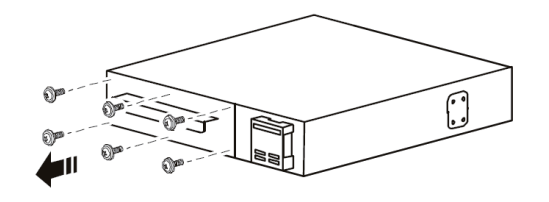

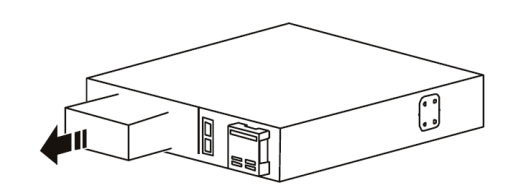

1. バッテリーコネクタを外します。

2. バッテリーモジュールを固定している ネジ 6 本を外します。

3. バッテリーモジュールの取っ手を持っ て、バッテリーモジュールをゆっくりと 装置内部から半分ほど引き出します。次 いで、バッテリーモジュールの底面を しっかりと持って、UPS 内部から取り 出します。(バッテリーモジュールの質 量は約 12kg です。)

UPS の取付方法

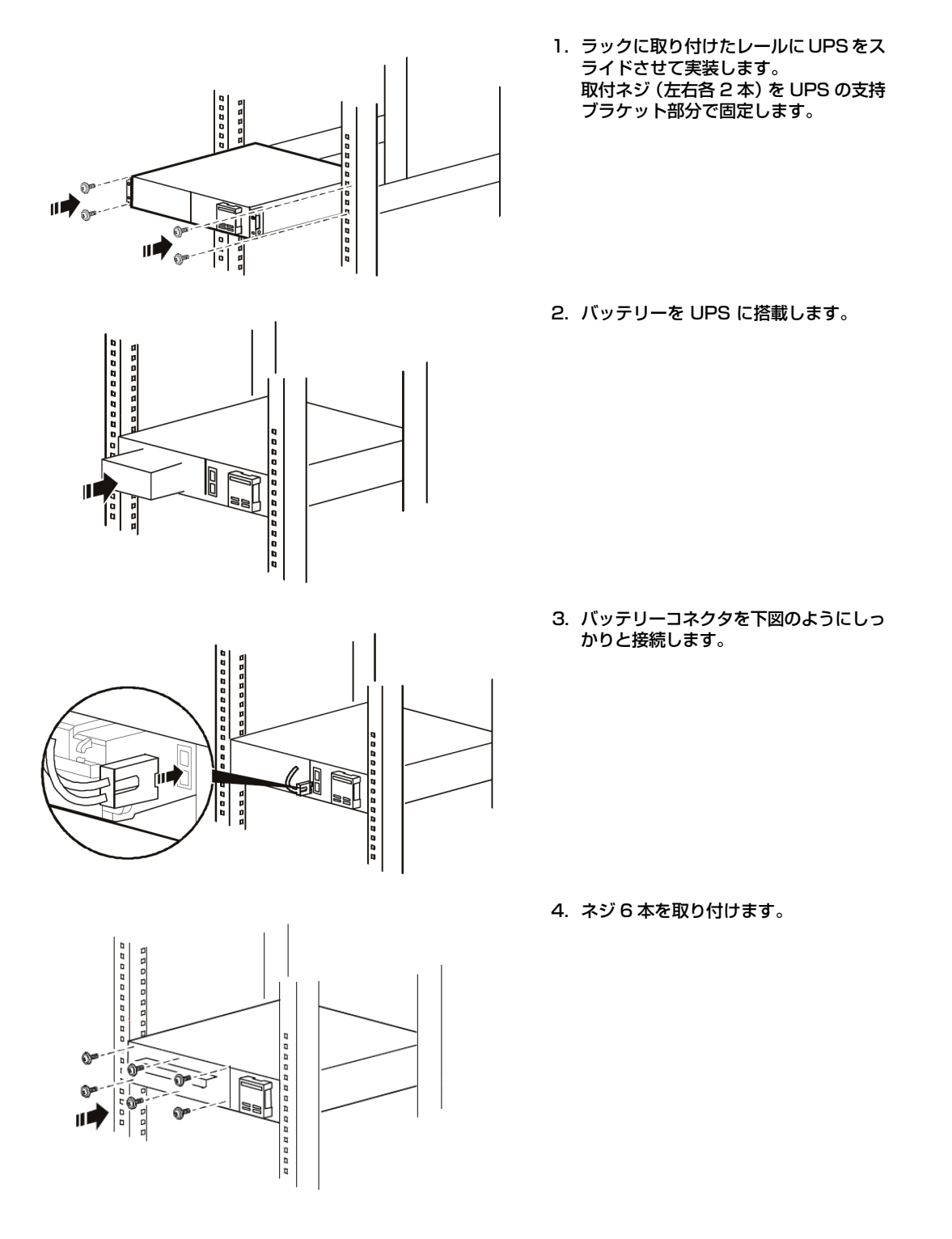

5. フロントベゼルを取り付けます。

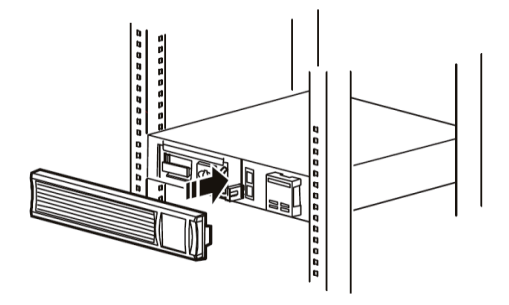

## <span id="page-35-0"></span>**2.5 設置最終チェック**

UPS の運転を停止した状態で、以下の内容が問題ないことを確認し、設置完了です。

- ① UPS 本体がラックにしっかりと固定されていること
- ② バッテリーモジュールが完全に取り付けられ、フロントベゼルが取り付けられていること
- ③ 入力電源コードが商用電源コンセントに接続されていること
- ④ 正常な AC100V 電源が供給されていること
- ⑤ 初期設定が完了していること
- ⑥ バッテリーチャージが 100%になっていること

### <span id="page-35-1"></span>**2.6 無停電電源装置を起動する**

### **運転を開始するには**

電源が接続されていることを確認し、本装置前面パネルにある ON/OFF ボタンを押します。 本装置の出力に電力が供給され、本装置はアラーム音を鳴らしてセルフテストを行います。
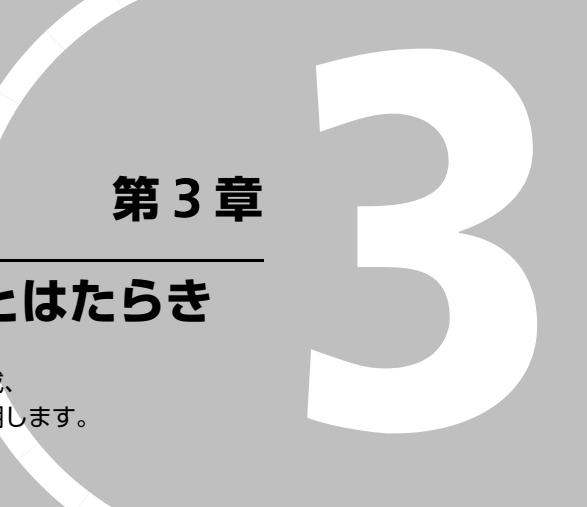

# **UPS の各部名称とはたらき**

この章では、無停電電源装置の構成、 各部の名称やはたらきについて説明します。

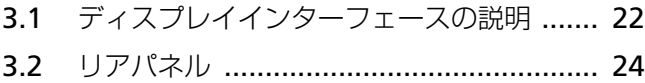

# <span id="page-37-0"></span>**3.1 ディスプレイインターフェースの説明**

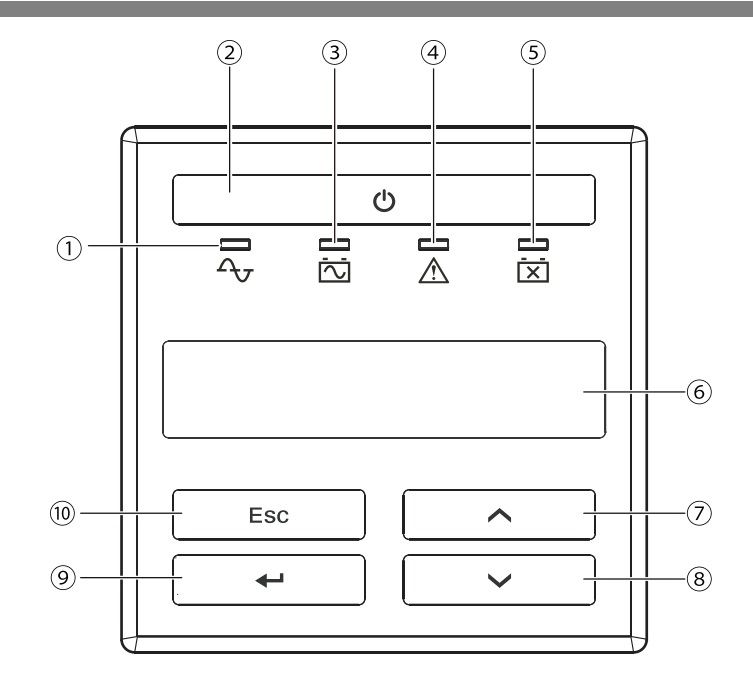

# **表示とボタンの説明**

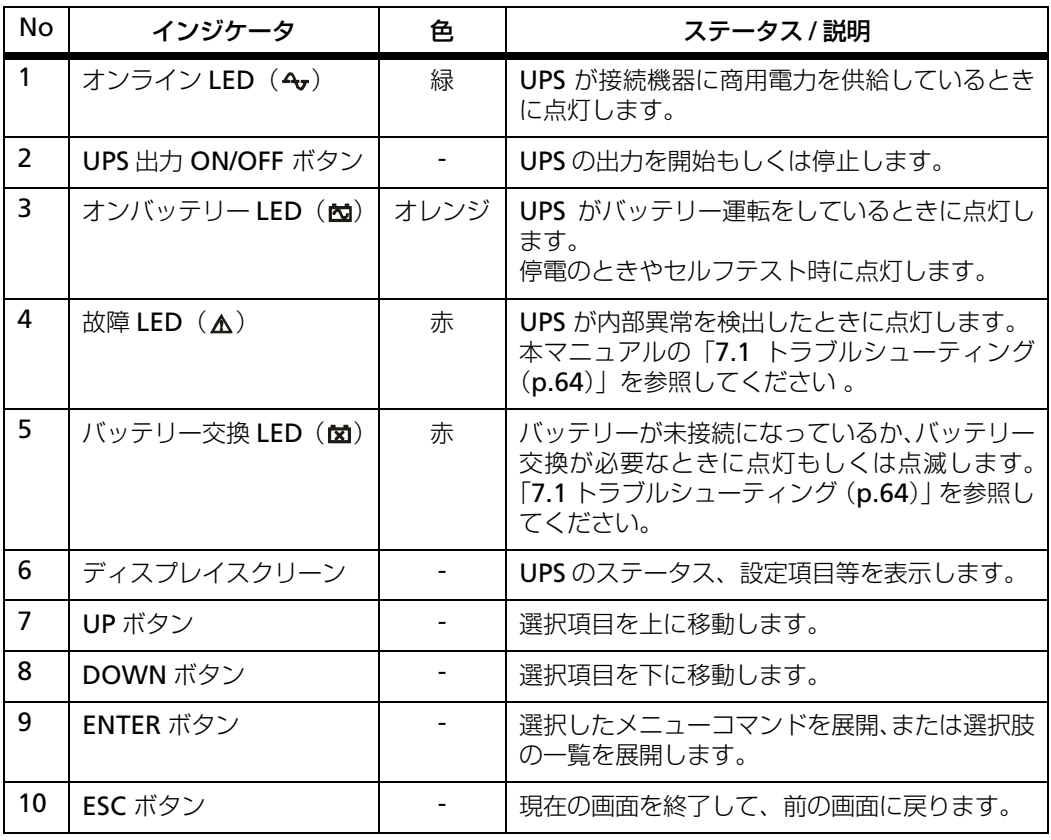

## **操作方法**

ディスプレイインターフェースの各ボタンを操作することで、以下の機能やコマンドを実行でき ます。

下記を表示させるためには UPS を動作させ ESC ボタンを押すことにより下記の監視画面とメイン メニュー画面を切り替えることができます。

監視画面(Menu Type:Standard の場合)

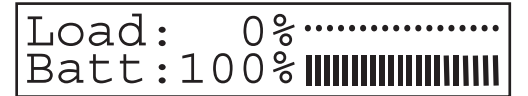

メインメニュー画面

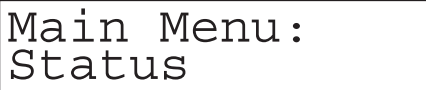

メインメニューの項目をスクロールするには UP/DOWN ボタンを押してください。各メインメ ニュー項目のサブメニューを見るには ENTER ボタンを押してください。サブメニューから抜けた り、メインメニューに戻るには ESC ボタンを押してください。

メインメニュー一覧

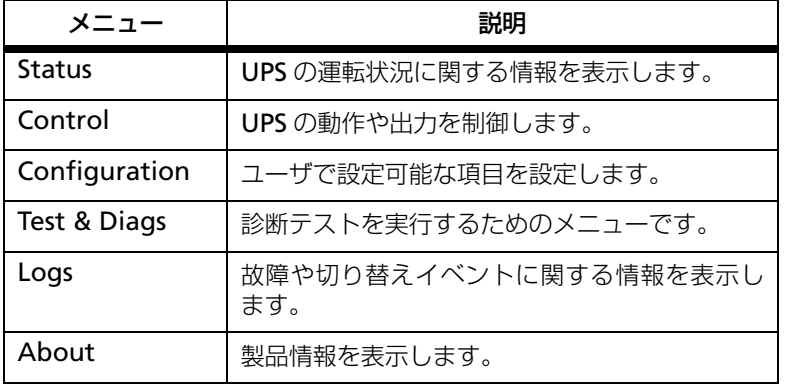

※: メインメニューの項目は Menu Type (メニュータイプ)の設定(Standard(標準)または Advanced(詳細))で変わってきますので、詳しくは「9.3 [ディスプレイインターフェース](#page-97-0) [表示項目およびユーザ設定項目\(](#page-97-0)p.82)」を参照ください。

# <span id="page-39-0"></span>**3.2 リアパネル**

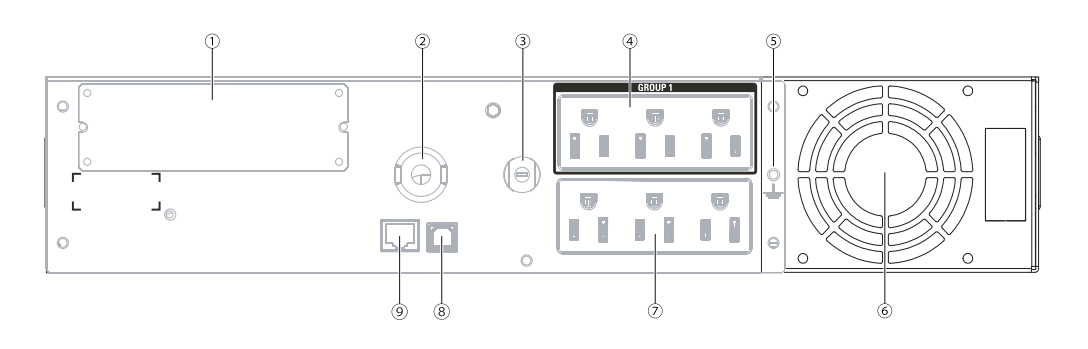

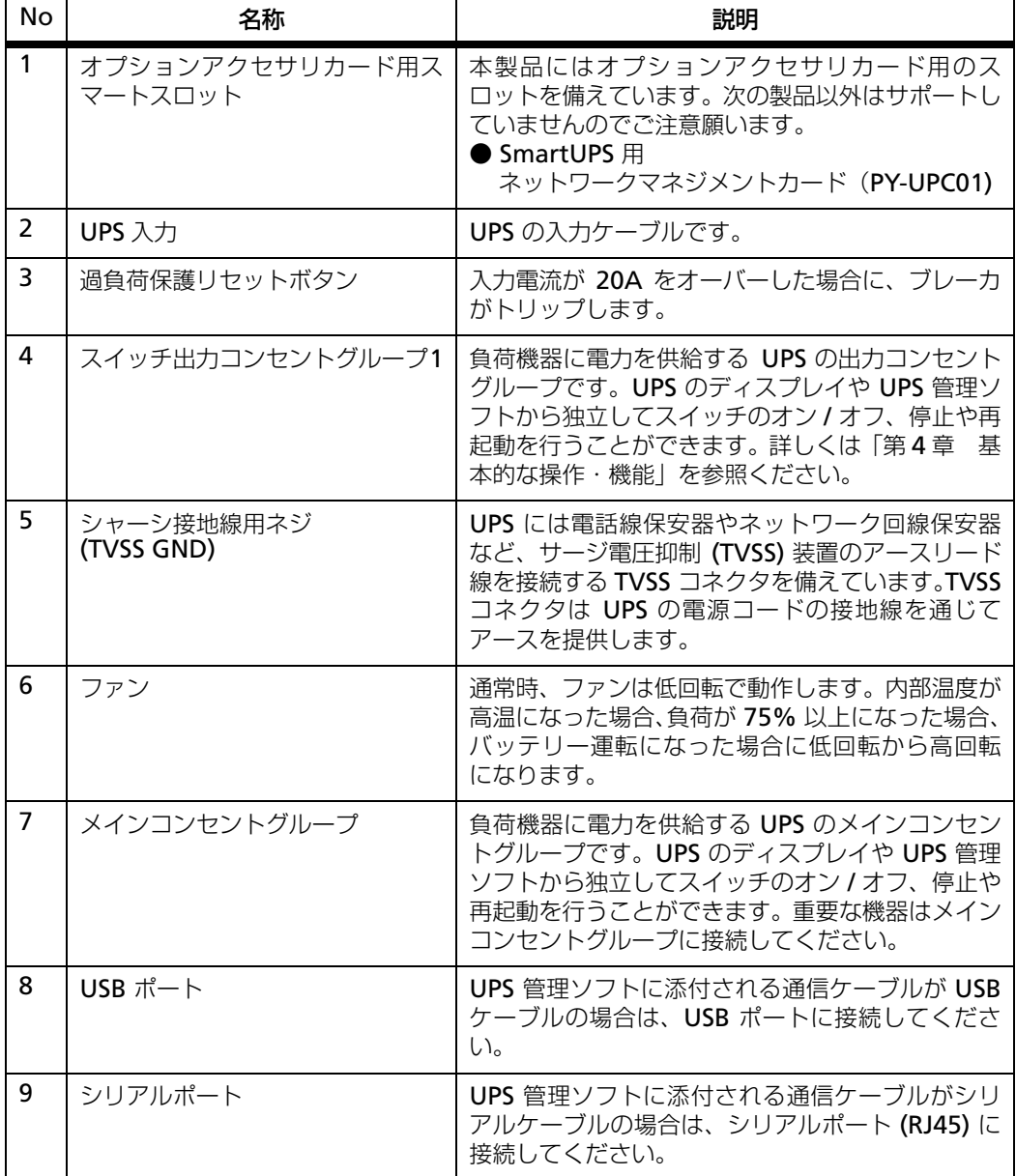

# **第 4 章**

# **基本的な操作・機能**

この章では、本装置の基本的な操作・機能について説明しま す。あらかじめ本装置を「第2[章 セットアップを行う](#page-24-0) ([p.9](#page-24-0))」で説明した手順でセットアップしてから操作してく ださい。

<span id="page-40-1"></span><span id="page-40-0"></span>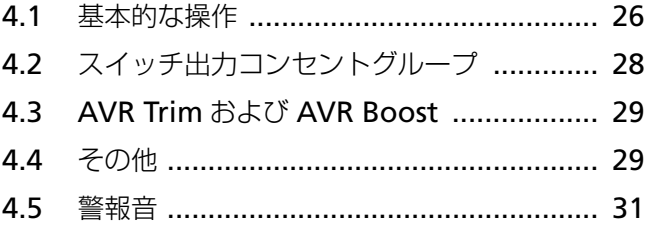

# <span id="page-41-0"></span>**4.1 基本的な操作**

## **初期設定**

UPS を初めて起動する場合、初期設定をする必要があります。

- **1.** バッテリーを接続してください。バッテリーを接続しないで UPS を起動すると、負荷をバッ クアップできなくなりますのでご注意ください。
- **2.** UPS の入力プラグを電源コンセントに接続してください。
- **3.** ディスプレイが表示され、初期設定の画面となります。
- **4.** 初期設定は、言語、現地電力品質、メニュータイプの 3 種類を設定します。UP ボタンと DOWN ボタンで希望する項目を選んで、ENTER ボタンを押します。

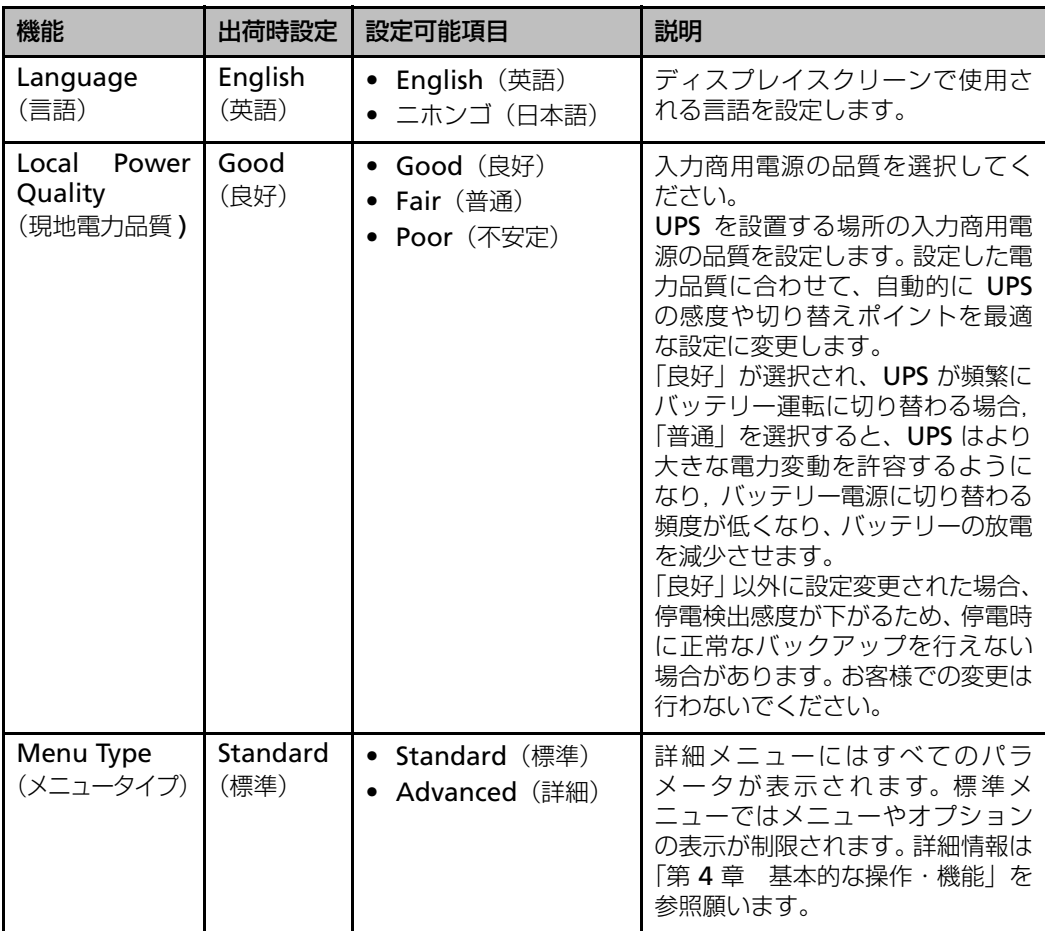

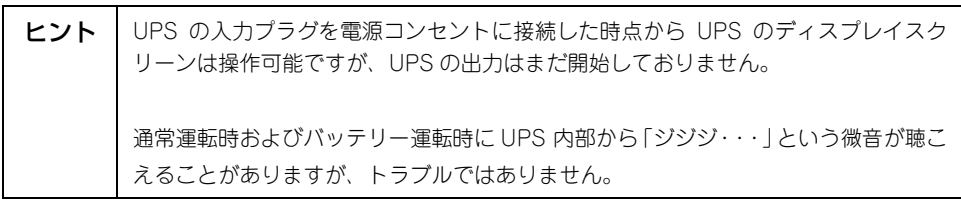

#### 運転を開始するには

- **1.** UPS のバッテリーコネクタが接続され、入力プラグが電源コンセントに接続されていること を確認してください。
- **2.** フロントパネルにあるUPS出力ON/OFFボタンを押してください。電力がUPSの出力に供給 され、本製品はアラーム音を鳴らしてセルフテストを行います。セルフテストについては、 「4.4 [その他\(](#page-44-1)p.29)」を参照してください。

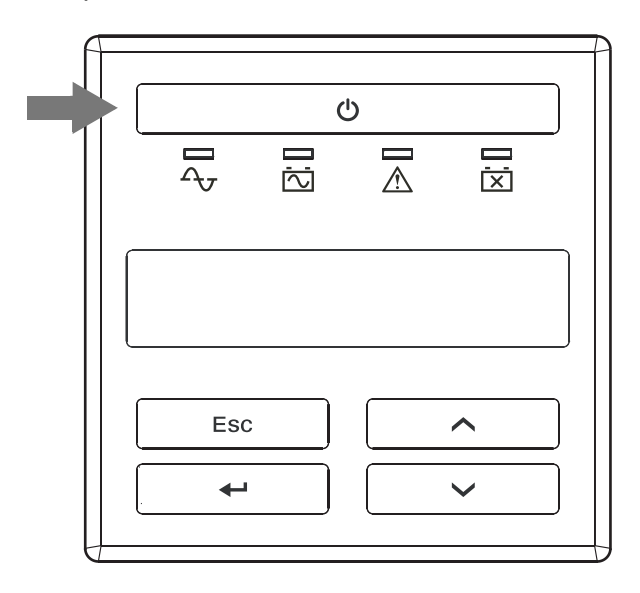

#### 運転を停止するには

- **1.** 運転状態の時フロントパネルにある UPS 出力 ON/OFF ボタンを押してください。ディスプレ イスクリーンに Turn UPS Off: No と表示されますので、Yes を選択して Enter ボタンを 押します。
- **2.** ディスプレイスクリーンにいくつかの項目が表示されます。各項目は下表を参照ください。

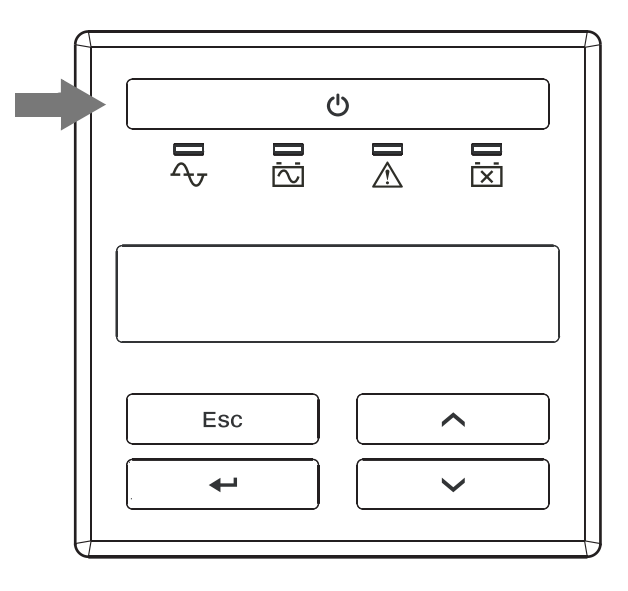

表示される項目

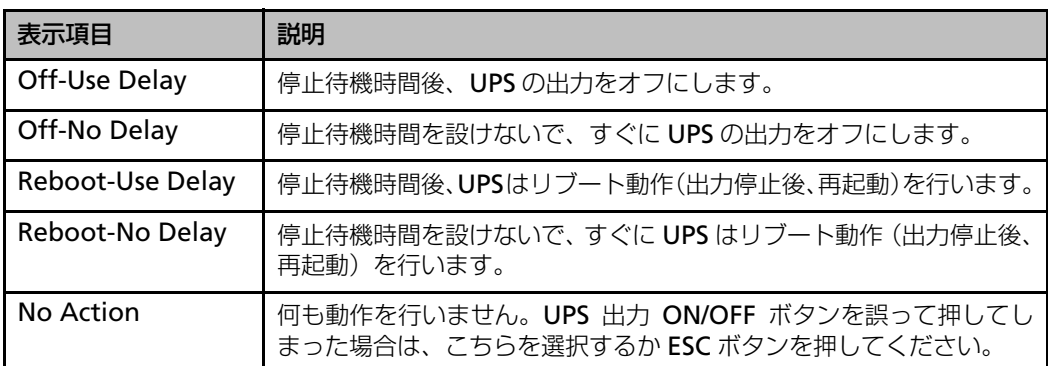

※:停止待機時間 (Turn Off Delay) は UPS のディスプレイインターフェース及び電源管理ソフ トウェア上から設定が可能です。工場初期値は 90 秒になっています。

- **3.** UP ボタンと DOWN ボタンで希望する項目を選んで、ENTER ボタンを押します。
- **4.** UPS は、選択した動作に従ったあと、UPS の出力を停止します。

ヒント │ すぐに UPS の出力を停止させたい場合は、UPS 出力 ON/OFF ボタンを 5 秒間押し 続けると、UPS の出力をすぐに停止させることができます。

# <span id="page-43-0"></span>**4.2 スイッチ出力コンセントグループ**

この UPS には 2 つのスイッチ出力コンセントグループがあります。

UPSのディスプレイやUPS管理ソフトからそれぞれ独立して、スイッチ出力コンセントグループの オン、オフ、再起動(リブート)行うことができます。

UPS 前面のディスプレイインターフェースのコントロールメニューから UPS やスイッチ出力コン セントグループに対して以下の項目を実行させることができます。

- オン : 直ちに、または Turn On Delay 後に UPS が出力を開始します。
- オフ : 直ちに、または Turn Off Delay 後に UPS が出力を停止します。
- 再起動 : 直ちに、または Turn Off Delay 後に UPS が出力を停止させ、UPS の出力を 再開させます。

さらに、設定メニューから UPS やスイッチ出力コンセントグループの設定を行うことにより、以 下の特定条件でオンやオフさせることが可能です。詳しく[は「9.3 ディスプレイインターフェース](#page-97-0) [表示項目およびユーザ設定項目\(p.82\)」](#page-97-0)を参照ください。

- リブート期間
- 最小リターンランタイム
- 負荷制限 オンバッテリー時間
- 負荷制限 残りランタイム
- 負荷制限 オーバーロード

ヒント | スイッチ出力コンセントグループが設定されていない場合は、本装置のすべての出力 コンセントに電源が供給されます。

# <span id="page-44-0"></span>**4.3 AVR Trim および AVR Boost**

本装置には、商用電源電圧の低下、上昇を自動的に修正し、通常範囲内に維持させる機能があり ます。

### **AVR Trim(出力電圧を下降させる機能)**

商用電源電圧が上昇した場合は、内部回路により出力電圧を下げます。 トリム運転中はディスプレイスクリーンに「On Utility - AVR」と表示されます。 トリム運転と商用電源運転の移行条件は以下の通りです。

商用電源運転からトリム運転への移行電圧:108V ± 2% トリム運転から商用電源運転への復帰電圧:104V ± 2%

## **AVR Boost(出力電圧を上昇させる機能)**

商用電源電圧が低下した場合は、内部回路により出力電圧を上げます。 ブースト運転中はディスプレイスクリーンに「On Utility - AVR」と表示されます。

ブースト運転と商用電源運転の移行条件は以下の通りです。 商用電源運転からブースト運転への移行電圧:92V ± 2% ブースト運転から商用電源運転への復帰電圧:97V ± 2%

ダブルブースト運転とバッテリー運転の移行条件は以下の通りです。 ダブルブースト運転からバッテリー運転への移行電圧:76V ± 2% バッテリー運転からダブルブースト運転への復帰電圧: 80V ± 2%

## <span id="page-44-1"></span>**4.4 その他**

### <span id="page-44-2"></span>**セルフテスト**

セルフテストは、バッテリーのチェックや本製品が正常に動作しているかを検査する機能です。本 製品が起動したとき、また運転を継続したときは 2 週間ごとに自動的にセルフテストを行います (デフォルト設定)。セルフテスト中はバッテリーで接続機器を稼動させます。

セルフテストに問題がない場合は、商用電源に戻ります。

セルフテストに問題がある場合は、商用電源に戻り、短いアラーム音を 1 分間鳴らしてバッテリー 交換 LED を点灯します。セルフテストに問題があっても、接続機器は影響を受けません。バッテ リーの充電を一晩行ってから、セルフテストを再度実行してください。それでもバッテリー交換 LED が点灯する場合は、バッテリーを交換してください。バッテリーの交換については[、「バッテ](#page-73-0) リー交換について (p.58) | を参照してください。

**4**

● セルフテストを手動で行うには

本製品が商用電源に接続され運転している状態で、ディスプレイインターフェースを使って 行います。

- **1. Main Manu から「Test&Diags」(テスト & 診断)を選択し、ENTER ボタンを押します。**
- **2.** サブメニューから「UPS Self Test」を選択し、ENTER ボタンを押します。
- **3.** セルフテストを実行するために「Yes」を選択し、ENTER ボタンを押すと、UPS はセルフテ ストを開始します。

ヒント │UPS 管理ソフトの診断メニューからもセルフテストを実行することができます。詳細 は UPS 管理ソフトの「ユーザーズ・ガイド」を参照してください。

### **電圧感度**

UPS の感度は初期設定では "Normal" になっています。これを前面のディスプレイインター フェースで UPS の感度設定を "Reduced" または "Low" に変更されますと、停電などが発生し た場合、商用電源からバッテリー運転への切替時間が長くなり、負荷側の装置によっては動作に 予期せぬ影響(サーバのリブート等)を与える可能性がありますので、お客様での変更は行わな いでください。

## **グリーンモード**

UPS の電源環境が良好な場合、UPS 内部の AVR コンポーネンツをバイパスする運転モードです。 UPS の内部損失や発熱を最小限に抑えて高効率、省エネルギーで運転します。 UPS がグリーンモードで運転している場合、ディスプレイスクリーンに「On Utility - Green」 と表示されます。(Menu Type:Advanced 設定時)

### **スリープ状態**

スリープ状態は、 UPS が停電でバッテリー運転となって自動で出力を停止したときから、商用電 源が復旧するまでの待機している状態を言います。この間、フロントパネルの 4 個の LED が左か ら順もしくは右から順にスクロールで点滅します。停電時の他に、スケジュール運転による停止 時にもスリープ状態になります。

注意: 本装置ではスリープ状態になってから、9 分後に UPS のフロントパネルのスクロール点滅 が停止しますが、節電のためであり故障ではありません。

## <span id="page-46-0"></span>**バッテリー使用中**

バッテリー使用中には、オンバッテリー LED が点灯し、UPS は警報音を鳴らします。この警報音 は、30 秒毎に 4 回鳴ります。UPS が商用運転に戻ると、警報音は停止します。

警報音を停止させるには、警報音が鳴っている時に 5 秒以上 ESC ボタンを押してください。この 操作は、その時の警報にだけ有効で、次のバッテリー給電時には再び警報音が鳴ります。この方 法で警報音を停止しても、UPS 前面パネルのオンバッテリー LED の点灯は解除されません。また 別売のソフトをご使用の場合でも、ソフト上の画面の警報表示は解除されません。

### **過負荷状態**

本装置が過負荷状態(接続装置が「仕様」の項で記載されている容量の範囲を超える状態)になっ た場合、故障 LED が点灯し、UPS は警報音を鳴らします。この警報音は過負荷状態が解決される まで鳴り続けます。なお、過負荷状態では、UPS は停電時のバックアップ運転が行えません。UPS に機器を接続する際は、負荷の容量を充分確認してください。

## **バッテリー交換**

セルフテストで問題がある場合、UPS は短い警報音を約 1 分間鳴らしてバッテリー交換 LED を点 灯します。この後 UPS はこの警報音を 5 時間毎に繰り返し鳴らします。バッテリー交換状態を碓 認するには[、「セルフテスト\(](#page-44-2)p.29)」で説明した手順を実行してください。セルフテストで問題 がなくなると、警報音は停止します。セルフテストでバッテリー交換 LED が点灯した場合や定期 的なバッテリー交換を行う場合は弊社担当保守員までご連絡ください。バッテリー交換に関する 詳細は「6.4 [バッテリー交換について\(](#page-73-0)p.58)」を参照ください。

## **バッテリー低下**

バッテリー運転時 UPS のバッテリーが低下して、ローバッテリー警告の設定値(デフォルト : 2 分)よりもバックアップ時間が短くなると、UPS は連続的に警報音を鳴らします。UPS が商用連 転に戻るか、バッテリーの消耗により UPS が出力停止するまで、この警報音は鳴り続きます。ロー バッテリー警告にについては、「9.3 [ディスプレイインターフェース表示項目およびユーザ設定項](#page-97-0) 目([p.82](#page-97-0))」を参照してください。

第 4 章 基本的な操作・機能

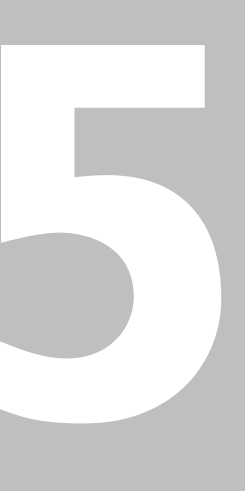

**第 5 章**

# **サーバの制御**

この章では、本無停電電源装置から給電されている サーバ装置をシャットダウンや復電するための電源管 理ソフトウェア PowerChute Business Edition (別 売) や PowerChute Network Shutdown (別売)に ついて簡単に説明いたします。

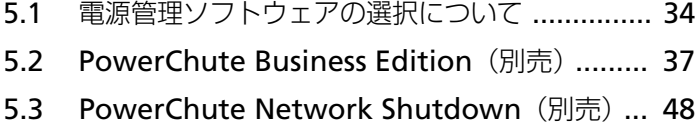

5.4 サーバの留意事項について [............................. 54](#page-69-0)

# <span id="page-49-0"></span>**5.1 電源管理ソフトウェアの選択について**

本 UPS と組み合わせて利用できる電源管理ソフトウェアには、接続方法や機能の違いにより以下 の2種類があります。お使いのシステム構成やシステムの規模に応じて最適なソフトウェアを選 択することにより、停電発生時の自動シャットダウンや複数台サーバの一括シャットダウン等の 機能が利用でき、システムの信頼性が向上するとともに電源システムの管理コストを削減するこ とができます。

電源管理ソフトウェアご購入の際には、事前に最新のソフトウェアのシステム構成図およびソフ トウェアガイドをご確認の上、お使いのシステムに適合する製品をお選びください。

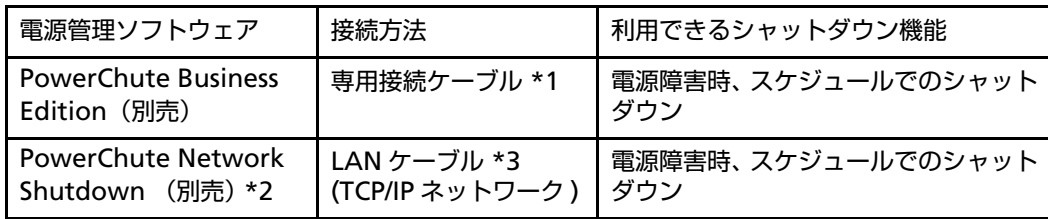

\*1 専用接続ケーブルは電源管理ソフトウェアに同梱されています。

- \*2 UPS 側にネットワークマネジメントカードが必要です。
- \*3 LAN ケーブルは別途手配が必要です。

電源管理ソフトウェアと対応する OS の組み合わせは下表のようになります。

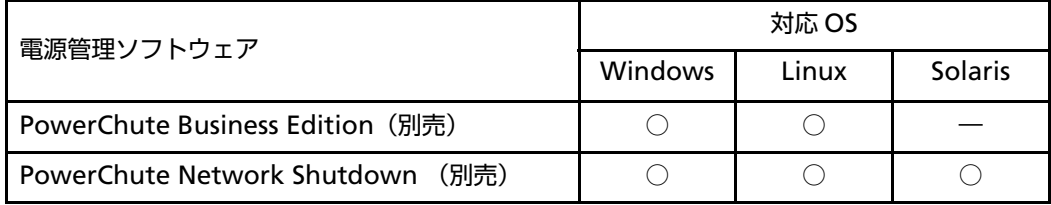

システム構成

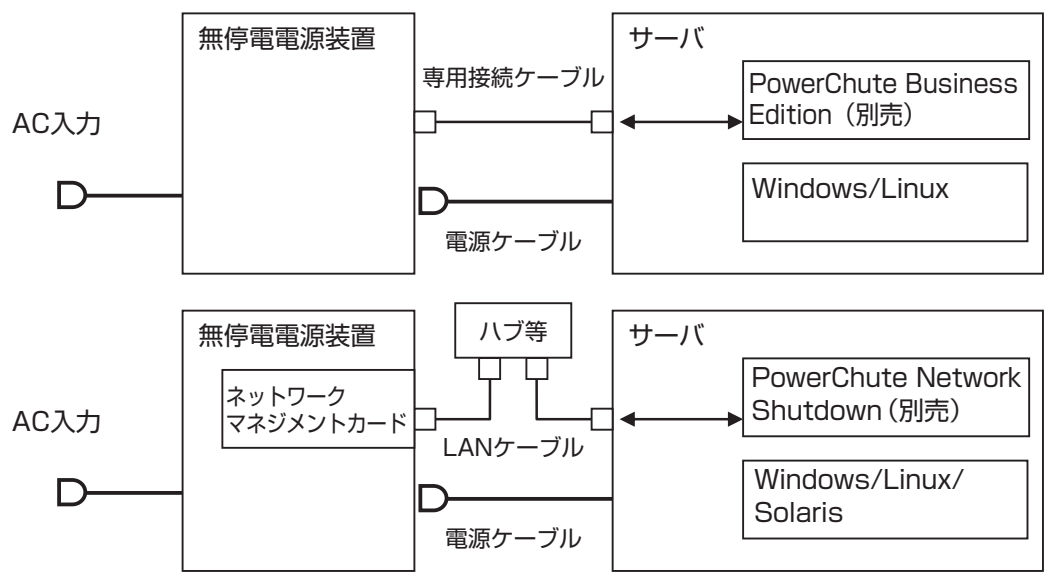

#### **■ PowerChute Business Edition の特長**

PowerChute Business Edition は、専用接続ケーブルで接続された UPS を一元管理するソフト ウェアです。各 UPS を監視するエージェント、エージェントの情報を集約管理するサーバ、管理 用インターフェースを提供するコンソールからなる三層構成を採用しており、直感的で使いやす い管理コンソールから、サーバ OS の種類を問わず電源システムの統合管理を行うことができま す。管理コンソールの「ステータス」画面では、電源および UPS に関する情報を詳しく表示し、 状況に応じた推奨する対処方法を提示します。これにより、状況判断やトラブルシューティング の時間を短縮することができます。なお、管理コンソールを利用するには、最低 1 台の Windows マシンが必要となります。

#### **主な機能**

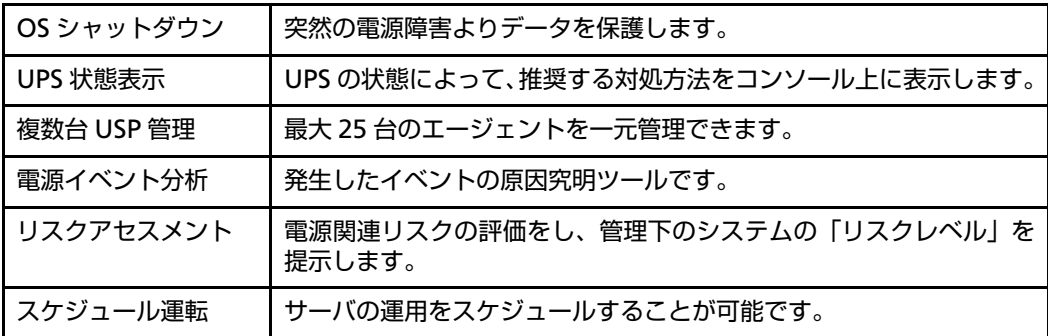

#### **■ PowerChute Network Shutdown の特長**

PowerChute Network Shutdown は、大規模システムやブレードサーバに適したネットワーク ベースの電源管理ソフトウェアです。ネットワークマネジメントカード (PY-UPC01) と併せて使 用することにより、ネットワーク経由で複数台のサーバを安全に自動シャットダウンすることが 可能です。また、Web ブラウザから簡単にネットワーク設定や個々のサーバのシャットダウン時 間を設定することができるため、遠隔地からでも容易に必要な設定や電源状態の監視をすること ができます。このため、大容量 UPS と組み合わせて使用することにより、ネットワーク経由で複 数のサーバをシャットダウンすることができ、電源システムの管理コストを大幅に削減すること が可能です。また、複数の UPS による冗長構成に対応しているため、冗長電源を搭載したサーバ 機ではより信頼性の高いシステムを構築することができます。

#### **主な機能**

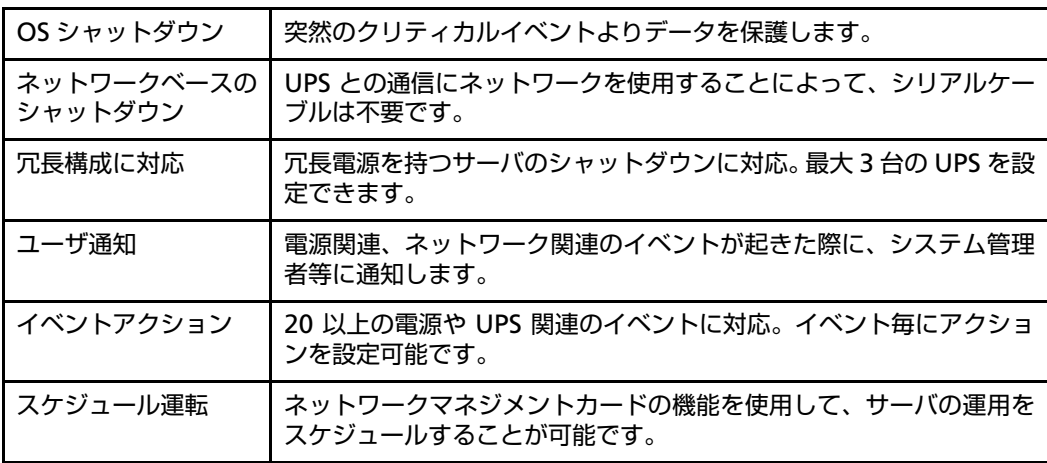

サーバの制御

**セーン20型強** 

**35**

### **PowerChute Network Shutdown の画面例**

ユーザインターフェースはすべて英語となります。

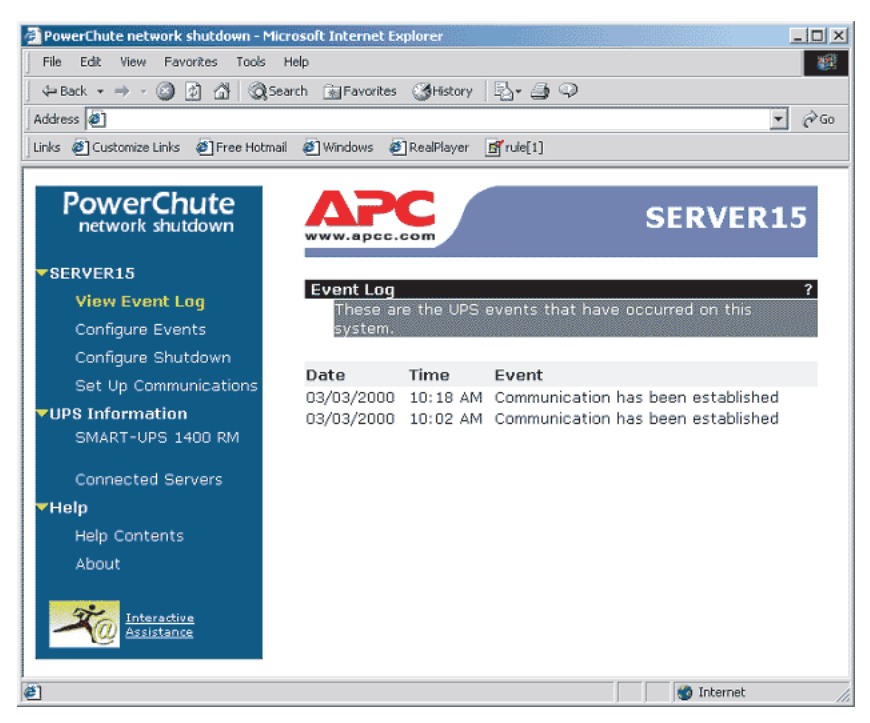

# <span id="page-52-0"></span>**5.2 PowerChute Business Edition(別売)**

# **電源障害時の自動シャットダウン**

PowerChute Business Edition をインストールすることにより、停電時の自動シャットダウン を行うことができます。

電源障害(停電)発生時のシャットダウンシーケンスは下記のようになります。

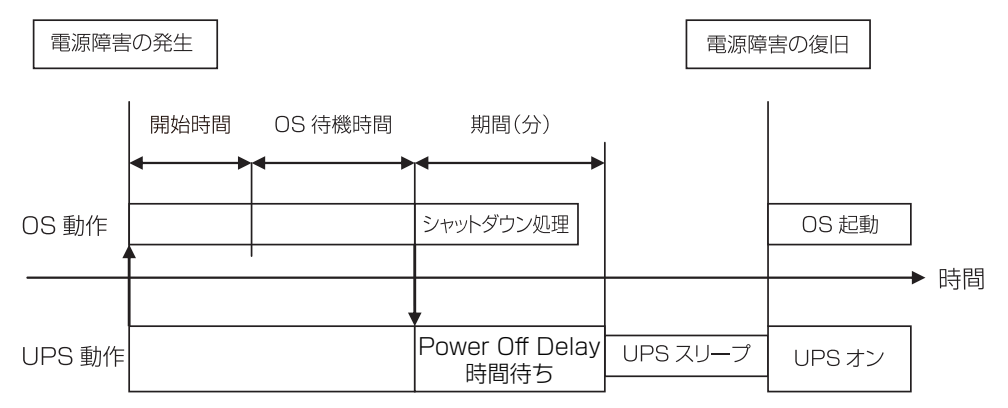

開始時間:電源障害の画面(下図)で設定したシャットダウン開始時間 OS 待機時間: シャットダウンシーケンスの画面で設定した待機時間 期間:シャットダウンシーケンスの画面で設定した期間(分)

留意事項: OS のシャットダウン処理時間より、期間(分)の時間を長く設定する必要 があります。UPS がバックアップできる時間が、上記時間の合計(開始時間) + OS 待機時間 + シャットダウン処理時間) より長くなるように UPS 容量の選定を行って ください。

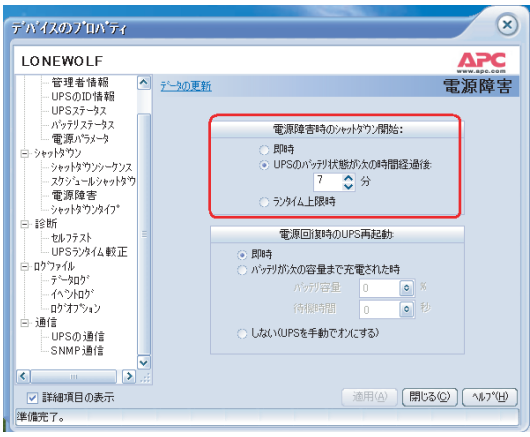

# **Low Runtime Warning が先に起きる場合**

開始時間の間に、Low Runtime Warning が発生した場合はその時点でシャットダウン処理を開 始する。

「ランタイム上限時」のチェックボックスにチェックを入れて、ランタイム上限の時間を変更する 為には、以下の手順にしたがって設定を行ってください。

電源障害の画面で [ランタイム上限時] を選択した場合は、UPS バッテリーのランタイム時間が、 あらかじめ設定された[ローランタイムしきい値(デフォルトは 5 分)]に達した場合にシャット ダウンが開始されます。なお、[ローランタイムしきい値]はインターネットエクスプローラから のみ設定が可能です。

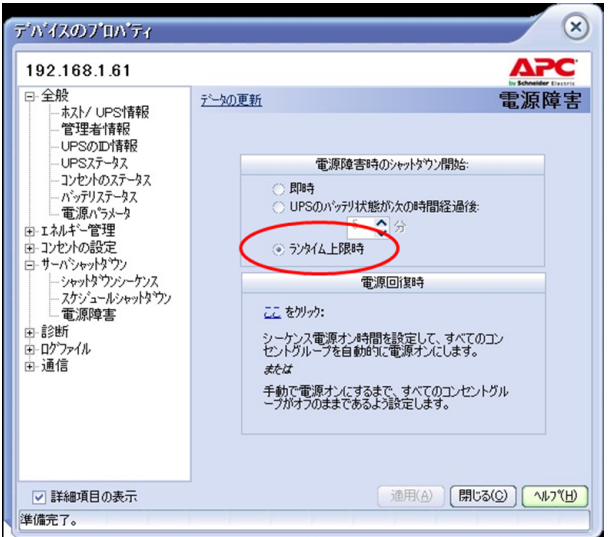

**1.** インターネットエクスプローラを起動

インターネットエクスプローラを起動し、「ファイル」の[開く]を選択します。インター ネットアドレスに「https://< サーバ IP>:6547」を入力し、[OK]をクリックします。

**2.** ログイン画面

下図のようにログイン画面が表示されるので、ユーザ名、パスワードを入力し [ログイン] ボ タンをクリックします。ユーザ名、パスワードの値は PowerChute Business Edition のイ ンストール時に設定された値を使用します。

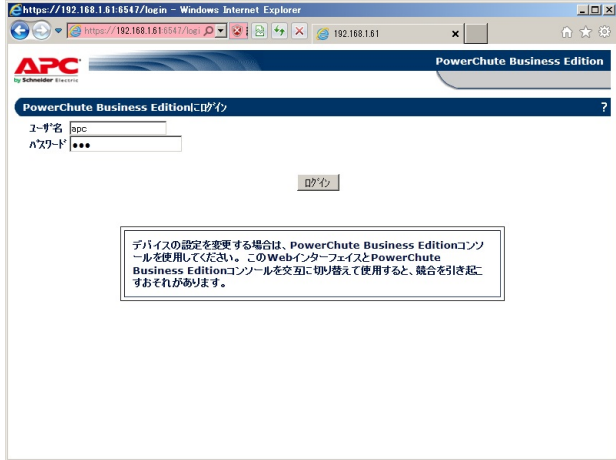

**3.** UPS シャットダウン設定の確認

ログインすると最初に下図の画面が表示されます。

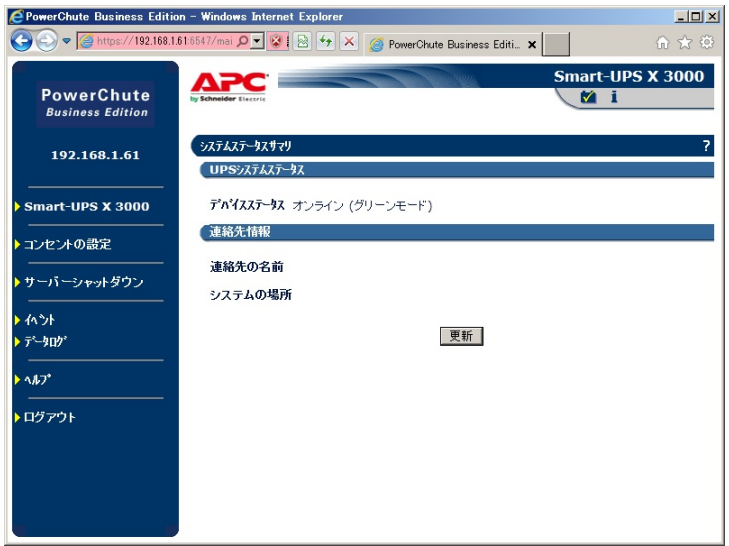

サーバーシャットダウンの部分をクリックすると、下図のように詳細が表示されるので、 [シャットダウンの設定]をクリックします。シャットダウンシーケンスサマリの[設定]を クリックします。

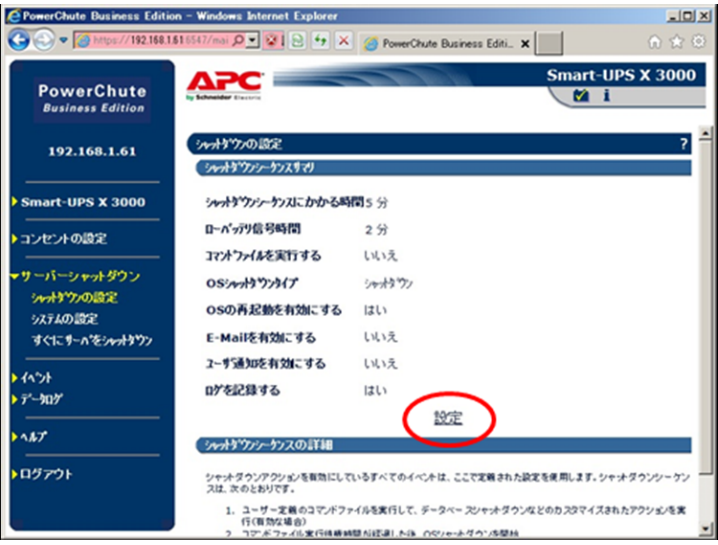

**4.** ローランタイムしきい値の変更

下図の画面最上段にある[ローランタイムしきい値]の値を任意に設定します(デフォルト は 5 分)。

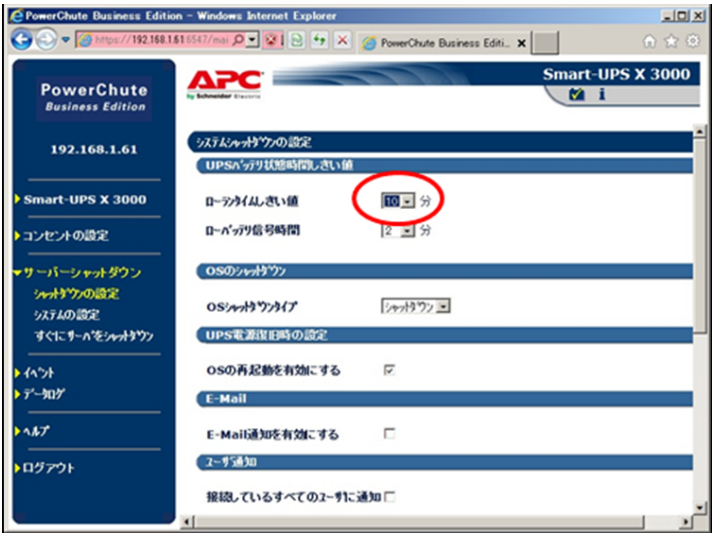

下図の画面最下段にある [適用] ボタンをクリックします。

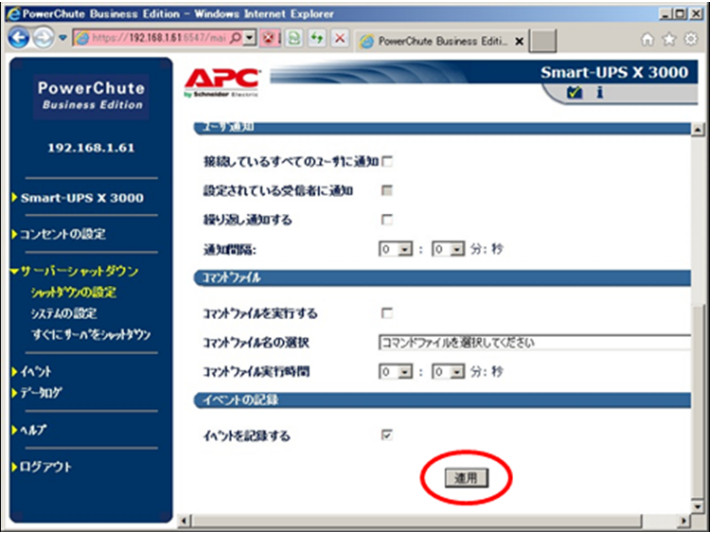

**5.** 変更の確認

下図の画面のように、設定した値が反映されていることを確認します。問題がなければ、[ロ グアウト]をクリックします。

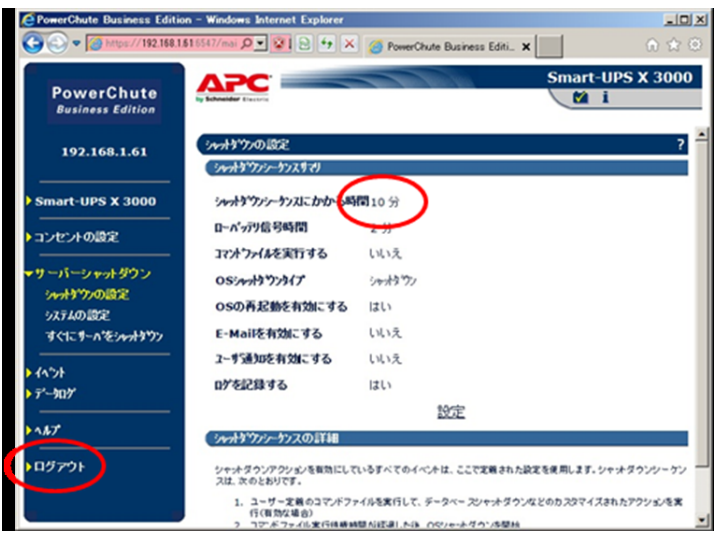

下図の画面が表示されたらログアウト完了です。インターネットエクスプローラを終了させ てください。

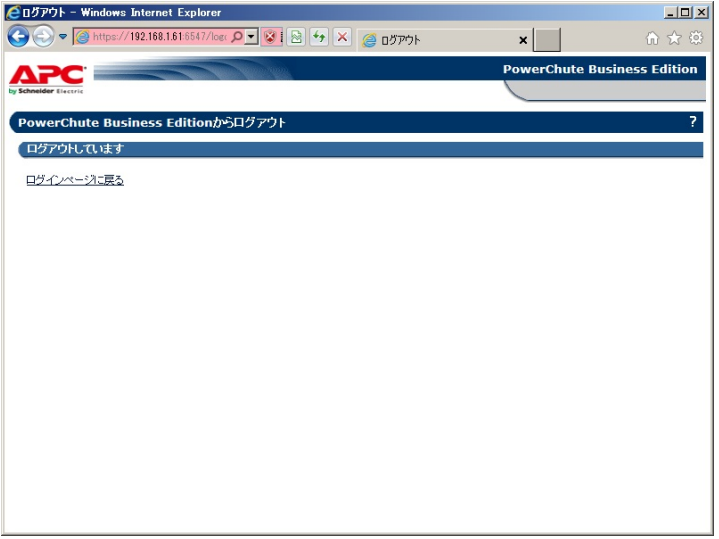

# **スケジュール運転**

PowerChute Business Edition をインストールすることにより、UPS を使用したスケジュール 運転を行うことができます。UPS 管理ソフトウェアとして、PowerChute Business Edition Basic v9.0.1 を使用した場合のスケジュール設定の画面例は下図のようになります。

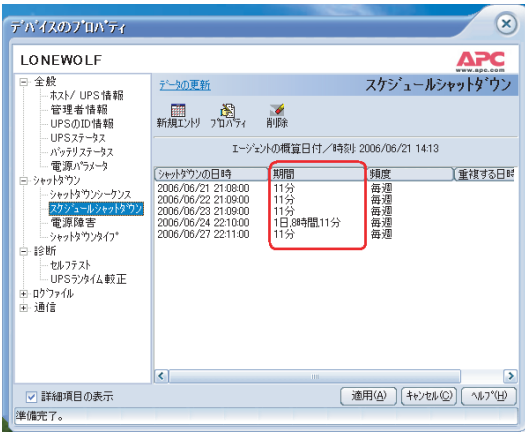

#### シャットダウンシーケンス

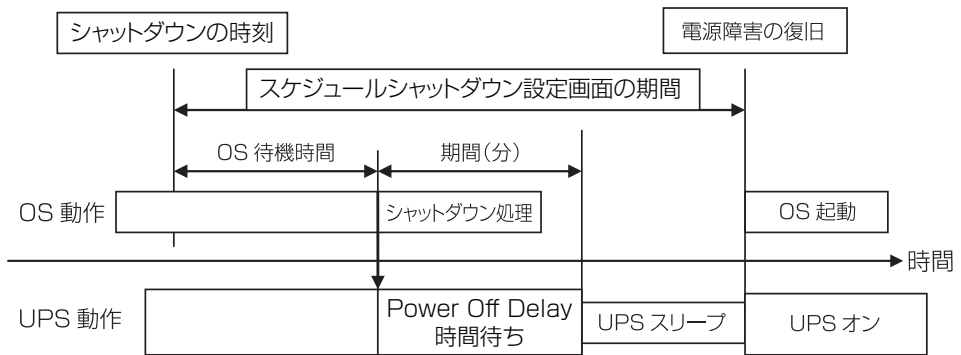

OS 待機時間: シャットダウンシーケンスの画面(下図)で設定した待機時間 期間:シャットダウンシーケンスの画面(下図)で設定した期間(分)

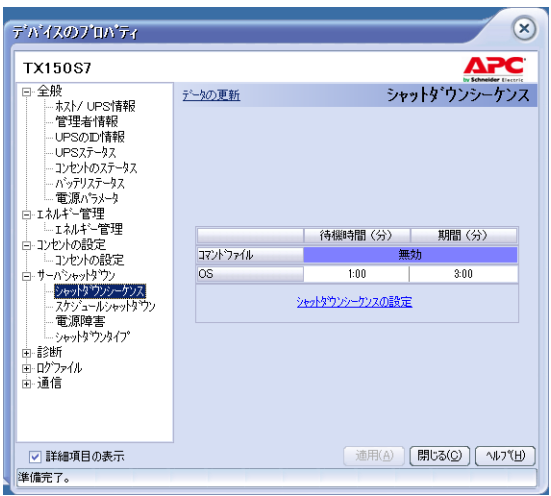

## **UPS の設定確認方法**

UPS の設定値を PowerChute Business Edition コンソールから確認するには以下の方法があり ます。

デバイスのプロパティ → 全般 → 電源パラメータ

以下の例のような画面が表示されます。

- バッテリー切り替え値(上限)
- バッテリー切り替え値 (下限)
- 感度
- UPS 出力電圧
- 警告音

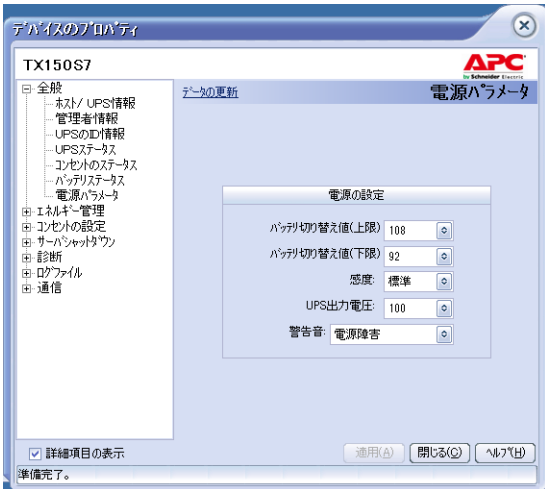

デバイスのプロパティ → コンセントの設定 → コンセントの遅延

以下の例のような画面が表示されます。

ほかのアプリケーションがシャットダウンする時間:

**OS** シャットダウンに要する時間:

最低限この期間コンセントグループをオフのままにする:

コンセントグループを電源オンする前に、バッテリーのバックアップ時間が最低限必要です: 遅延時間を追加して順番にコンセントグループの電源をオンにする:

**5**

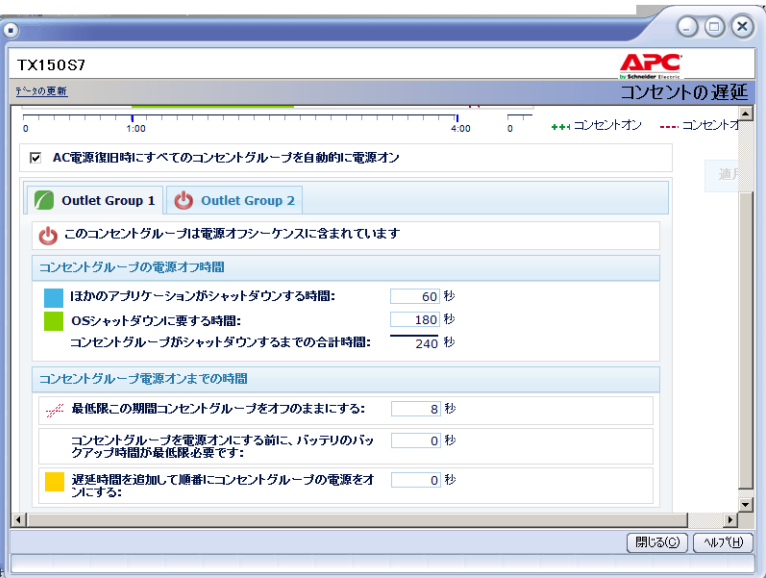

デバイスのプロパティ → コンセントの設定 → 負荷制限機能 以下の例のような画面が表示されます。

オンバッテリー時間が次を超過:

オンバッテリー時にバックアップ残り時間が次を下回った場合:

UPS 過負荷状態あり:

電源オフ待機時間の使用:

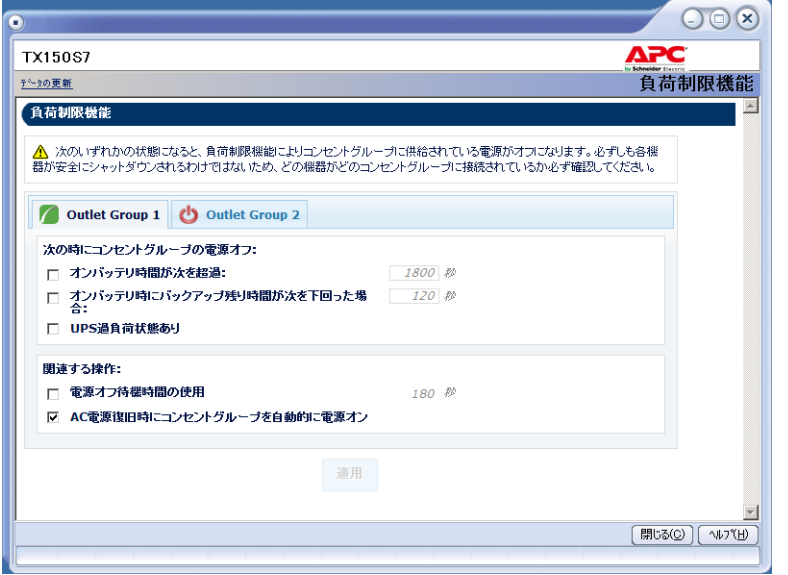

デバイスのプロパティ → サーバシャットダウン → シャットダウンシーケンス 以下の例のような画面が表示されます。

待機時間(分) 期間(分)

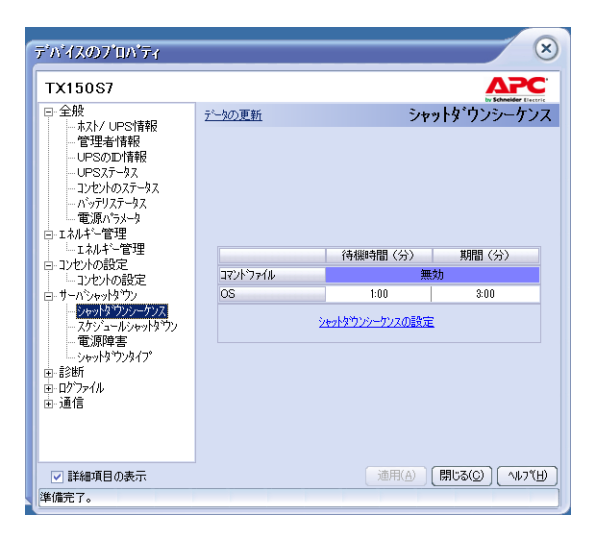

#### 設定値の留意事項:

本装置に接続されたサーバにおいて、PowerChute Business Edition をインストールした場合、 UPS のハードウェアに設定されている設定値は、下表のように変更されます。

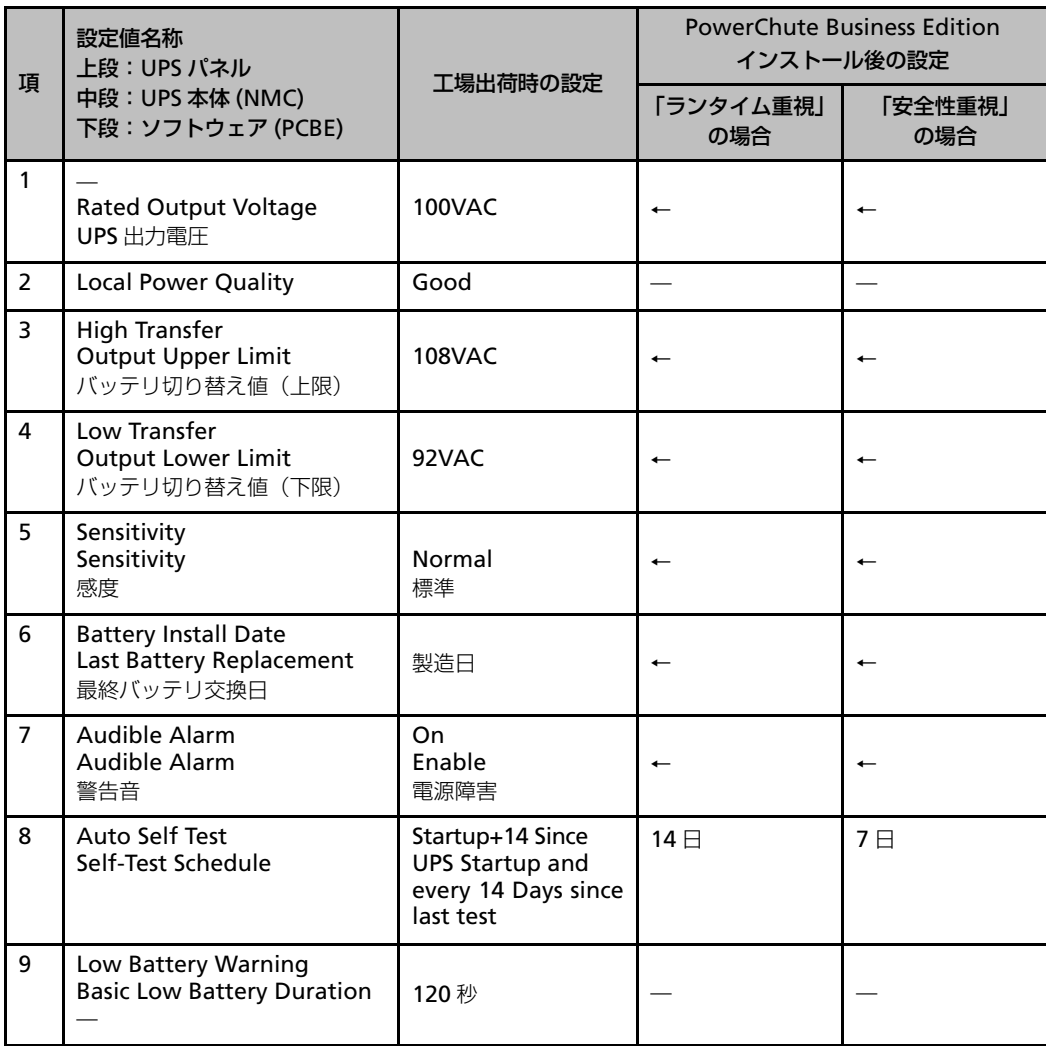

**5**

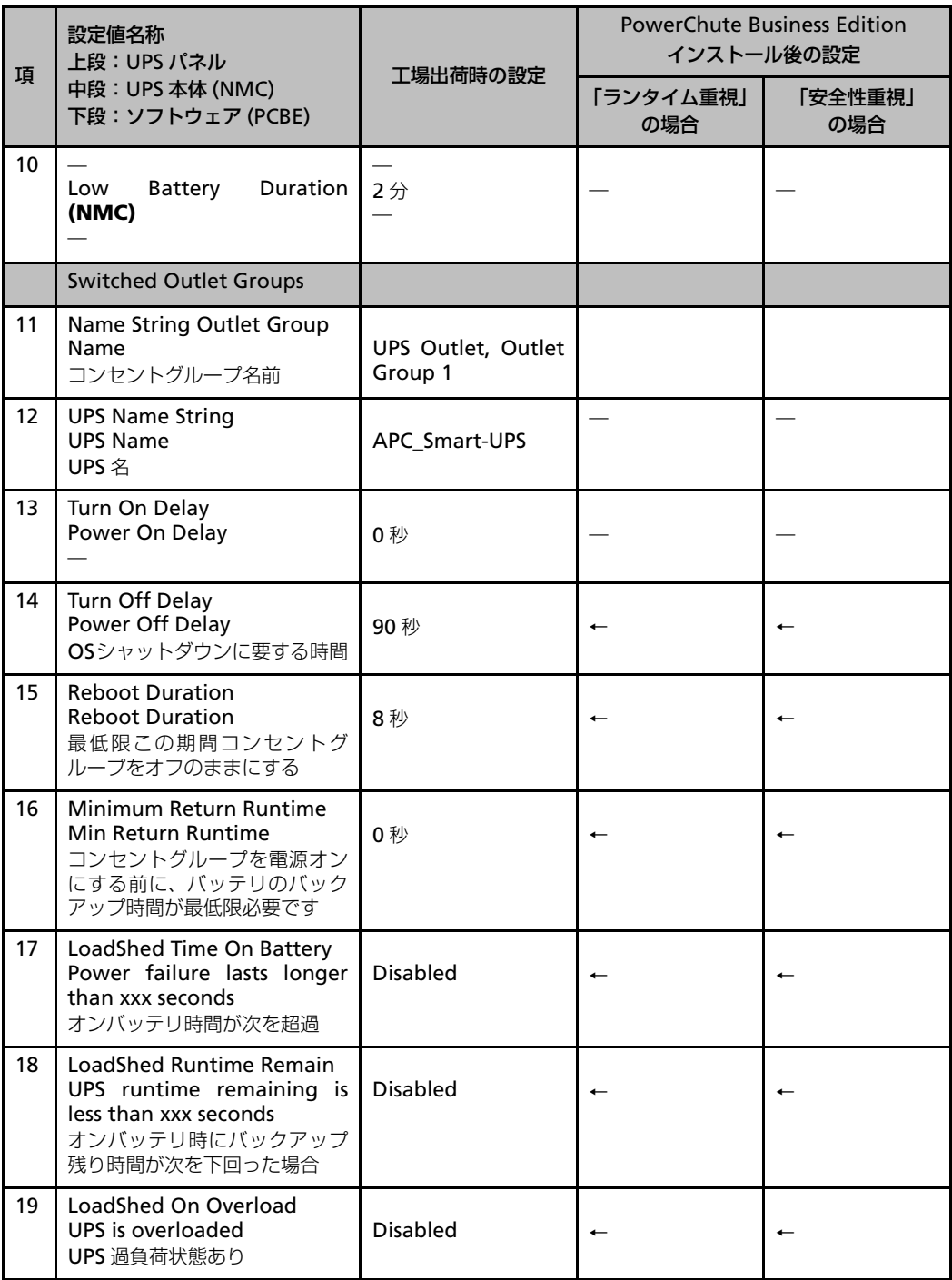

## **コンセントグループの機能について**

#### タイミング制御機能

複数コンセントグループがある UPS では、コンセントグループの設定によって以下のようにグ ループ毎にオフ・オンのタイミングを制御することができます。

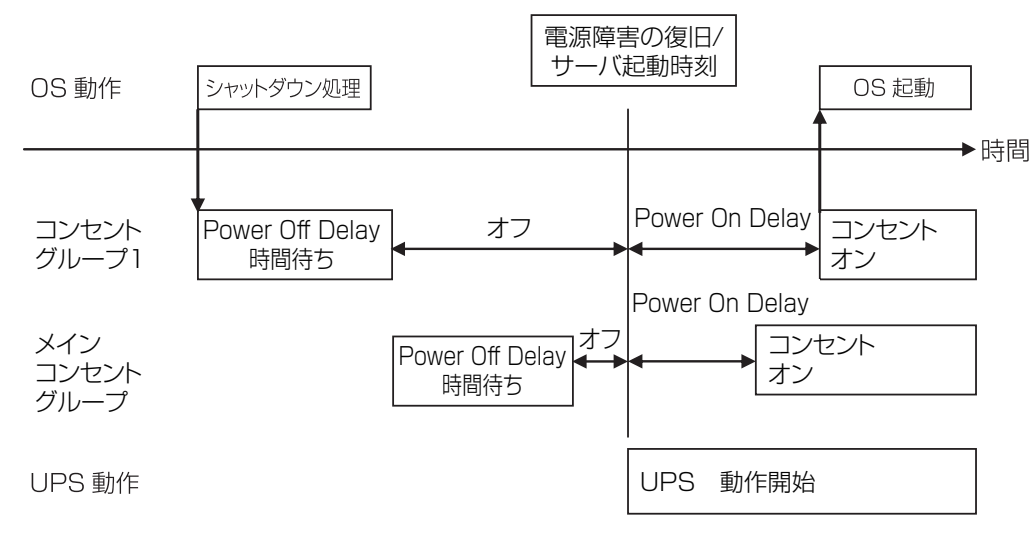

#### 負荷制限機能

コンセントグループの設定によって、バックアップの終了を下記のように個別に制御することが できます。

- 1. オンバッテリー時間が設定秒を超えた場合にコンセントオフ
- 2. バックアップ残り時間が設定秒を下回った場合にコンセントオフ
- 3. UPS が過負荷となった場合にコンセントオフ

**5**

# <span id="page-63-0"></span>**5.3 PowerChute Network Shutdown(別売)**

## **電源障害時の自動シャットダウン**

あらかじめ必要なイベントに対してシャットダウンアクションを設定しておくことにより、電源 障害発生時にネットワークマネジメントカードから通知されるイベント情報に基づいてサーバを 自動シャットダウンさせることができます。

また、冗長電源を持つサーバと複数台の UPS により冗長構成を組んでいる場合は、1台の UPS で電源障害が発生しても、残りの UPS からの電源供給でシステムの運用を継続することができま す。ただし、冗長構成の場合には、UPS が故障した場合を想定して、1台の UPS ですべての バックアップ対象サーバの電源容量を満足するように、UPS の選定を行う必要があります。

電源関連イベントに対してシャットダウン開始の設定をするには、Web ブラウザから PowerChute Network Shutdown の Web インターフェースにアクセスします。

インターネットエクスプローラを使用して、PowerChute Network Shutdown の Web イン ターフェースからイベントアクションの設定をする手順は以下になります。

**1.** インターネットエクスプローラを起動

インターネットエクスプローラを起動し、「https:// シャットダウンを設定するサーバの IP ア ドレス :6547」にアクセスします。

**2.** ログイン画面

ログイン画面が表示されましたら、PowerChute Network Shutdown のインストール時 に設定したユーザ名、パスワードを入力し [OK]ボタンをクリックします。

#### **Configure Events**

The table below identifies how PowerChute Network Shutdown will respond to UPS events. Select an icon to see the details of the event.

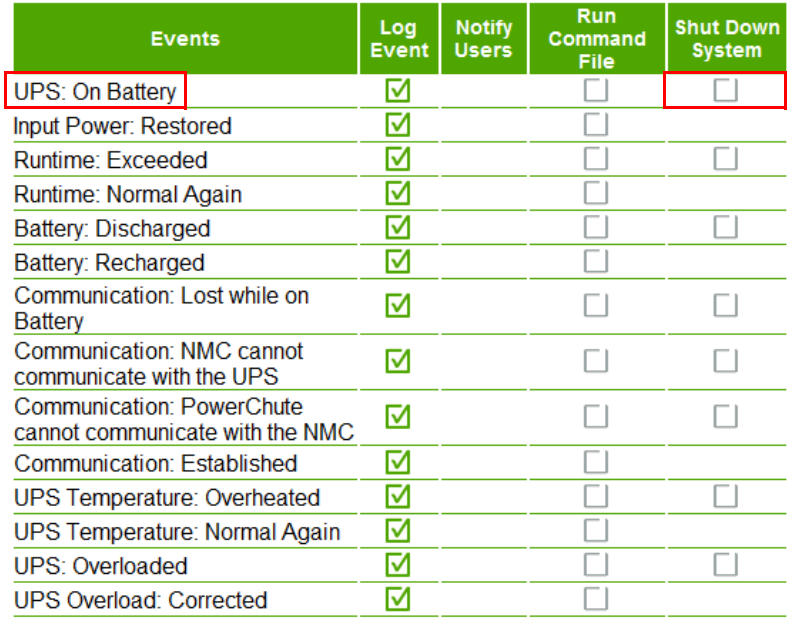

左サイドメニューから、[マシンのホスト名]をクリックして [Configure Events] ページを開 きます。設定可能なイベントの一覧が現れるので、シャットダウンの開始を有効にするイベント の行の [Shut Down System] の欄にある□マークをクリックして、シャットダウンアクション の設定を行います。

インストール直後の状態では、UPS がローバッテリー状態になった場合にシャットダウンが開始 されるようになっていますが、電源障害発生時、UPS がバッテリー運転を開始した直後にシャッ トダウンを開始させたい場合は、[UPS: On Battery] イベントにシャットダウンアクションを設 定してください。

サーバに、PowerChute Network Shutdown をインストールし、ネットワークマネジメントカー ドと連携するよう構成することにより、停電時の OS 自動シャットダウンを行うことができます。

電源障害(停電)発生時のシャットダウンシーケンスは下記のようになります。UPS 動作は、ネッ トワークマネジメントカードを含めたハードウェアの動作となります。(グループ 1 はコンセント グループ 1 の略です。)

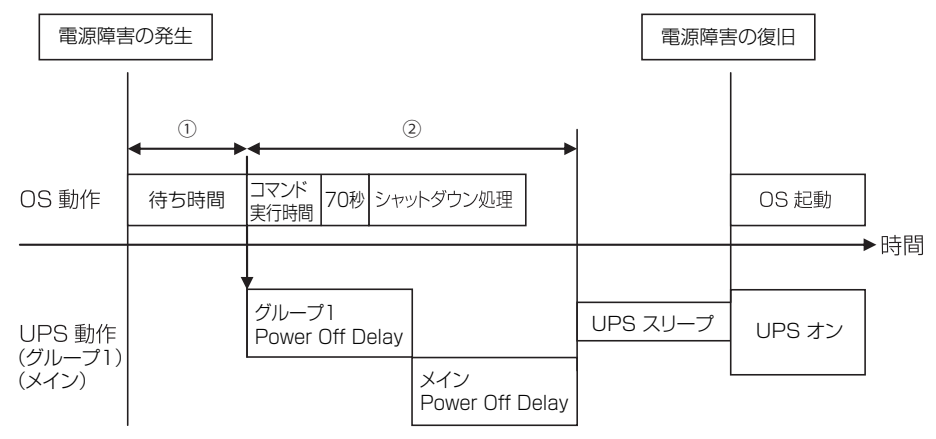

- ① この待ち時間は、PowerChute Network Shutdown の設定時間
- ② この時間は、NMC の Power Off Delay の設定時間 PowerChute Network Shutdown でコマンド実行時間を設定すると、NMC の Power Off Delay の値が自動的に設定されます。この時間は、メインコンセントグループとコンセントグ ループ 1 の Power Off Delay 時間が合計された時間となります。
- 留意事項:コマンド実行時間 + 70 秒 + シャットダウン時間より②の時間を長く設定する必要が あります。UPS がバックアップできる時間が、上記時間の合計(① + コマンド実行時 間 + 70 秒 + シャットダウン処理時間)より長くなるように UPS 容量の選定を行って ください。

## **スケジュール運転**

あらかじめネットワークマネジメントカードにスケジュールを登録しておくことにより、設定さ れた時間にネットワークマネジメントカードからの指示によって PowerChute Network Shutdown がサーバをシャットダウンします。その後、UPS が出力を停止することにより、サー バへの電源供給が停止されます。

シャットダウン動作の種類としては、「シャットダウンのみ」、「シャットダウン後すぐリブート」、 「シャットダウン後指定時間にリブート」の3通りが選択可能です。

スケジュール設定した時間に、UPS からの電源供給が再開され、サーバが起動します。

UPS のスケジュール運転を設定するには、Web ブラウザからネットワークマネジメントカードの Web インターフェースにアクセスします。

インターネットエクスプローラを使用して Web インターフェースからネットワークマネジメン トカードにスケジュールを登録する手順は以下になります。

サーバの制御

サーバの制御

- **1.** インターネットエクスプローラを起動 インターネットエクスプローラを起動し、「http:// ネットワークマネジメントカードの IP ア ドレス」にアクセスします。
- **2.** ログイン画面

ネットワークパスワードの入力画面が表示されるので、ユーザ名、パスワードを入力し [ OK ] ボタンをクリックします。ユーザ名、パスワードのデフォルト値は 「apc」、「apc」となって います。

下記の例のような画面が表示されます。(設定により画面は異なります。)

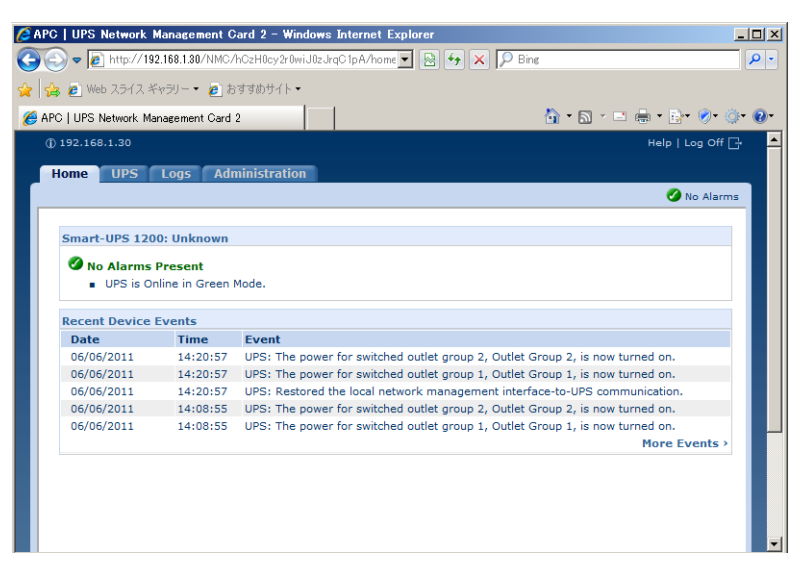

「UPS」タブをクリックし、「Scheduling」をクリックすると以下の画面が表示されます。設 定するスケジュールシャットダウンの実行条件に応じて、それぞれ下記のラジオボタンを チェックして「Next」ボタンをクリックし、スケジュールの設定を行ってください。

一回のみ…One-time Shutdown 毎日…Daily Shutdown 毎週…Weekly Shutdown

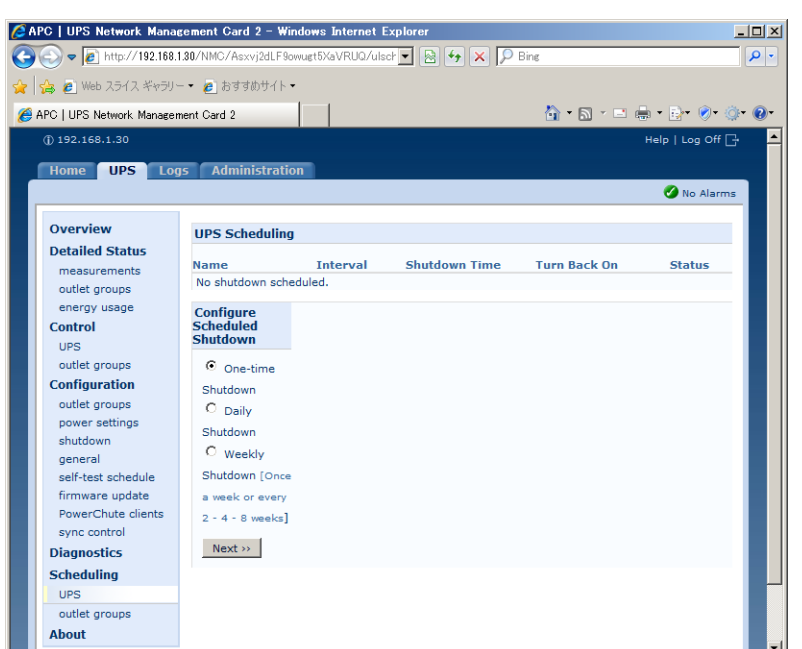

## **UPS の設定確認方法**

UPS の設定値を確認するには、Web ブラウザからネットワークマネジメントカードの Web イン ターフェースにアクセスします。

インターネットエクスプローラを使用してネットワークマネジメントカード経由で UPS の設定値 を確認する手順は以下になります。

- **1.** インターネットエクスプローラを起動 インターネットエクスプローラを起動し、「http:// ネットワークマネジメントカードの IP ア ドレス」にアクセスします。
- **2.** Log On 画面

Log On 画面が表示されるので、ユーザ名、パスワードを入力し [Log On] ボタンをクリッ クします。

User Name、Password のデフォルト値はそれぞれ 「apc」、「apc」となっています。

下記の例のような画面が表示されます。(設定により画面は異なります。)

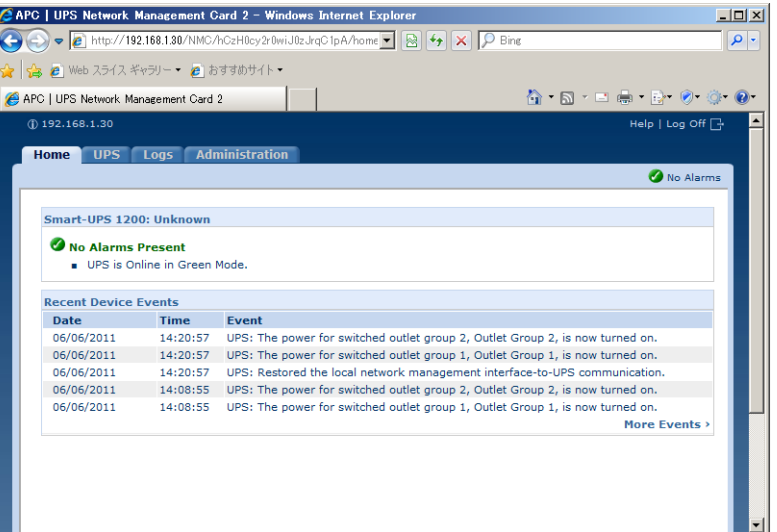

「UPS」タブの、「Configuration」の「power settings」をクリックすると以下の画面が表 示されます。下記の項目の設定を確認してください。

Sensitivity の設定は「Normal」から変更しないでください。

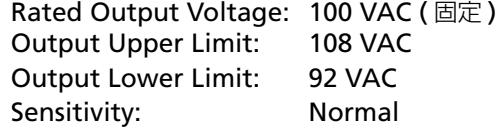

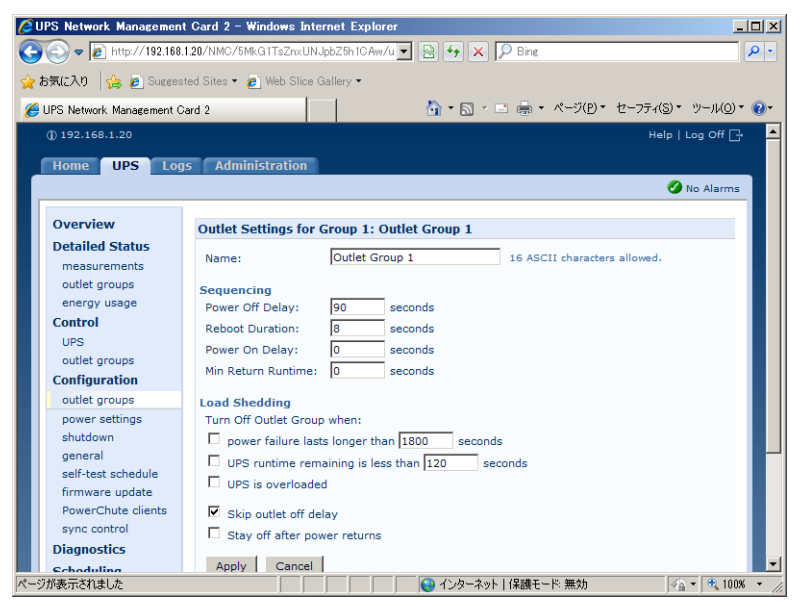

「Configuration」の「shutdown」をクリックすると以下の画面が表示されます。下記の 項目の設定を確認してください。PowerChute Network Shutdown を使用する場合、OS シャットダウンに要する時間を考慮して設定を行う必要があります。

Low Battery Duration : 2 minutes

Basic Signaling Shutdown: Enable のチェックを外す

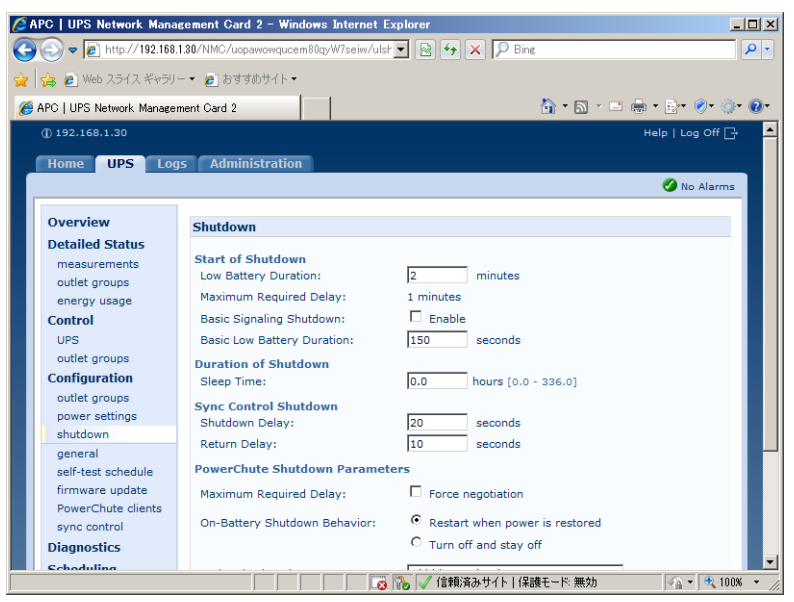

「Configuration」の「outlet groups」の「Group 1」をクリックすると以下の画面が表示され ます。下記の項目の設定を確認してください。PowerChute Network Shutdown を使用する場 合、OS シャットダウンに要する時間を考慮して設定を行う必要があります。

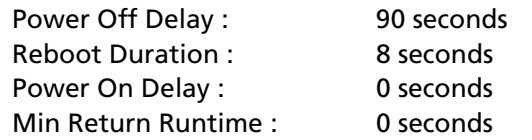

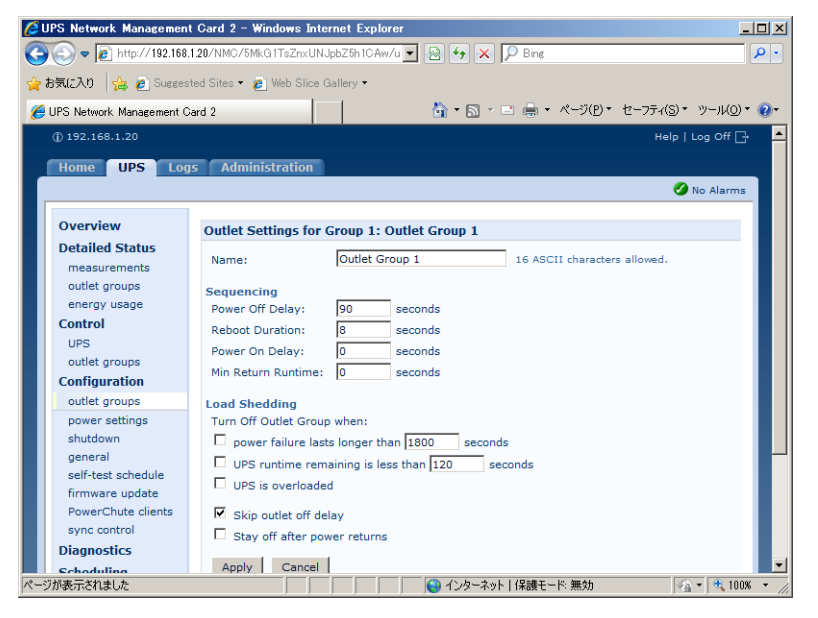

# <span id="page-69-0"></span>**5.4 サーバの留意事項について**

## サーバの起動について

UPS に接続されているサーバを起動するためには UPS からの AC 電源を一旦切断し、その後 AC 電源をサーバに供給する必要があります。また、サーバの BIOS 設定を AC 電源が供給されたとき に自動起動するように設定しておく必要があります。通常この設定は「Always On」の設定と呼 ばれますが、説明についてはサーバのユーザーズガイドを参照してください。

# **サーバのシリアルポートについて**

サーバの機種によっては、複数あるシリアルポートのうち UPS を接続できるポートが制限されて いる場合があります。サポートされていないシリアルポートに接続した場合は、正常に動作しな い場合がありますので、サーバのユーザーズガイドを参照して、シリアルポートの確認を行って ください。

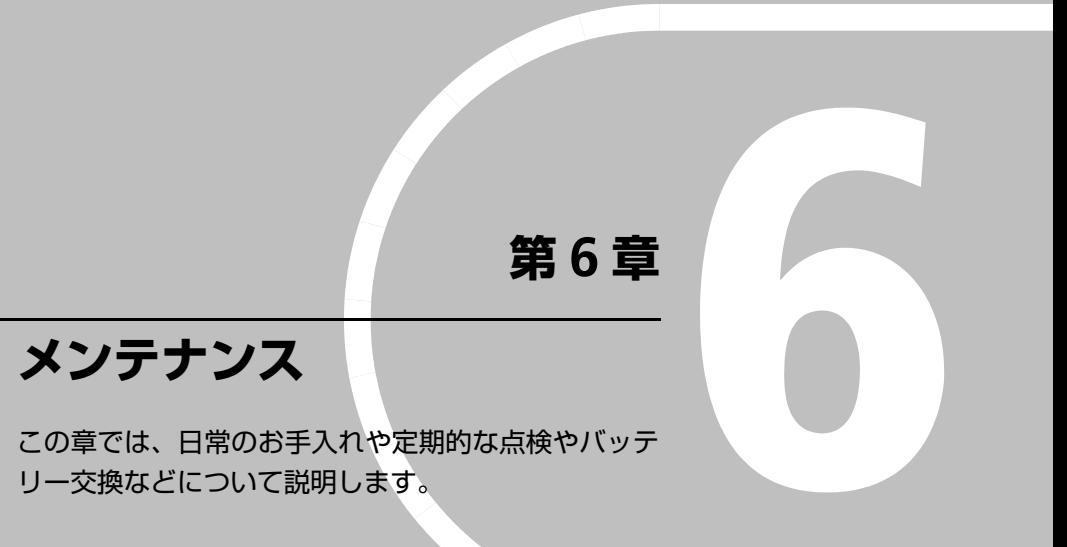

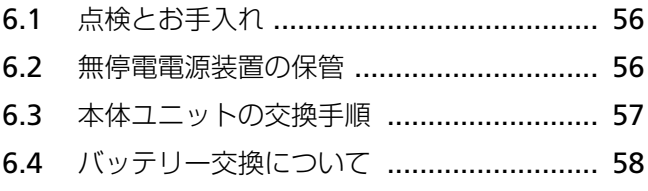

# <span id="page-71-0"></span>**6.1 点検とお手入れ**

本装置をより良くご使用いただくために、次のことに注意して定期的に点検してください。

- 目視確認にて本装置フロントパネルにある各種 LED が壊れていないか点検してください。 また メインメニュー から Test & Diags、UPS Alarms Test を実施することにより、全ての LED およびブザー音が作動して、異常がないことを確認できます。
- 設置されている部屋の温度や湿度を点検してください。
- 本装置のお手入れは、乾いたきれいな布で拭いてください。汚れがひどい所は、水か中性洗 剤を布に含ませ、かたくしぼってから拭き取ってください。シンナー、ベンジンなどの揮発 性の有機溶剤や化学ぞうきんは使用しないでください。外装を痛めたり、故障の原因となる ことがあります。
- 年に一度、ケーブルや電源コードがすり切れていないか、変質しているところがないか点検 してください。

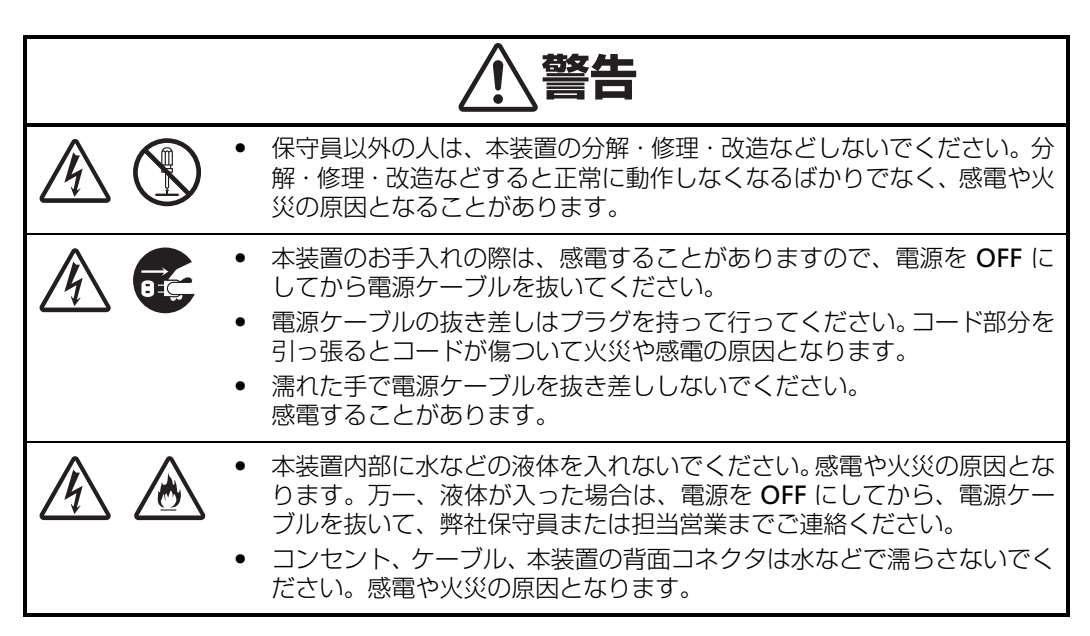

## <span id="page-71-1"></span>**6.2 無停電電源装置の保管**

本装置を長期間保管する場合は、次のことに注意してください。

- 保管前は、バッテリーチャージが 100% になるまで充電してください。3~8時間かかりま す。
- 温度が低く乾燥した場所に保管してください。
- バッテリーモジュールのコネクタを外してください。バッテリーが放電し、使用不可能にな ることがあります。
- 周囲温度が -15 ℃ ~ 25 ℃ の環境で保管する場合、6ヶ月ごとにバッテリーを充電してくだ さい。
● 周囲温度が 25 ℃ ~ 40 ℃ の環境で保管する場合は、2ヶ月ごとにバッテリーを充電してく ださい。

### **6.3 本体ユニットの交換手順**

本体ユニットの交換手順は以下の手順にて実施してください。 交換手順については、「2.4 ラックに本体装置を搭載する (p.15)」も参考にしてください。

- **1.** 負荷機器(サーバ等)を停止します。
- **2.** 本体の設定情報(デフォルトから変更した値、およびバッテリーインストール日付)を記録 してください。 設定情報については、「9.3 [ディスプレイインターフェース表示項目およびユーザ設定項目](#page-97-0) ([p.82](#page-97-0))」を参照しながら、メインメニューから Configuration および Config Main Group Outlets、 Config Group 1 Outlets を選択して確認してください。
- 3. ディスプレイインターフェイスから UPS 本体の出力をオフ (運転停止) にします。 運転停止方法については、「運転開始・運転停止 (p.27)」を参照ください。
- **4.** 負荷機器の入力プラグ、通信ケーブルや NMC の LAN ケーブルを UPS から取り外します。
- **5.** UPS の入力プラグを商用電源から外します。
- **6.** フロントベゼルを外します。
- **7.** バッテリーコネクタを外します。
- **8.** バッテリーモジュールの 6 本のネジを外します。
- **9.** バッテリーモジュールをゆっくりと前面に引いて UPS から外します。 バッテリーモジュールは重量物 (約 12kg) のため、注意してください。
- **10.** UPS をラックに固定する 4 本の取付ネジを外します。
- **11.** UPS をゆっくりと前面に引いてラックから取り外します。本体の入力ケーブルが引っかから ないように注意してください。 UPS は重量物(約15kg)のため、注意してください。
- **12.** 準備していた保守用装置を梱包箱から取り出します。
- **13.** 保守用装置からバッテリードアを取り外します。
- **14.** オプションカードがある場合は、オプションカードを取り外し、保守用装置に取り付けます。
- **15.** 保守用装置をラックに取り付けます。
- **16.** 4 本の取付ネジで保守用装置をラックに固定します。
- **17.** UPS から外したバッテリーモジュールを 6 本のネジで保守用装置に取り付けます。
- **18.** バッテリーコネクタを取り付けます。
- **19.** フロントベゼルを取り付けます。
- **20.** 保守用装置のコンセントに負荷機器の入力プラグ、通信ケーブルや NMC の LAN ケーブル を接続します。
- **21.** UPS の入力プラグを商用電源に接続します。

**6**

- **22.** UPS のディスプレイインターフェースから UPS の出力をオン(運転開始)します。運転開始 方法については、「4.1 [基本的な操作\(](#page-41-0)p.26)」を参照ください。
- **23.** 手順2で記録した UPS 本体の設定情報(デフォルトから変更した値、およびバッテリーイン ストール日付)を保守用装置に設定します。
- **24.** 負荷機器の運転を開始します。
- 注意: UPS 本体交換後は、システム管理者様にてハードウェア設定の再設定が必要となります。 また、手順1で交換前の UPS 本体を確認した時、LED の状態がスリープモードであった 場合、システム管理者様にて設定が必要となります。保守用装置を交換することにより、 UPS の動作モードがスリープモードから停止モードに変更になるため、次回の起動時刻を UPS に設定する必要があります。

### **6.4 バッテリー交換について**

#### **バッテリーの寿命**

本装置では、バッテリーを使用しています。このバッテリーには寿命があり、蓄電池工業会から バッテリー寿命が定義されています。バッテリーの寿命を越えた状態で使用された場合、停電時 にバックアップできなくなるばかりでなく、思わぬ障害を発生させる原因となります。予防保全 のために、早めの交換をお勧めします。

なお、バッテリーの寿命は UPS の周囲温度や放電回数によって大きく変化します。特に温度によ る影響は大きく、UPS の周囲温度によって以下のように短縮されますのでご注意ください。

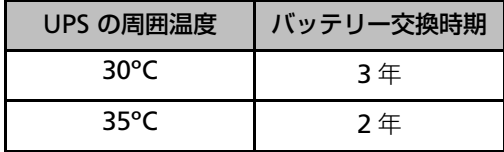

周囲温度が 10 ℃ ~ 30 ℃ の範囲内で使用するようお願いします。この範囲を超えると、著しく バッテリー寿命が短くなり、正常にバックアップができないなどの不具合が生じる場合がありま す。また、本装置周辺の荷物の積み上げなどで換気が妨げられた場合は、バッテリーの温度が上 昇し、寿命がより短縮してしまいますのでご注意ください。

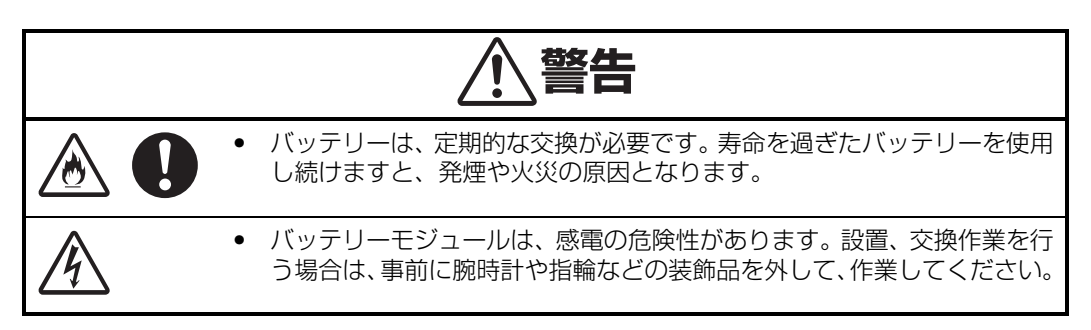

### **バッテリーの寿命判断について**

基本的には環境温度による推奨交換時期を守ることをお勧めしますが、次の方法でもバッテリー 寿命の判断方法として活用できます。

● 前面パネルの操作を行って、セルフテストを実施することにより確認できます。セルフテス トについては、「4.4 [その他\(](#page-44-0)p.29)」を参照してください。

### **バッテリー交換作業**

バッテリー交換の際は、保守員もしくは販売店に使用装置名と対応する交換部品名を告げて交換 用バッテリーを入手し交換してください。

交換については、交換用バッテリーの添付資料を参照してください。

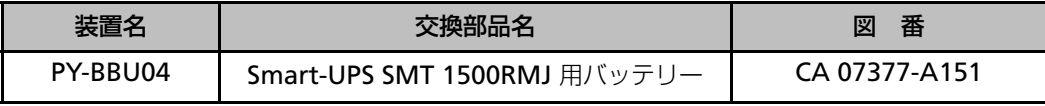

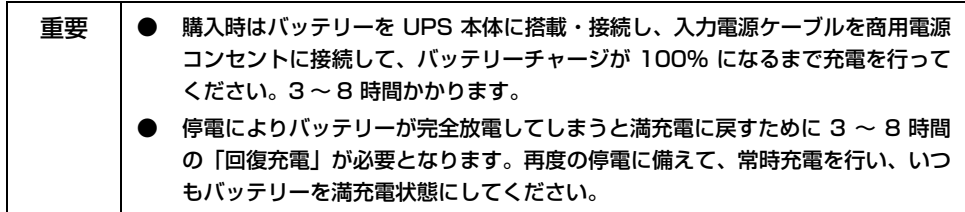

#### **バッテリー交換手順**

UPS のバッテリーを交換するためには以下の手順に従ってください。

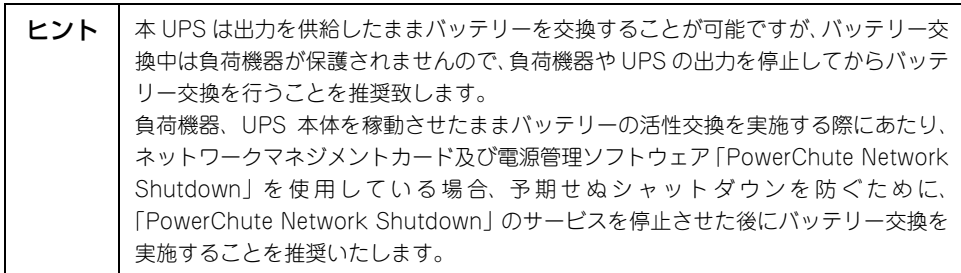

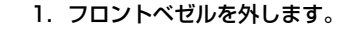

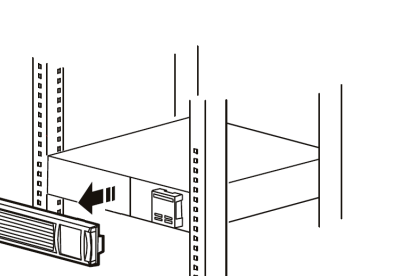

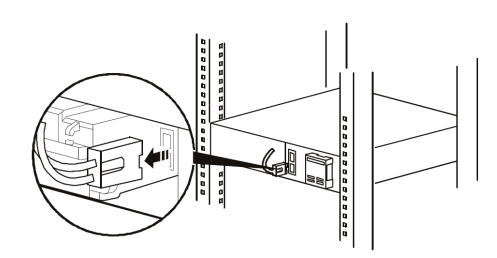

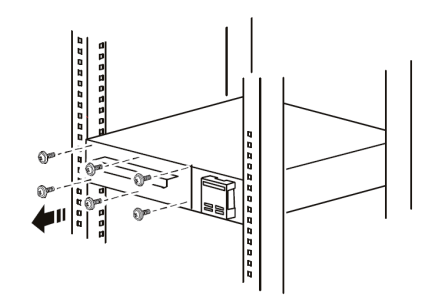

2. バッテリーコネクタを外します。

3. バッテリーモジュールの 6 本のネジを外します。

- 4. バッテリーモジュールの取っ手を持って、バッテリー モジュールをゆっくりと装置内部から半分ほど引き 出します。次いで、バッテリーモジュール底面をしっ かりと持って、UPS 内部からバッテリーモジュール を取り出します。(バッテリーモジュールの質量は約 12kg です。)
- 5. 交換用バッテリーモジュールを下図のように静かに スライドさせ挿入します。

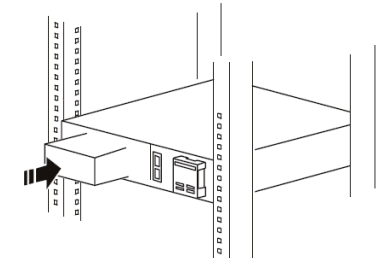

6. バッテリーモジュールを 6 本のネジで取り付けます。

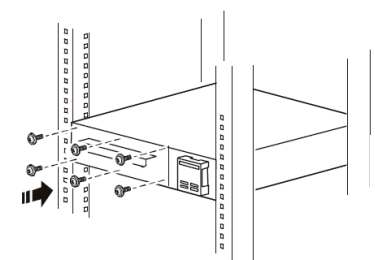

- 7. 交換したバッテリーモジュールのバッテリーコネク タを下図のように UPS 本体のコネクタと接続しま す。接続した後にコネクタが、しっかりと挿入されて いることを確認してください。
- , , , , , , , , , 00000000 Q) **200**

--------

通知

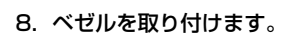

**6**

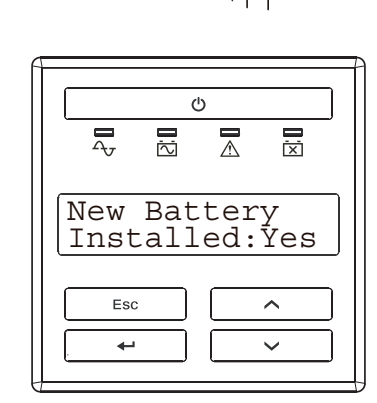

Battery Install Date:Mar-2012

 $\mathbb{G}$ 

 $\overline{\mathbb{A}}$ 

 $\times$ 

 $\sim$ 

 $\ddotmark$ 

 $\overline{c}$ 

 $\overline{A}$ 

Esc

 $\overline{\phantom{a}}$ 

9. ホットスワップでバッテリー交換した場合、UPS は 図のように新しいバッテリーを取り付けたか表示さ れますので (New Battery Installed:No)、UP/ DOWN ボタンで YES を選択して、ENTER ボタン を押してください。

10. YESを選択すると、図のようなバッテリーインストー ルの日付の画面が現れますので、バッテリーを交換し た月と西暦を UP/DOWN ボタンで選択して ENTER ボタンを押してください。

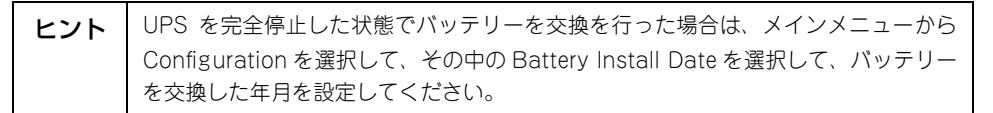

以上でバッテリーの交換は終了です。

第 6 章 メンテナンス

# **第 7 章**

# **故障かな ? と思ったときは**

この章では、本装置使用中のトラブルについて対処方 法を説明します。

7.1 トラブルシューティング [.......................... 64](#page-79-0)

## <span id="page-79-0"></span>**7.1 トラブルシューティング**

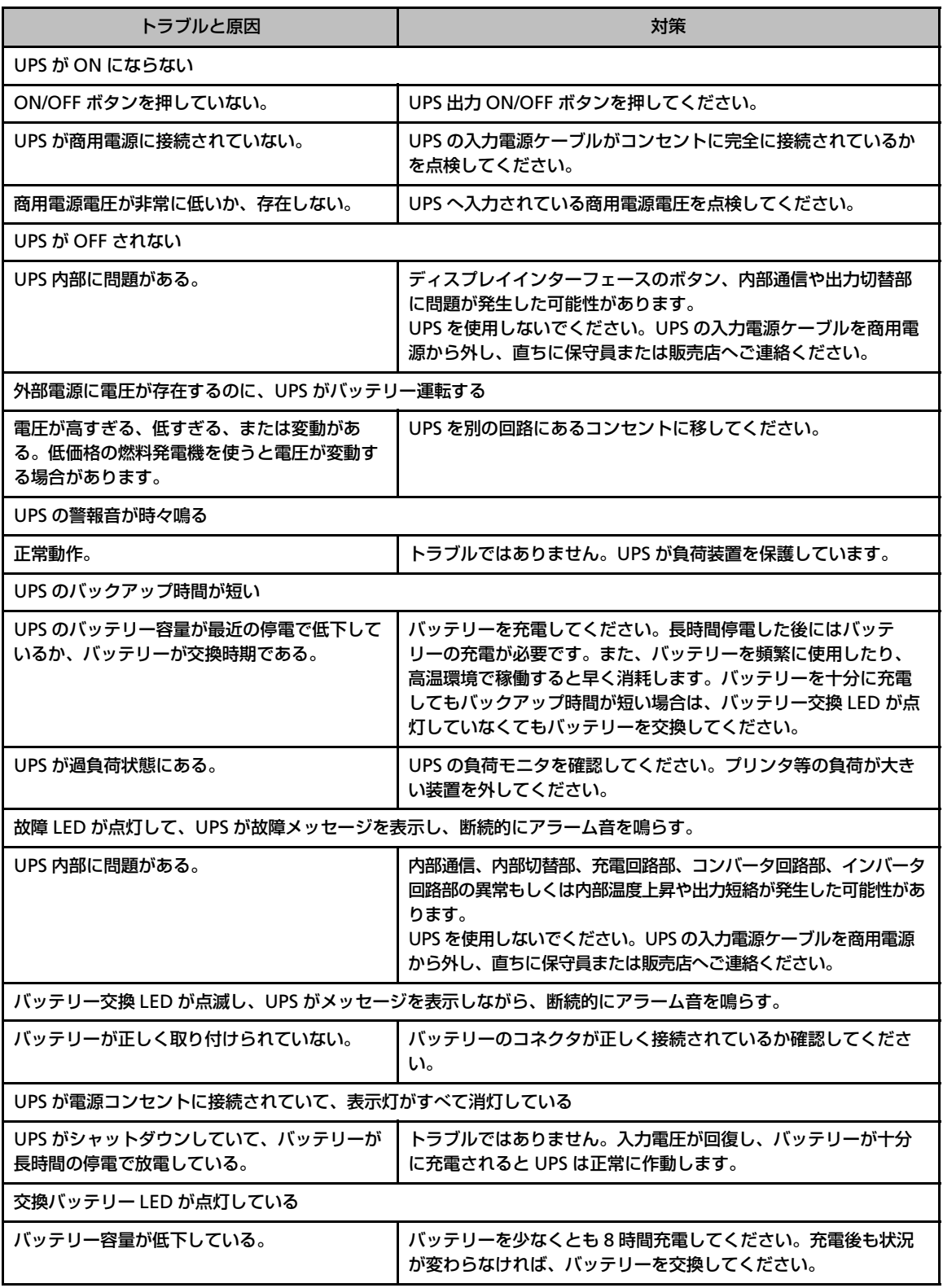

the control of the control of the control of the control of the control of

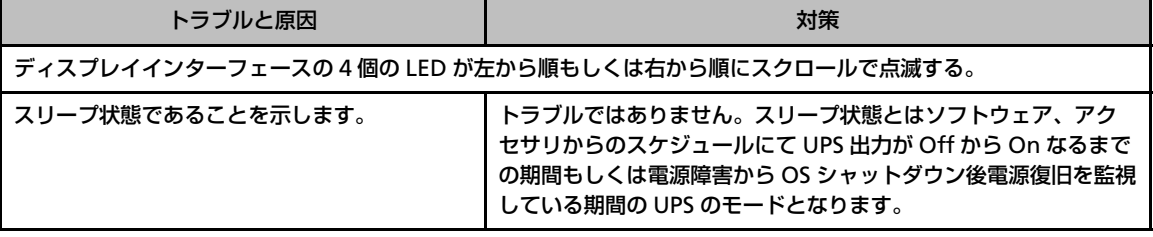

### **ネットワークマネジメントカード**

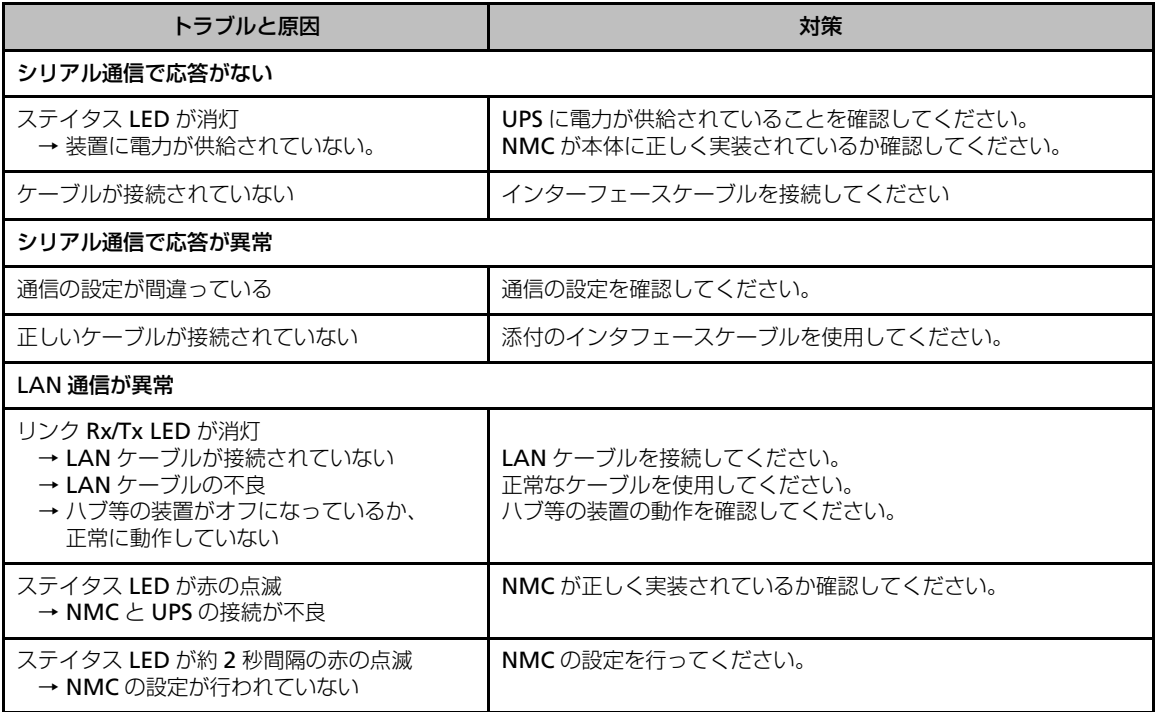

**7**

第7章 故障かな?と思ったときは

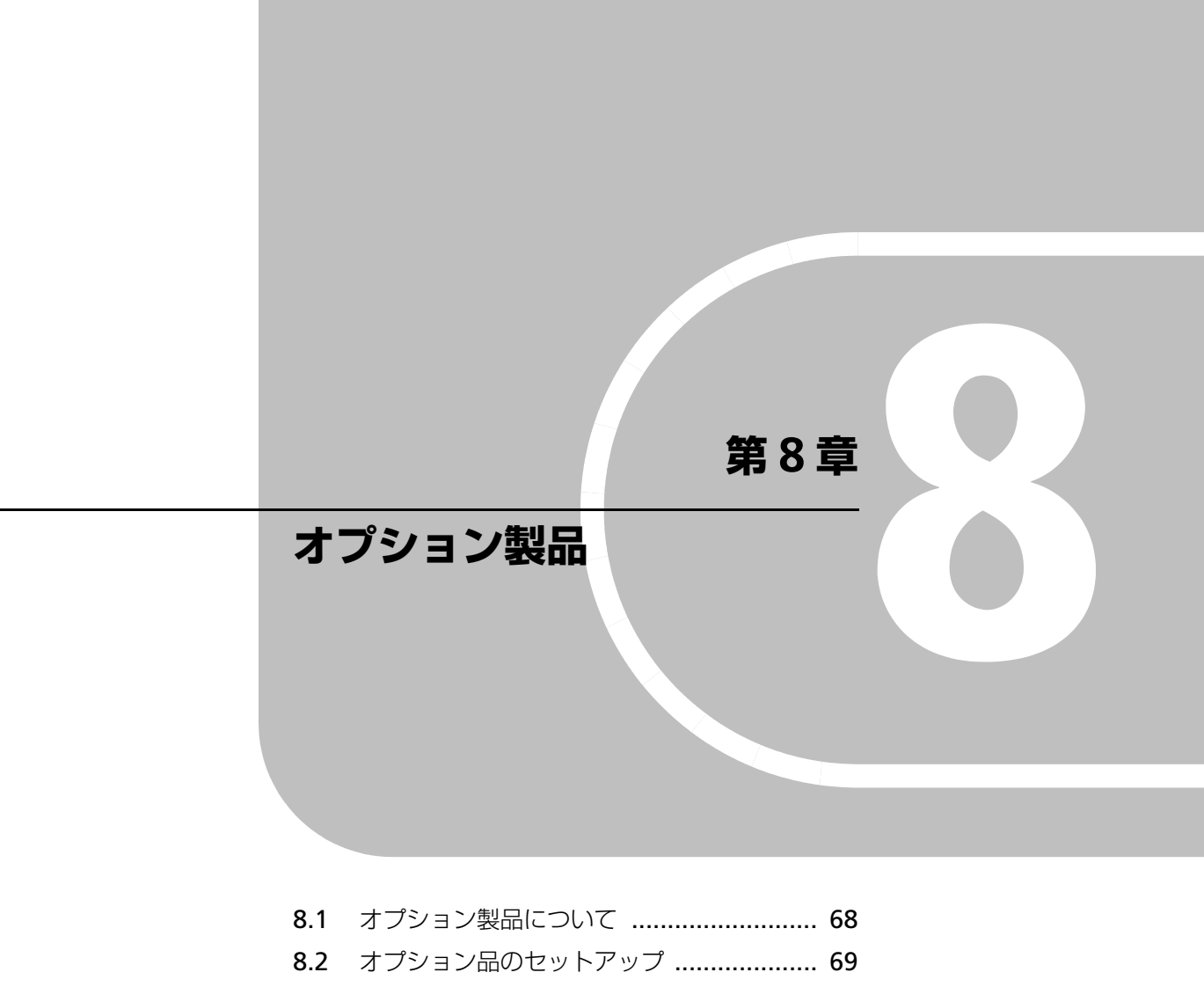

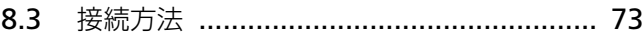

### <span id="page-83-0"></span>**8.1 オプション製品について**

### **ネットワークマネジメントカード(PY-UPC01)**

ネットワークマネジメントカード (PY-UPC01) は、Web サーバの機能を内蔵しています。その ため、標準的な Web ブラウザや Telnet、SNMP 経由で遠隔地の UPS を管理することが可能で す。さらに PowerChute Network Shutdown(別売)と併用することで、電源障害時にネット ワーク上の複数のコンピュータシステムを安全にシャットダウンすることができます。

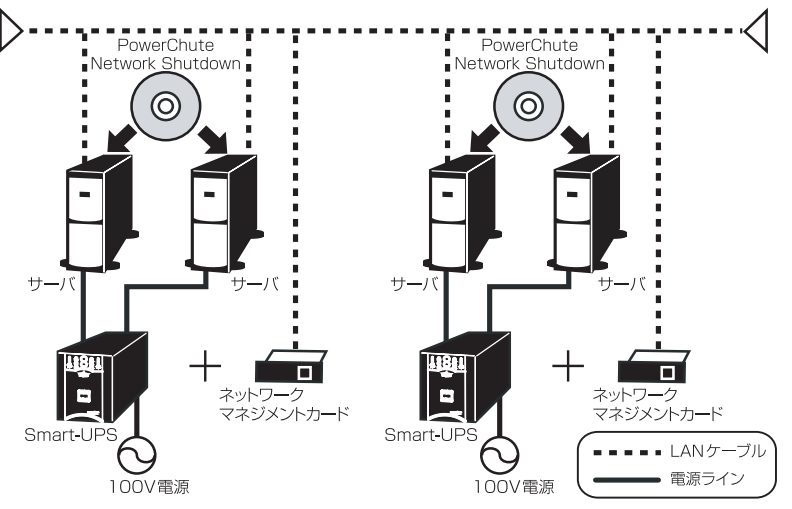

ネットワークマネジメントカード(**PY-UPC01**)構成事例:

#### 冗長構成

冗長電源を持つサーバの場合、下図のように冗長構成にすることによって、片系で停電や UPS の 故障が発生しても、システムの継続運用が可能となります。

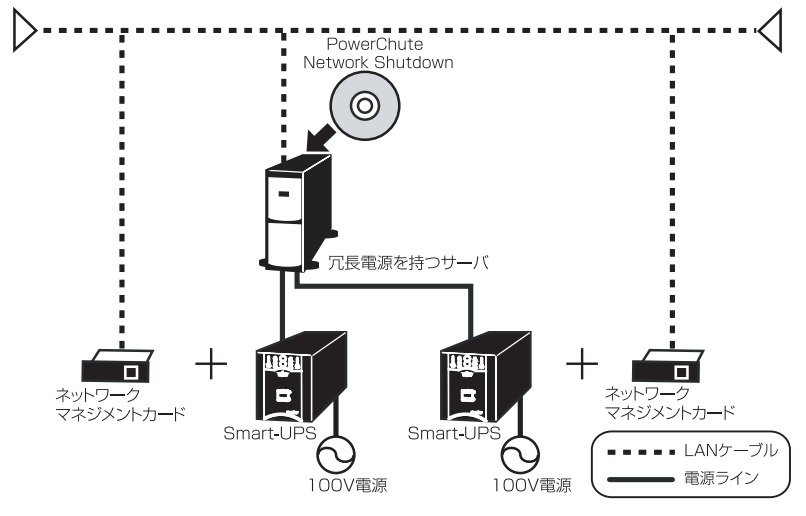

留意事項 **:**

- 1 台の UPS ですべての負荷に電源供給が可能となるように UPS の容量を選定する必要があ ります。
- 冗長構成をサポートするネットワークマネジメントカードのファームウェア版数は統一する 必要があります。
- ネットワークタイムプロトコル (NTP) による時刻同期を行うことを推奨します。
- ネットワークマネジメントカードの SyncControl 機能との併用はサポートされていません。

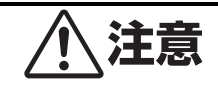

サポートするオプション製品は、PY-UPC01 のみです。旧オプション製品の動作はサポートさ れませんので注意してください。 ネットワークマネジメントカードとサーバのクロスケーブルによる直接接続はサポートされて いません。ハブ等を経由してネットワーク接続を行ってください。

### <span id="page-84-0"></span>**8.2 オプション品のセットアップ**

#### **UPS への接続**

ネットワークマネジメントカードを UPS 本体に接続する場合は、UPS 本体の電源をかならず OFF にした後、電源ケーブルおよびバッテリーコネクタを外してから接続してください。UPS 本体の 電源を OFF にする方法は「運転開始・運転停止 (p.27) | をご参照ください。

- **1.** 運転状態の時フロントパネルにある UPS 出力 ON/OFF ボタンを押してください。ディスプレ イスクリーンに Turn UPS Off: No と表示されますので、Yes を選択して Enter ボタンを 押します。
- **2.** ディスプレイスクリーンにいくつかの項目が表示されます。各項目は下表を参照ください。

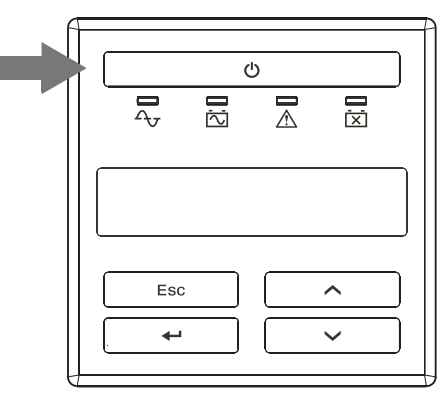

#### 表示される項目

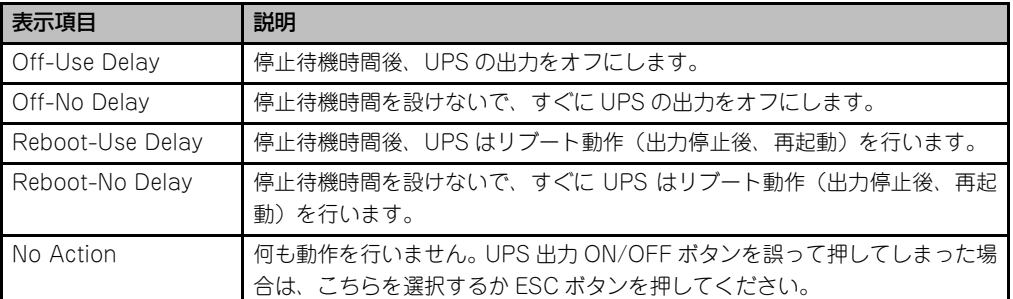

- ※:停止待機時間(Turn Off Delay)は UPS のディスプレイインターフェース及び電源管理ソフ トウェア上から設定が可能です。工場初期値は 90 秒になっています。
	- **3.** UP ボタンと DOWN ボタンで希望する項目を選んで、ENTER ボタンを押します。
	- **4.** 電源コンセントから UPS の電源ケーブルを外してください。
	- **5.** UPS のバッテリーコネクタを外してください。
	- **6.** 背面のアクセサリスロットの2つのねじを外して、スロットのカバープレートをUPSから外し てください。
	- **7.** カードを UPS のスロットへ挿入してください。
	- **8.** 項番 5 で外したねじを使ってカードを UPS に固定してください。

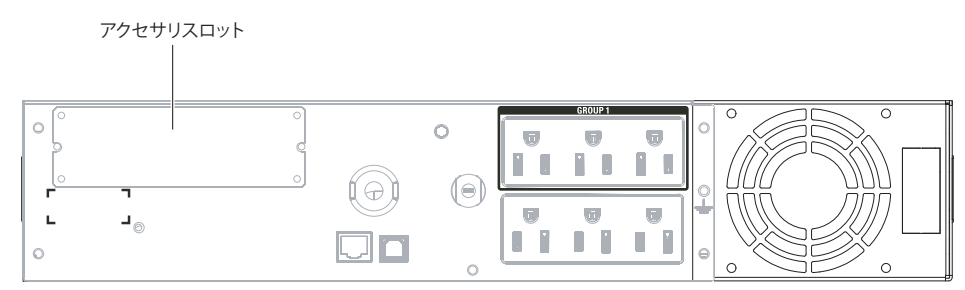

#### **ネットワークマネジメントカードの交換手順**

ネットワークマネジメントカードの交換手順は以下の手順にて実施してください。

- **1.** 負荷機器(サーバ等)を停止します。UPS 本体の LED 状況を確認します。
- 2. ディスプレイインターフェースから UPS 本体の出力をオフ (運転停止) にします。 運転停止方法については、「運転開始・運転停止 (p.27)」を参照ください。
- **3.** カードの LAN ケーブルを UPS から取り外します。
- **4.** UPS 本体の入力プラグを商用電源から外します。
- **5.** フロントベゼルを外します。
- **6.** バッテリーコネクタを外します。
- **7.** 背面のアクセサリスロットの 2 つのねじを外します。
- **8.** カードを UPS のスロットから外します。
- **9.** 準備していた保守用カードを UPS のスロットに挿入します。
- **10.** アクセサリスロットに 2 つのねじを取り付けます。
- **11.** バッテリーコネクタを取り付けます。
- **12.** フロントベゼルを取り付けます。
- **13.** 保守用カードに LAN ケーブルを接続します。
- **14.** UPS の入力プラグを商用電源に接続します。
- **15.** UPS のディスプレイインターフェースから UPS の出力をオン(運転開始)します。 運転開始方法については、「運転開始・運転停止 (p.27)」を参照ください。
- **16.** UPS が正常に運転していることを確認してください。
- **17.** 負荷機器の運転を開始します。
- 注意: ネットワークマネジメントカード交換後は、システム管理者様にてカードの再設定が必要 となります。また、手順1で UPS 本体を確認した時、LED の状態がスリープモードであっ た場合、システム管理者様にて設定が必要となります。保守用カードに交換することによ り、スケジュール情報がなくなるため、次回の起動時刻を UPS に設定する必要があります。

**8**

### **ネットワークマネジメントカード(PY-UPC01)**

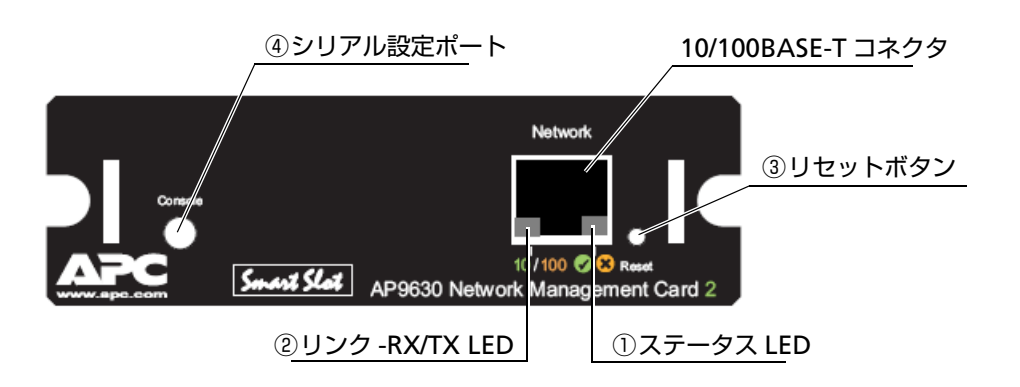

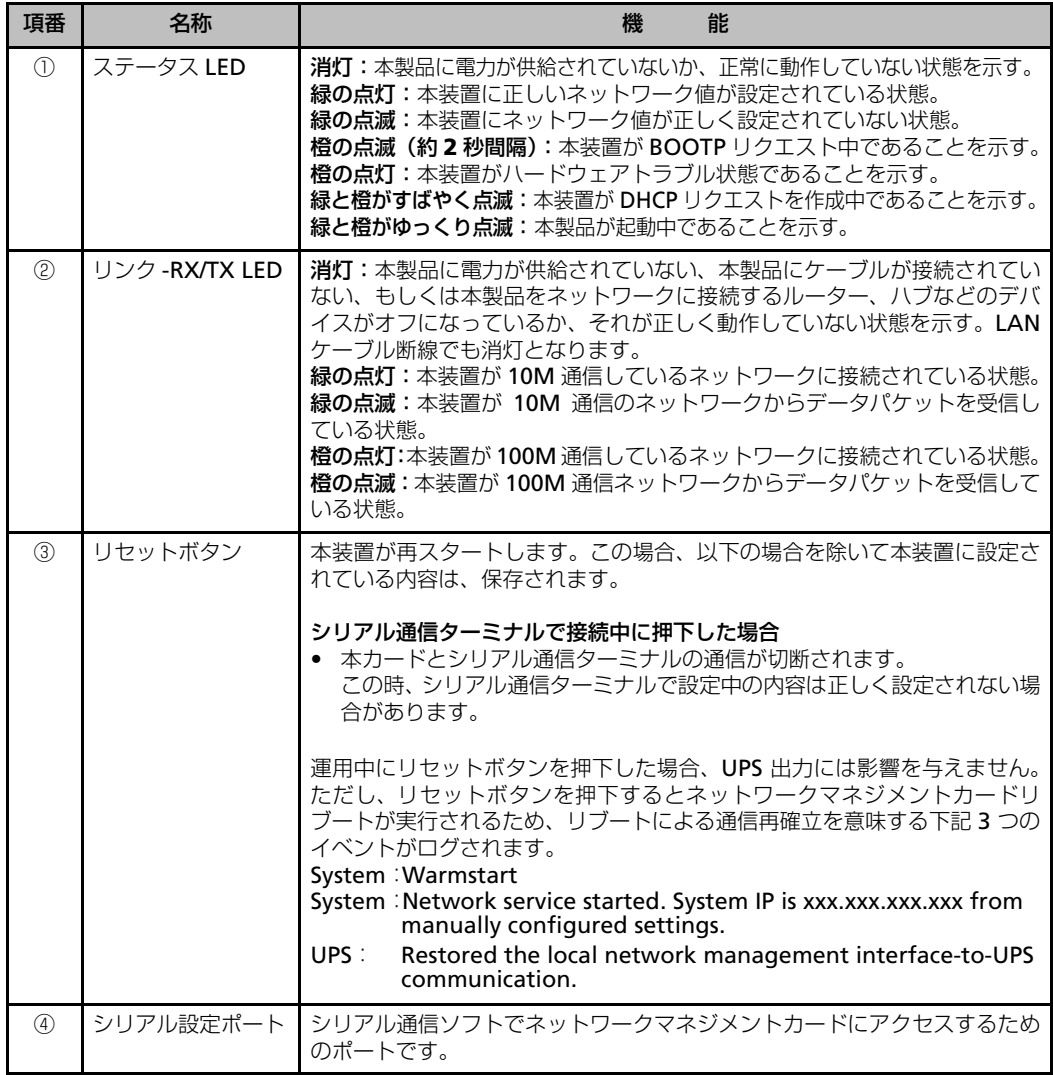

<span id="page-88-0"></span>オプション製品の接続方法について説明します。

### **ネットワークマネジメントカード(PY-UPC01)**

ネットワークマネジメントカード PY-UPC01 は、以下のように製品添付の CD-ROM に格納され ている Wizard およびシリアル通信により、IP アドレス等の設定を行うことが可能です。

#### ■ Wizard による設定方法

以下の手順に従ってネットワークマネジメントカードの IP アドレス等の設定を行います。サーバ とネットワークマネジメントカードを LAN ケーブルで接続します。

サーバの CD-ROM ドライブに、ネットワークマネジメントカードに添付の CD-ROM を挿入しま す。

CD-ROM 内の下記のフォルダにある、「APC Device IP Configuration Wizard」をダブルク リックして実行すると、インストールが開始されます。画面の指示にしたがって操作してくださ い。

#### CD-ROM ドライブ :\DeviceIP

インストールが完了すると、続けて Wizard が起動し、以下の画面が表示されます。

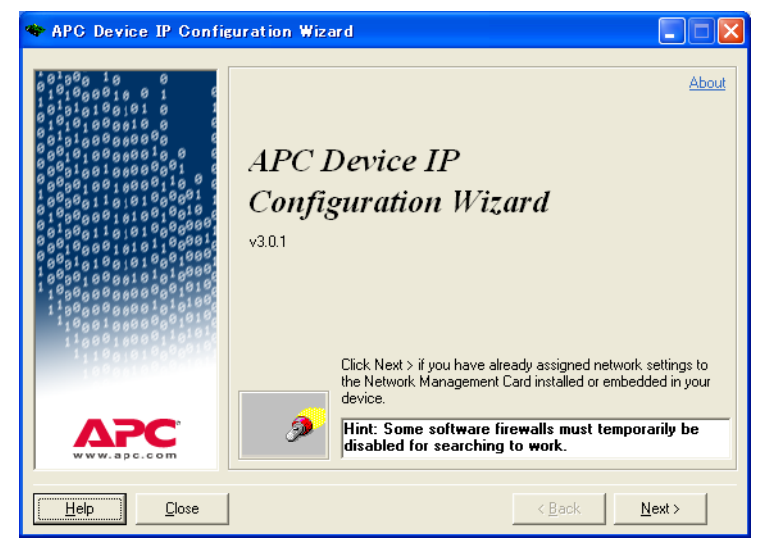

[Next >] をクリックすると、以下の画面が表示されます。

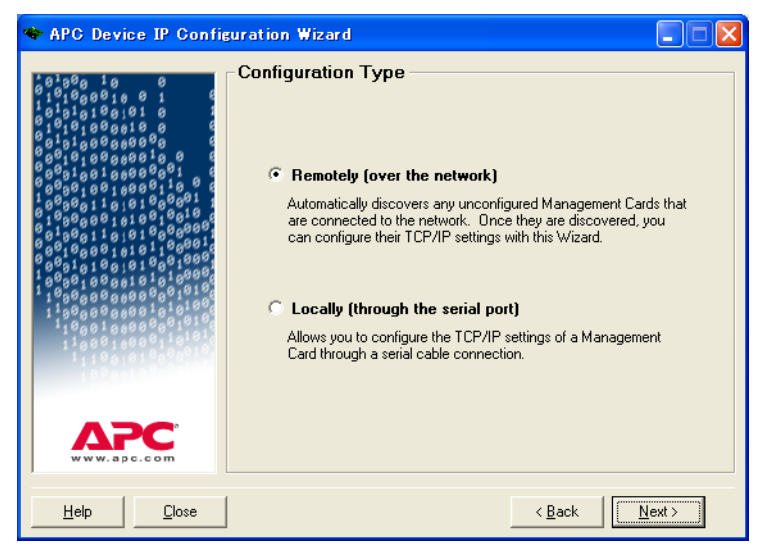

[Configuration Type]画面から [Remotely (over the network)] を選択し、[Next >] を クリックすると、以下の画面が表示されます。

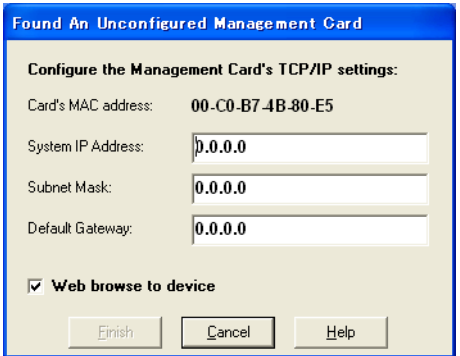

IP アドレス、サブネットマスク、デフォルトゲートウェイを設定すると、以下の例のような画面 となります。IP アドレス等の設定後に、ブラウザを起動する場合には「Web browse to device」 のチェックボックスにチェックを入れてください。

設定する IP アドレス等の値についてはシステム管理者に確認してください。

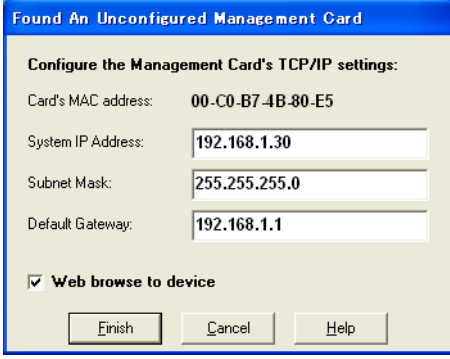

[Finish]をクリックすると、設定が実行され、ネットワークマネジメントカードがリブートされ ます。

#### ■シリアル通信による設定

ハイパーターミナル等のシリアル通信ソフトを使用して設定を行うことが可能です。

ただし、Windows Server 2008 ではハイパーターミナルはサポートされません、「APC Device IP Configuration Wizard」を使用してネットワーク情報を設定してください。

#### ■シリアルケーブルの接続

ハイパーターミナル等のシリアル通信ソフトでネットワークマネジメントカードにアクセスする には、製品に付属のケーブルでサーバとネットワークマネジメントカードのシリアルポートを接 続します。

#### ■ターミナルの設定

ターミナルポートの接続の設定は以下のようになります。

ビット/秒 : 9600 データビット : 8 パリティ : なし

ストップビット : 1

フロー制御 : ハードウェア

#### ■ハイパーターミナルを使ってネットワークマネジメントカードの設定を行う

ここでは、ハイパーターミナルを使った設定手順を説明します。

- **1.** ハイパーターミナルを起動します。
- **2.**[接続の設定]ダイアログが表示されるので、名前を入力して[OK]を押してください。

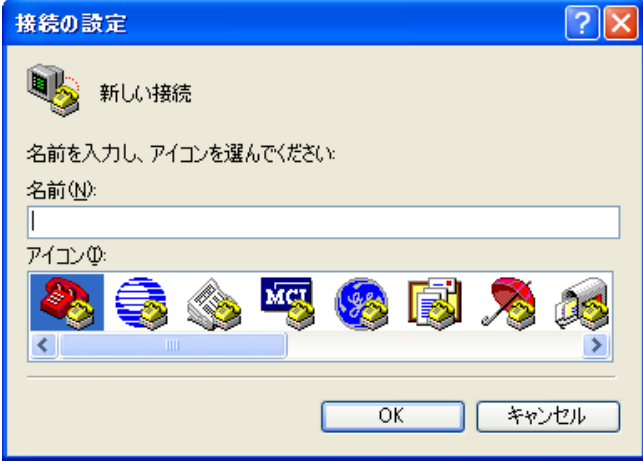

**3.**[接続の設定]ウィンドウが表示されるので、[接続方法]をネットワークマネジメントカー ドを接続した COM ポート番号に設定し、[OK]を押してください。

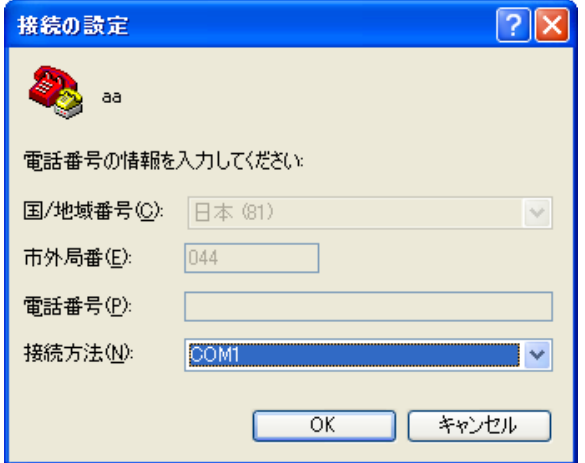

4. [COMx のプロパティ] ダイアログが表示されるので、以下の画面のように設定して [OK] を押してください。

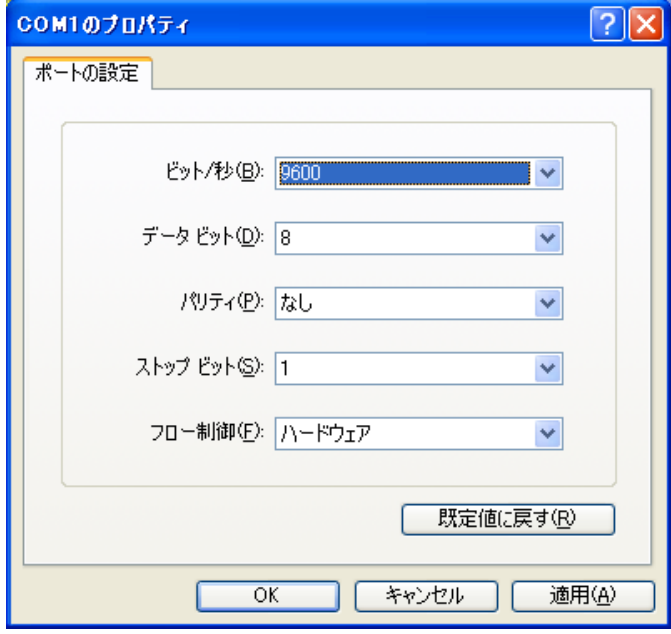

**5.** ネットワークマネジメントカードとの通信が開始するので<Enter>キーを押して、ユーザ名、 パスワードを入力しログインします。

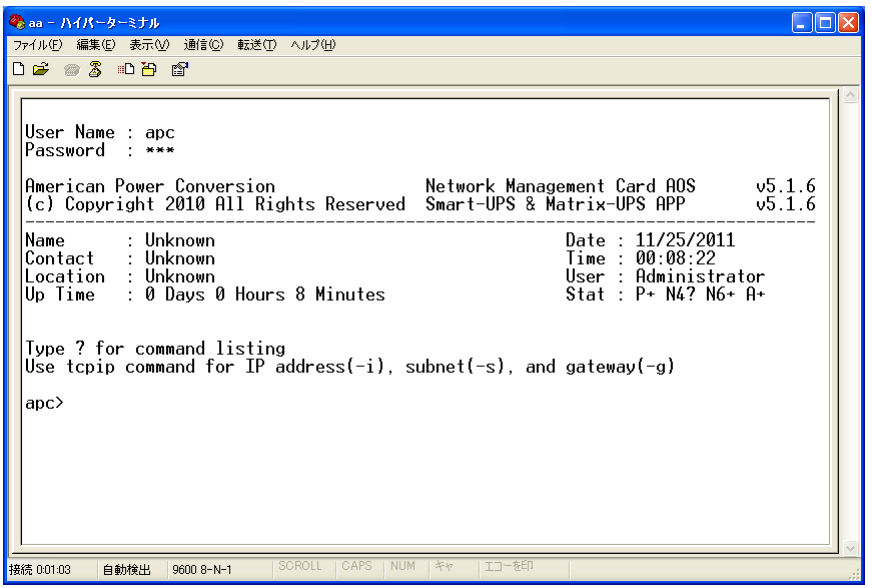

**6.** 下図のように、[tcpip ?]とコマンド入力すると、コマンドの使用方法が表示されます。

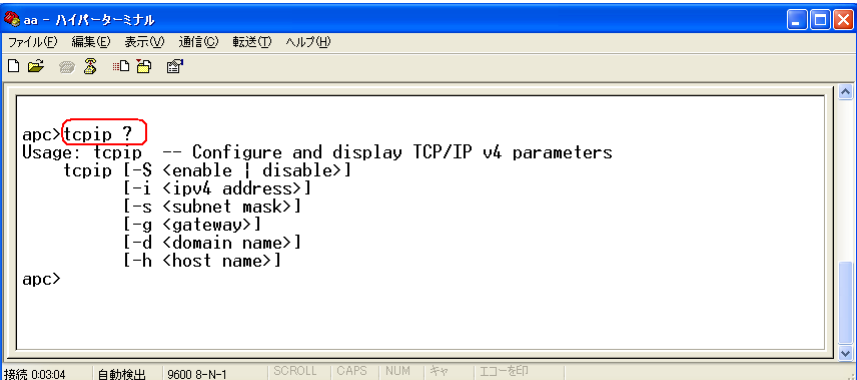

**7.** TCP/IP のパラメータを下図の例のように設定します。

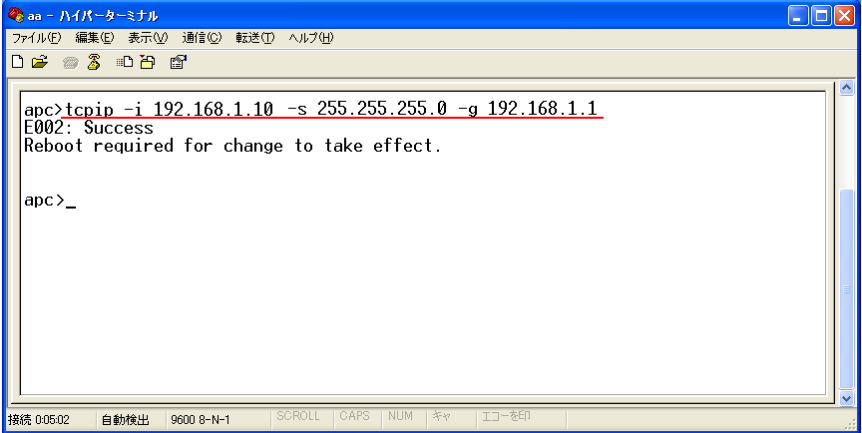

- 留意事項:Default Gatewayについては、必ず存在するサーバのIPアドレスを設定してください。 存在しない IP アドレスを設定すると、ネットワークマネジメントカードがリブートを繰 り返すことがあります。
	- **8.** 設定を反映するためにネットワークマネジメントカードをリブートします。

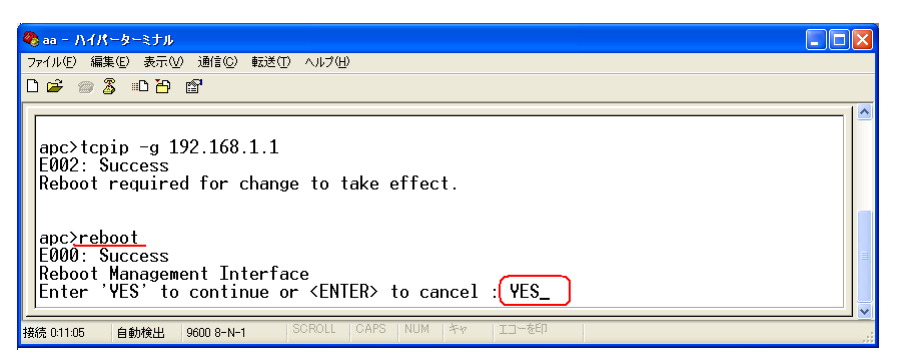

**9.** 設定を確認するために、下図のように[tcpip]コマンドを入力するとパラメータが表示され ます。

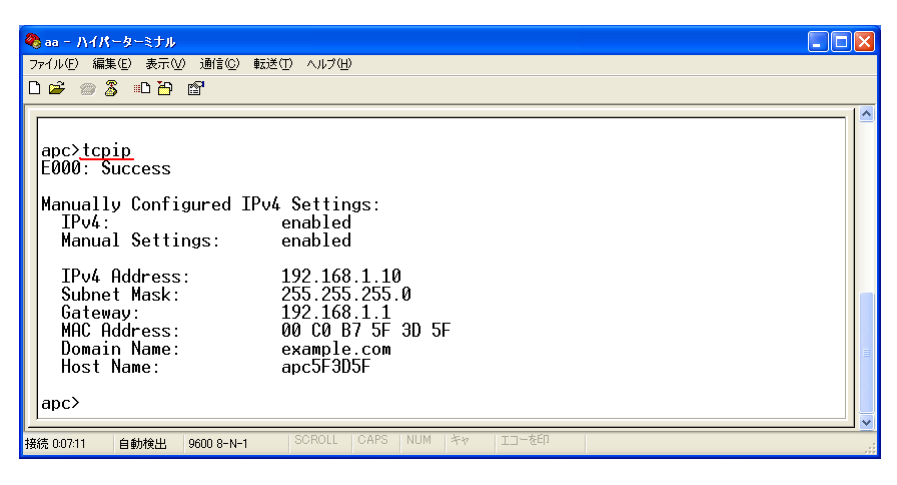

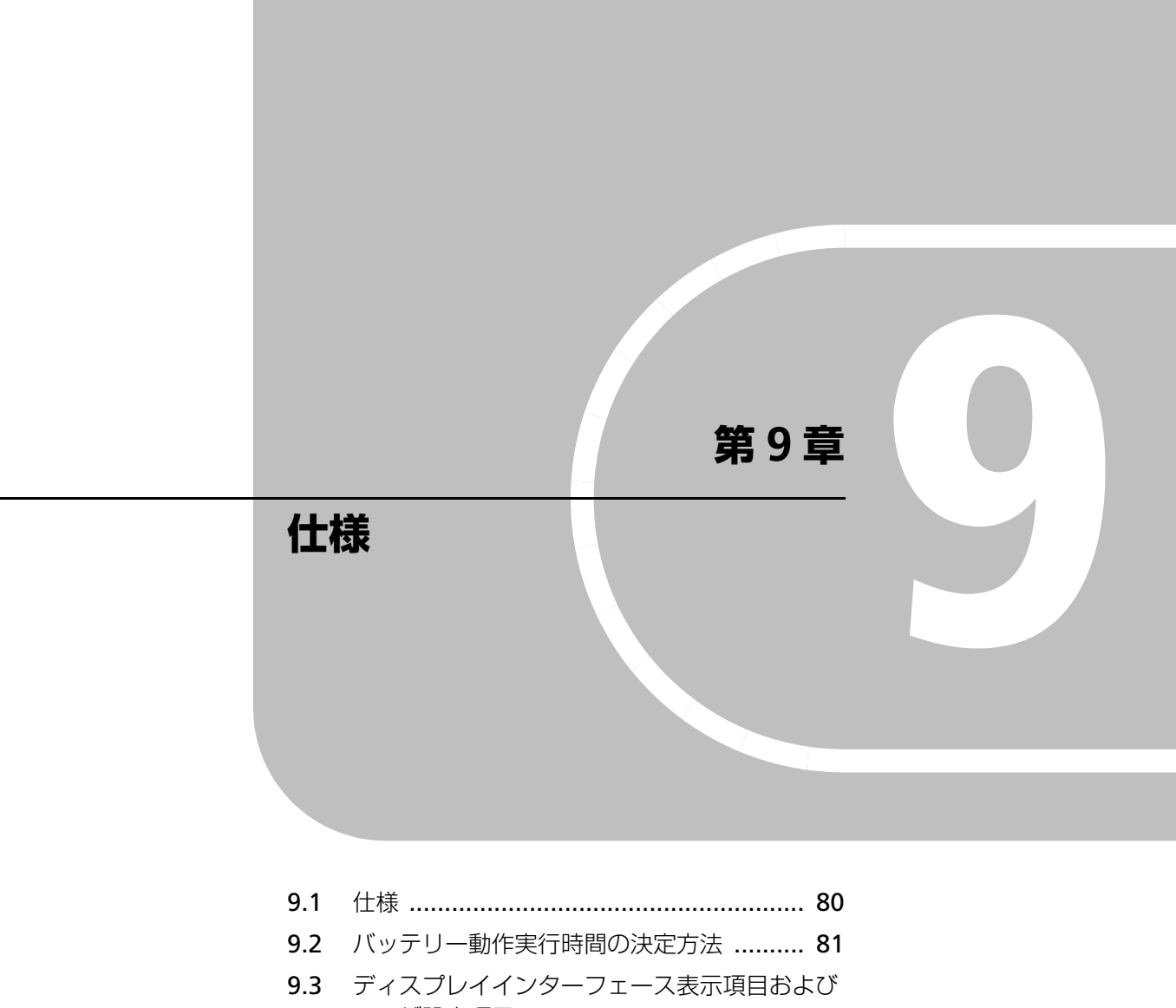

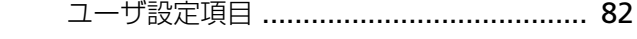

9.4 UPS [管理ソフトウェアによる設定方法](#page-105-0) ...... 90

Ē

## <span id="page-95-0"></span>**9.1 仕様**

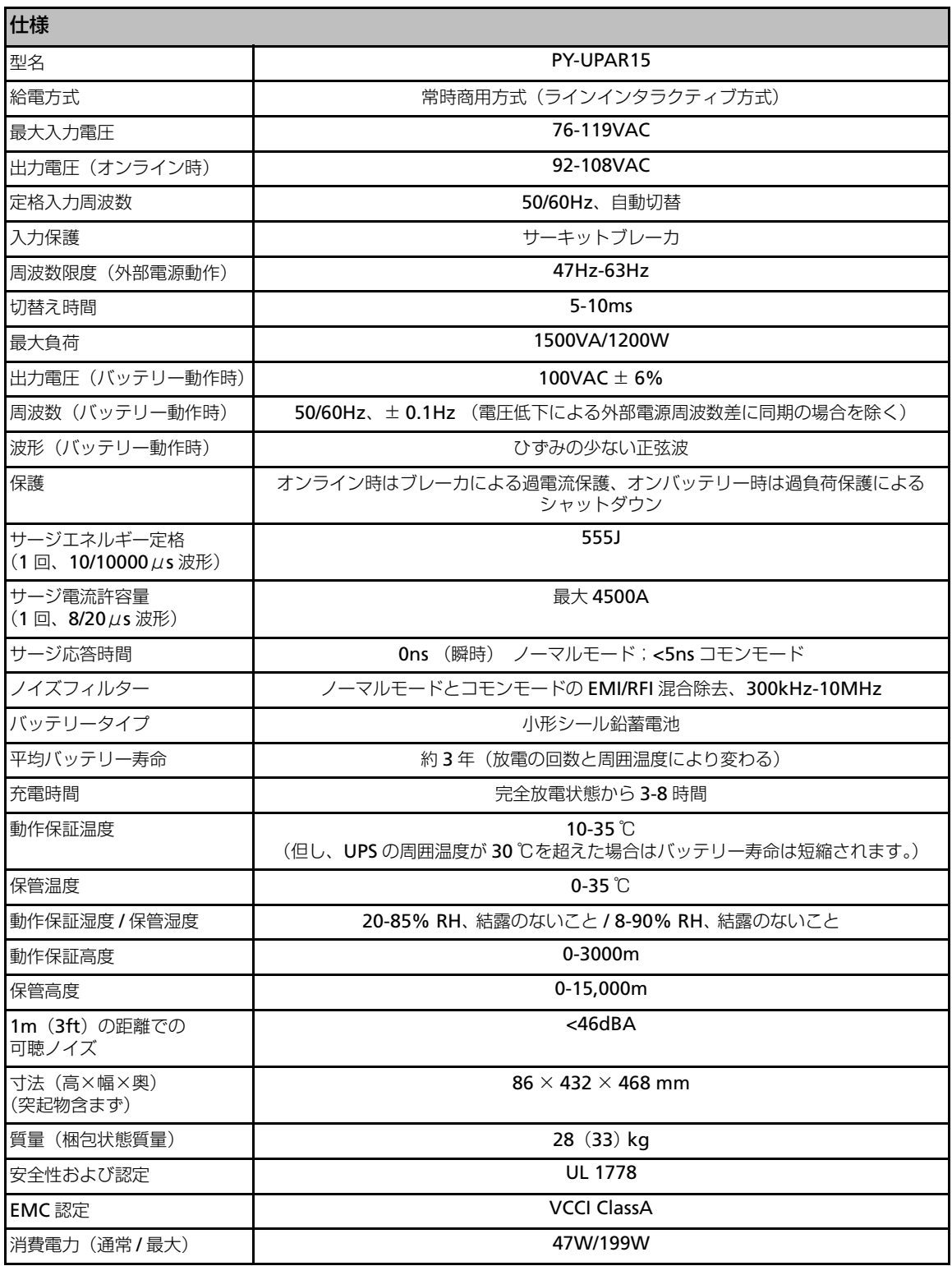

仕様

**9**

### <span id="page-96-0"></span>**9.2 バッテリー動作実行時間の決定方法**

本装置のバッテリー動作実行時間を求めます。特に保護する装置がシャットダウンに比較的時間 を要するオペレーティングシステムを使用する状況において、この時間の決定は重要です。

- **1.** バッテリー実行時間を決定するには、最初に UPS が保護する装置の VA 合計を求めます。装置 の値は、装置のラベルまたは添付資料から確認します。ワット単位(W)で示されている装 置はその値に 1.4 を掛け、アンペア単位(A)は 100 を掛けて、VA 単位に換算します。
- **2.** 各装置の値を加えて、負荷の合計を求めます。
- **3.** 次の表で、システムの負荷合計と実行時間を比較します。

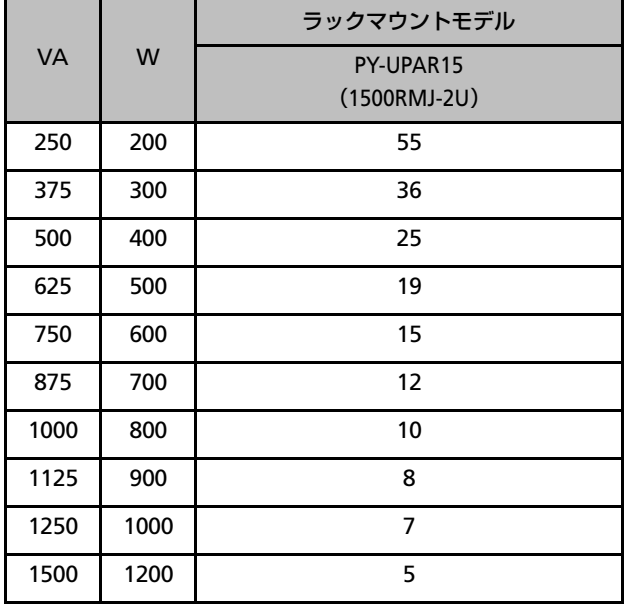

## <span id="page-97-1"></span><span id="page-97-0"></span>**9.3 ディスプレイインターフェース表示項目およびユーザ設定項目**

UPS 前面のディスプレイインターフェースに表示される項目および設定可能な項目です。 操作および設定方法は「3.1 ディスプレイインターフェースの説明 (p.22)」をご参照ください。

#### **Standard Menu**

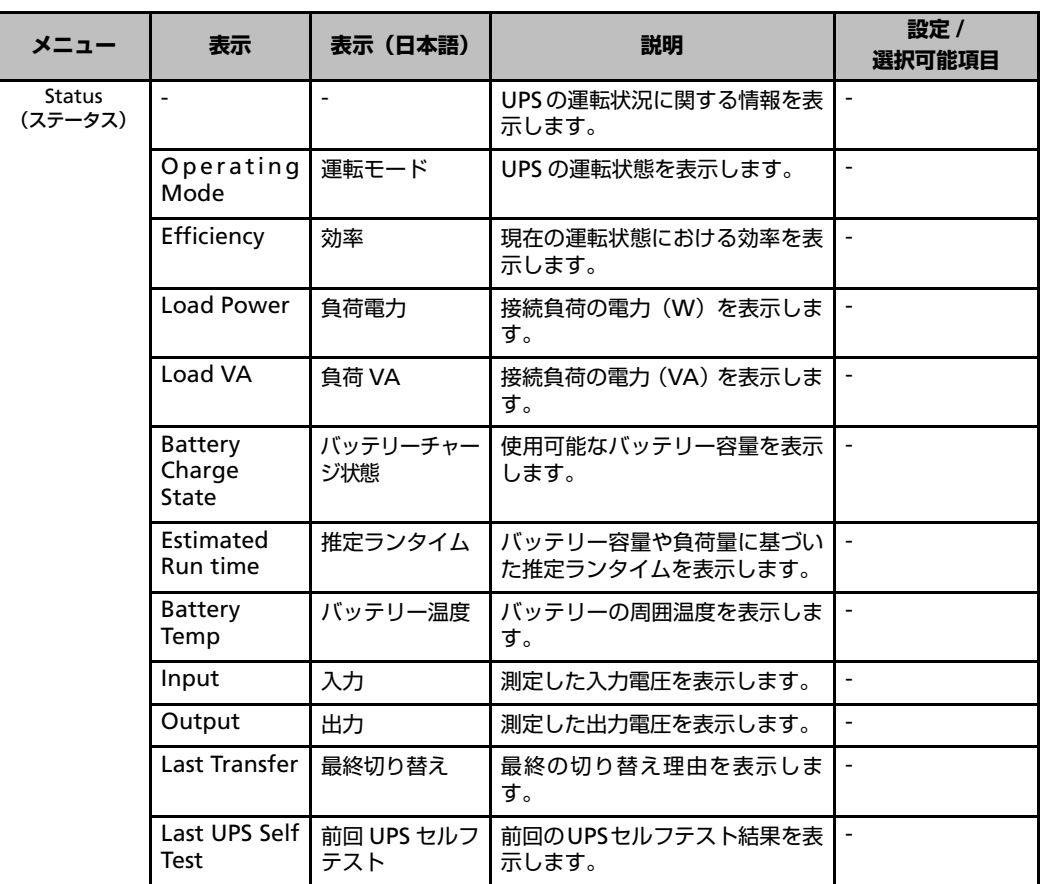

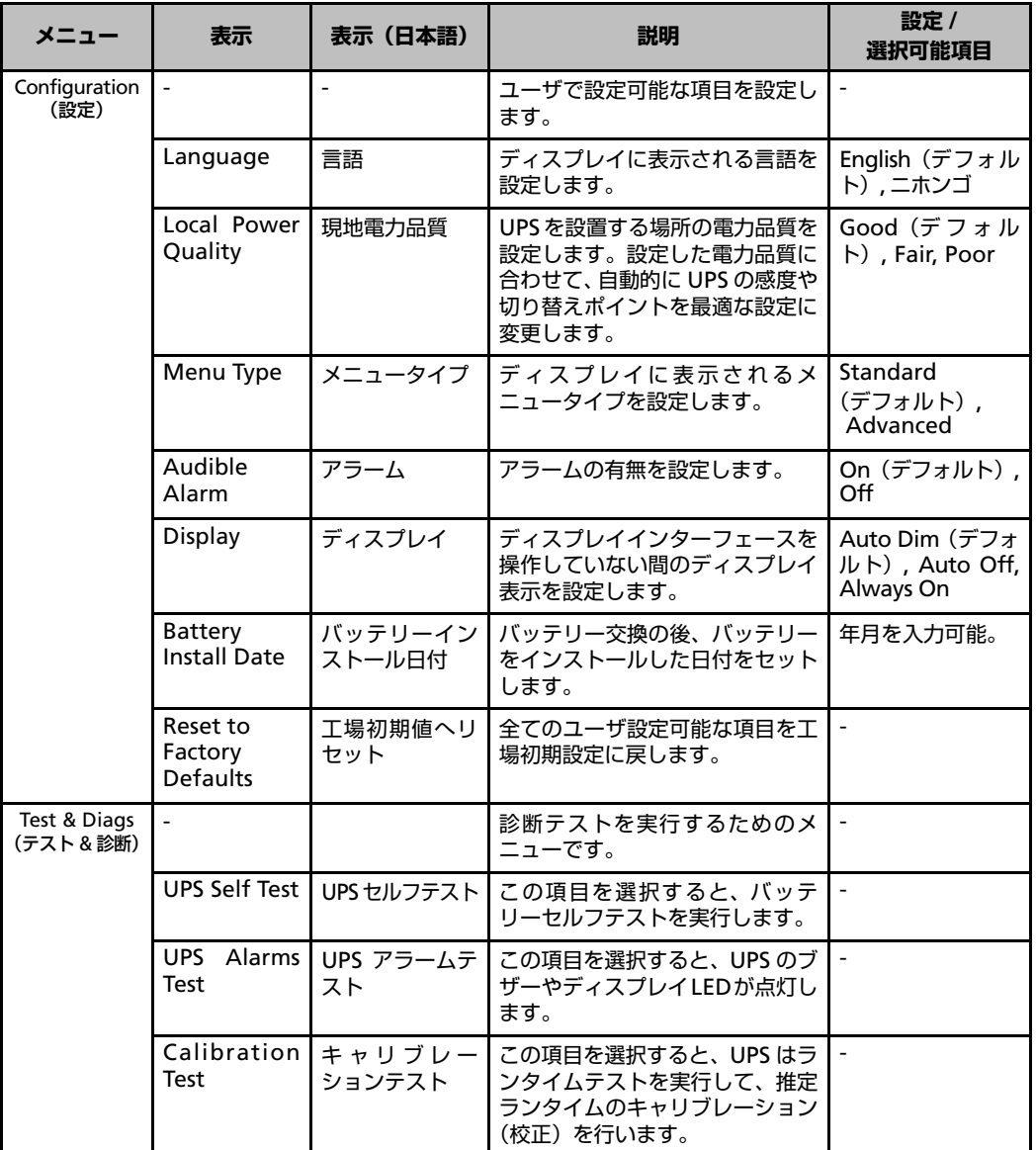

**9**

#### 第 9 章 仕様

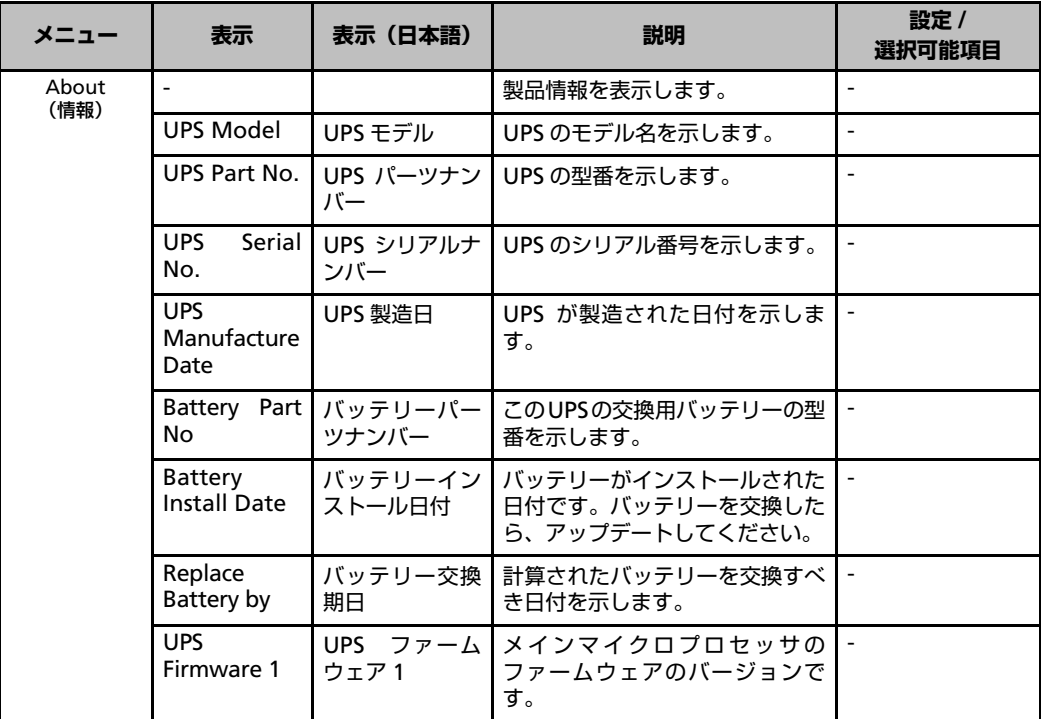

※:UPS 前面のディスプレイインターフェースに表示される項目および設定可能な項目です。 操作および設定方法は「3.1 [ディスプレイインターフェースの説明\(](#page-37-0)p.22)」をご参照ください。

### **Advanced menu**

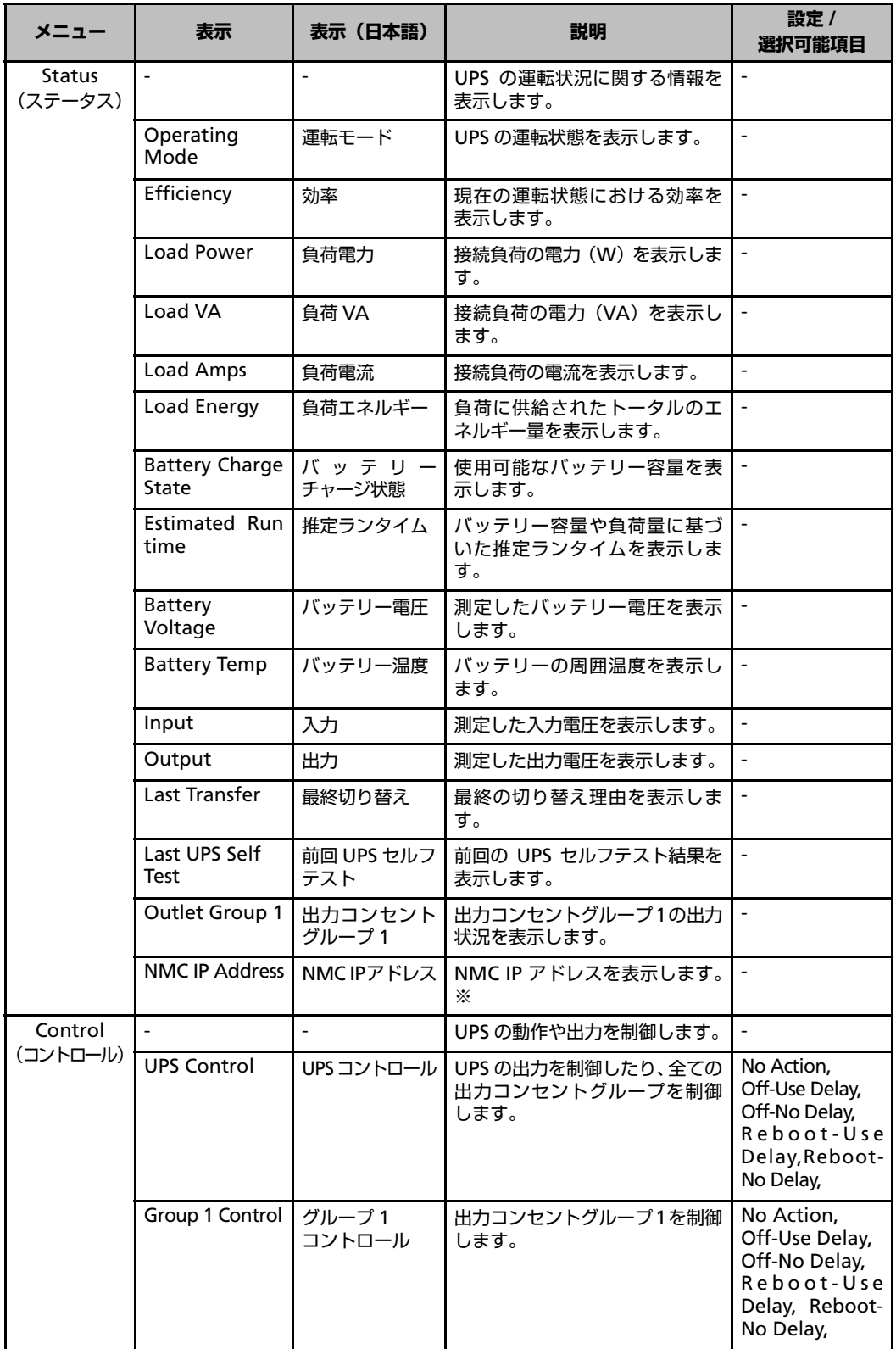

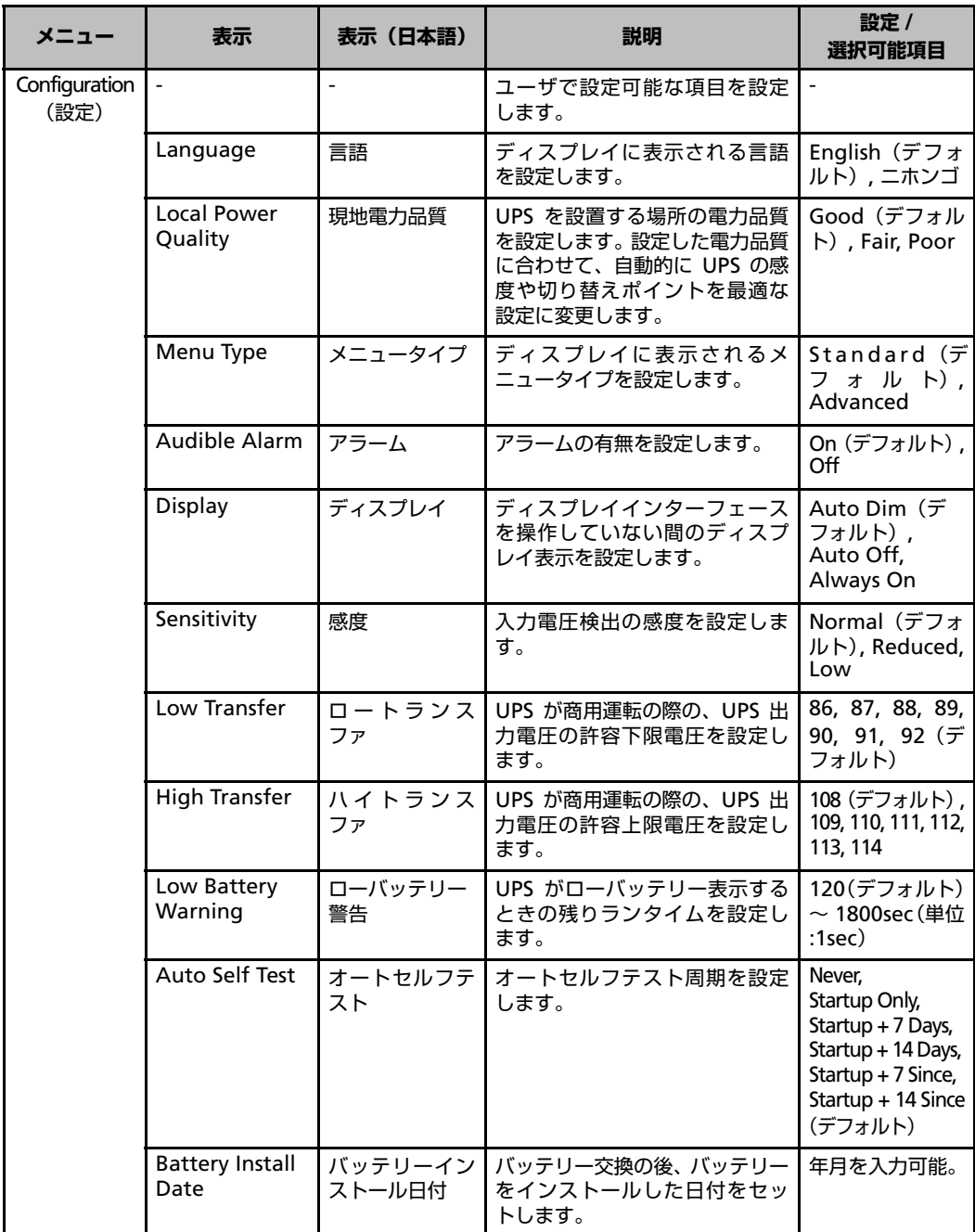

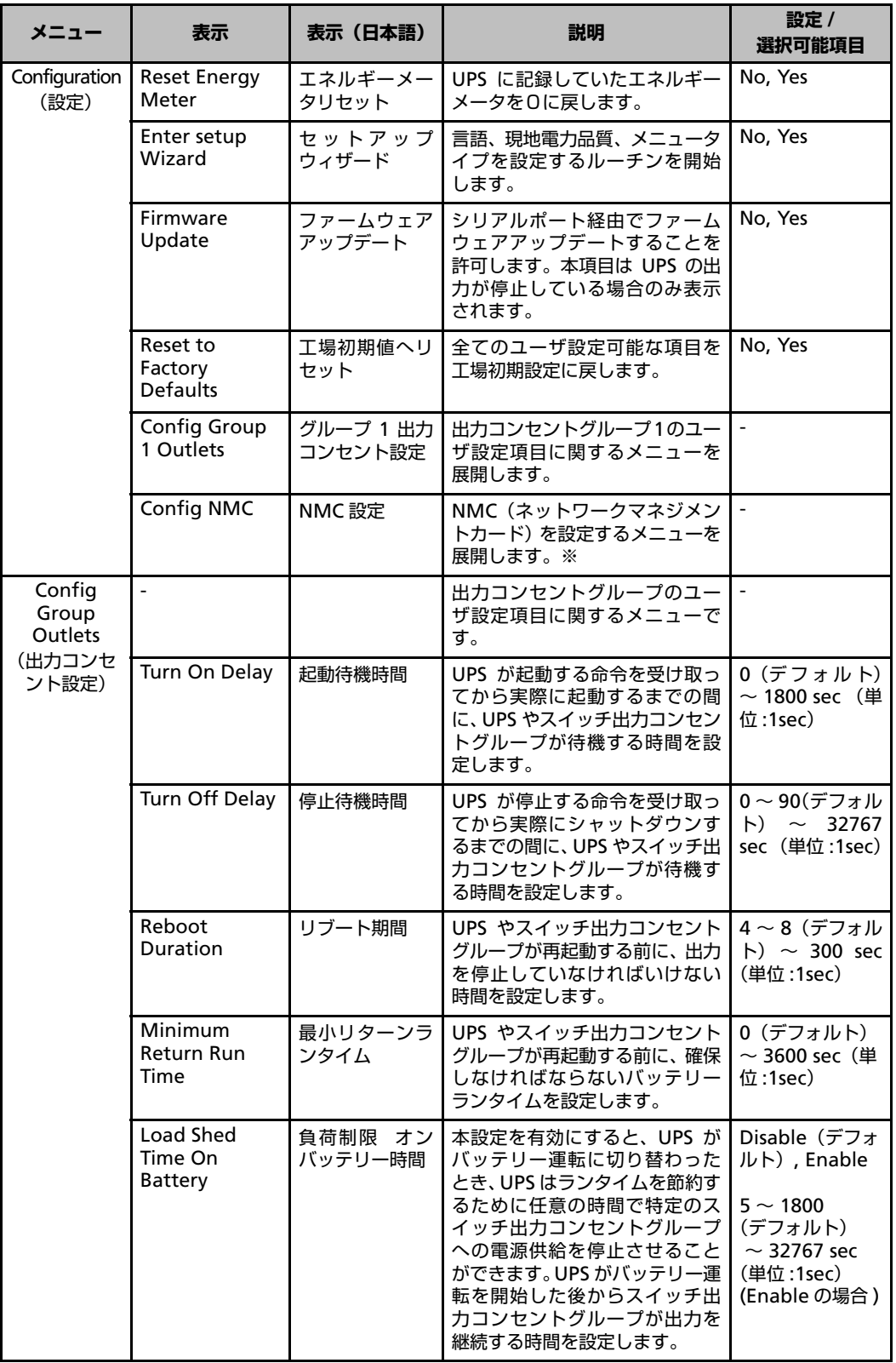

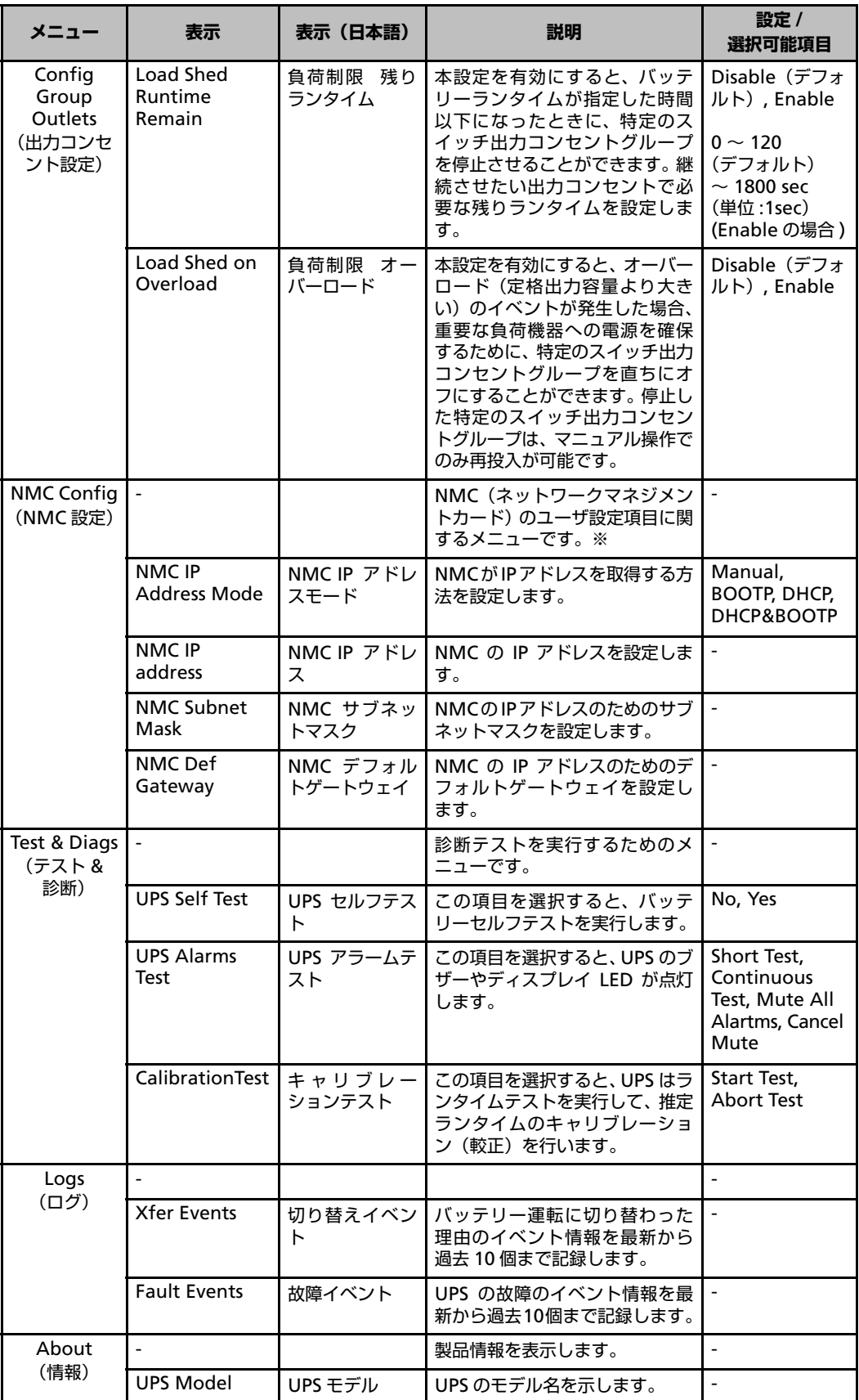

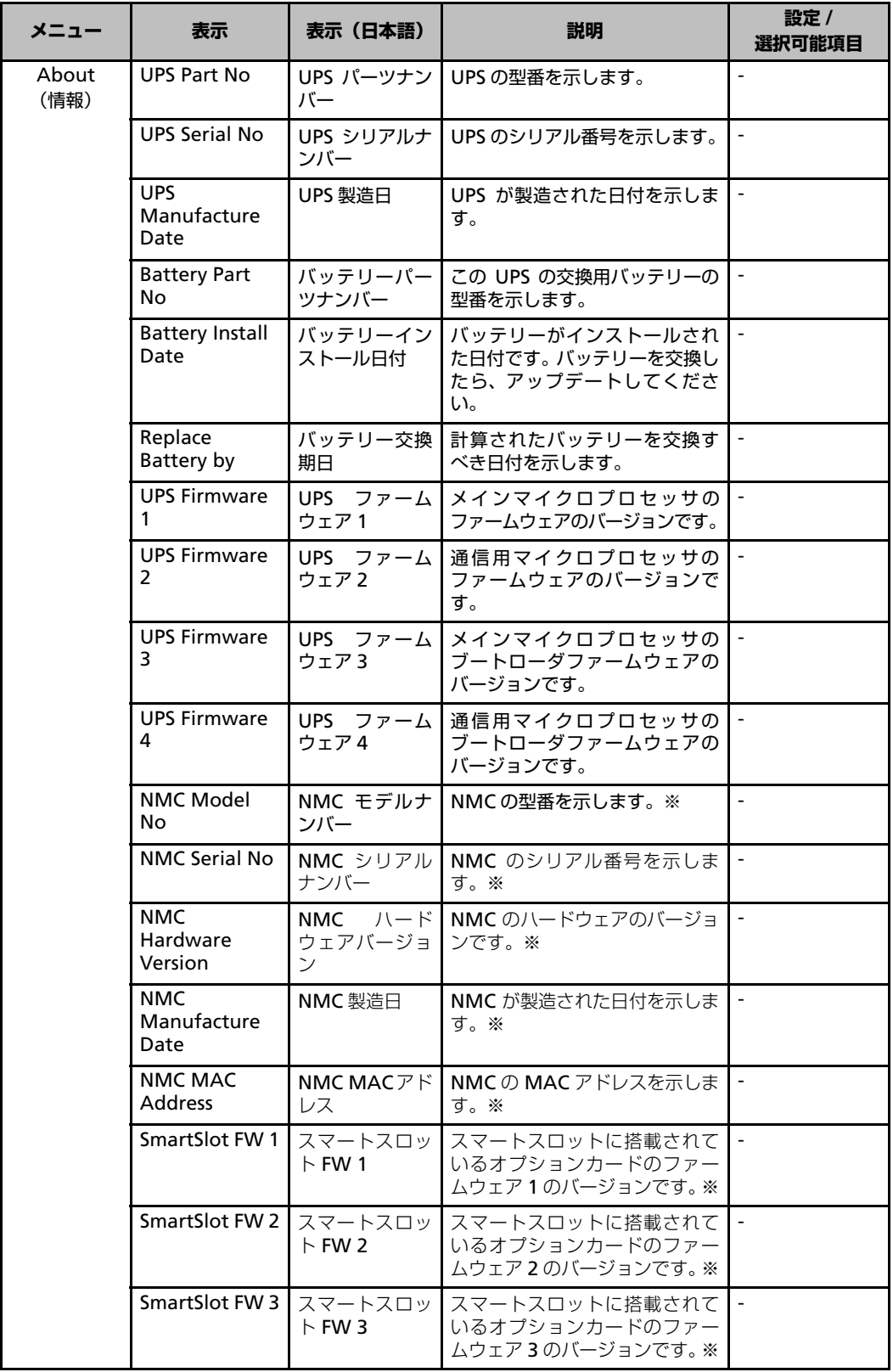

## <span id="page-105-0"></span>**9.4 UPS 管理ソフトウェアによる設定方法**

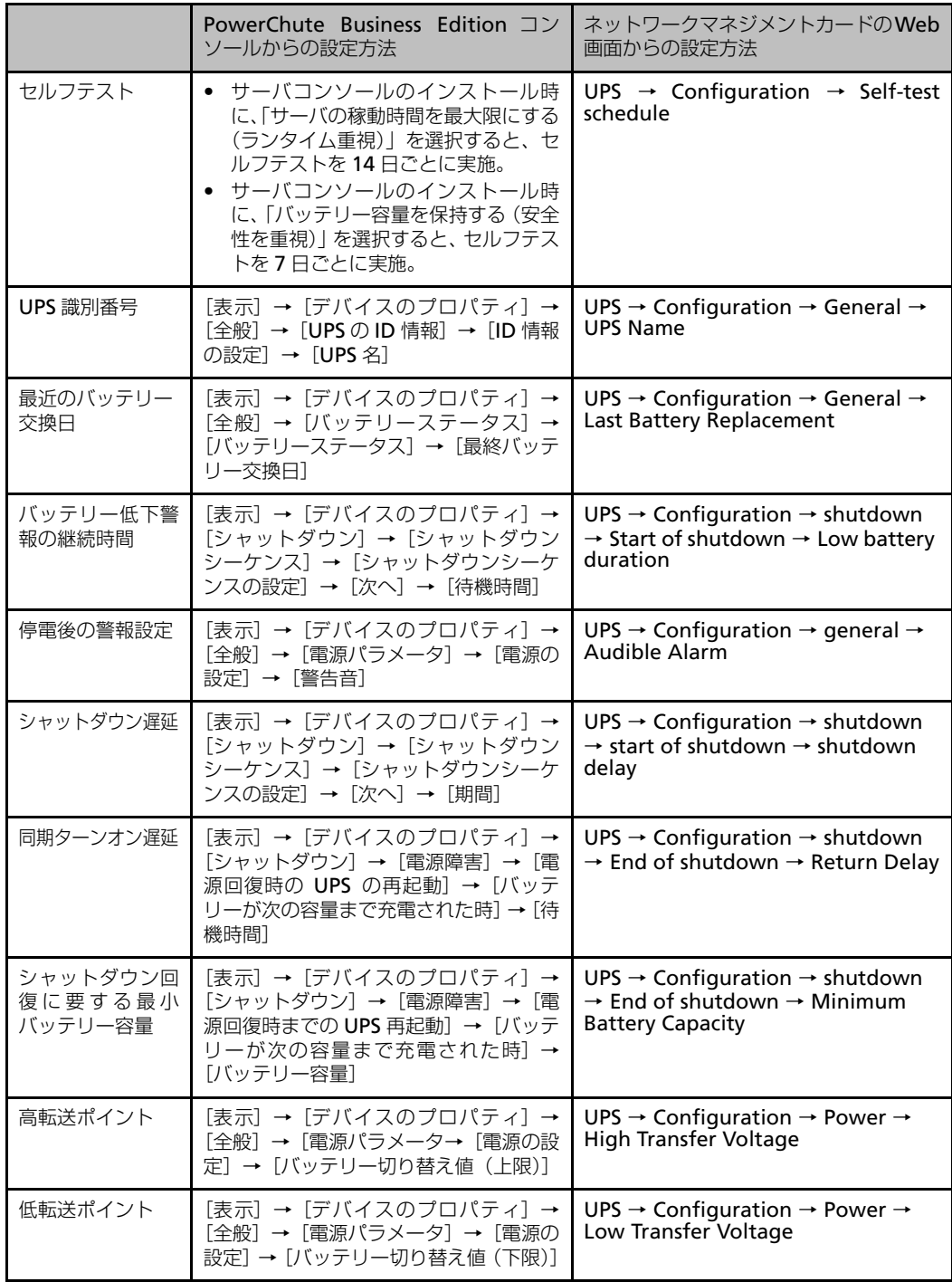

※:本項目は NMC がインストールされている場合のみ表示されます。

#### **高機能無停電電源装置 Smart-UPS SMT1500RMJ 取扱説明書**

マニュアル番号:CA92344-0062-01 発行日:2012 年 07 月 10 日

発行責任 富士通株式会社

- 本書の内容は、改善のための事前に連絡なしに変更することがあります。
- 本書に記載されたデータの使用に起因する第三者の特許権およびその他の権利の侵 害については、当社はその責任を負いません。
- 無断転載を禁じます。
- 落丁、乱丁本は、お取り替え致します。